说明

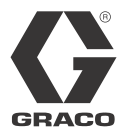

# VPM**™**

3A1168J ZH

液压双组份变比配比器。 用于浇注和分配密封剂和粘胶剂。 仅适合专业用途。

没有获准用于欧洲易爆环境场所。

重要安全说明 请阅读本手册的所有警告及说明。 妥善保存这些说明。

有关的型号资料,包括最大工作压力和核准使用情况,参见[第 4](#page-3-0) 页。

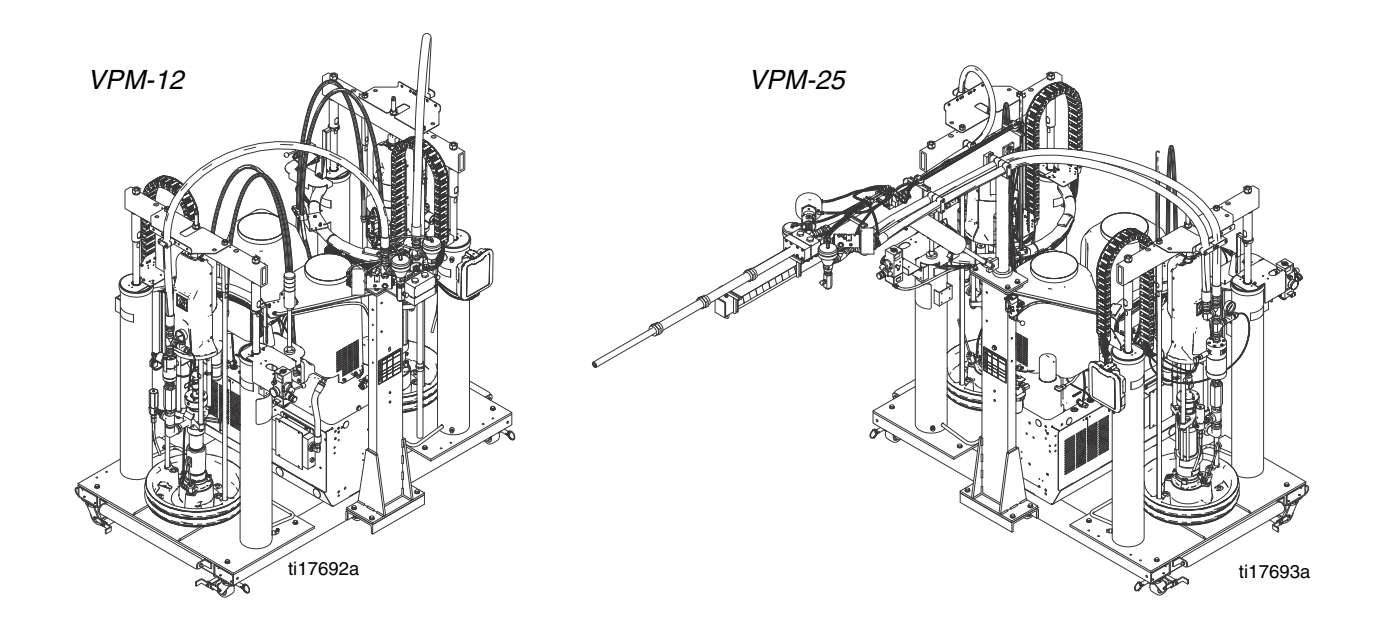

# 目录

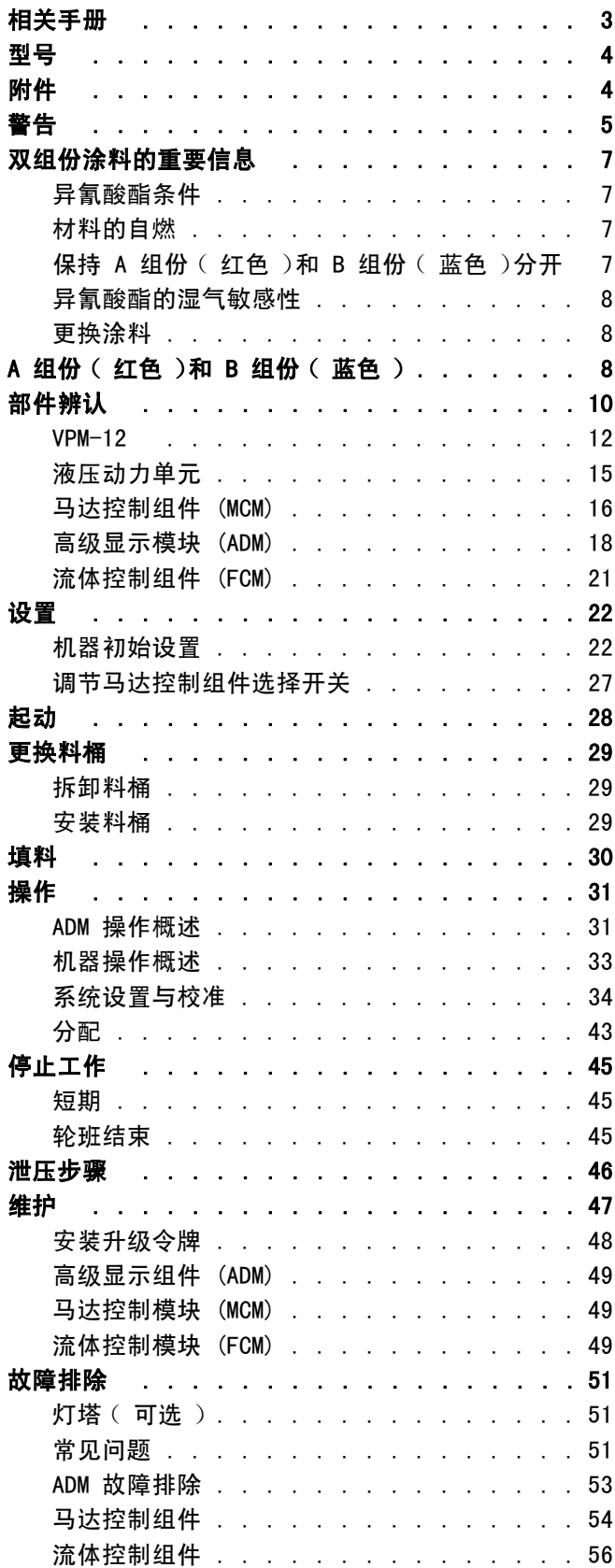

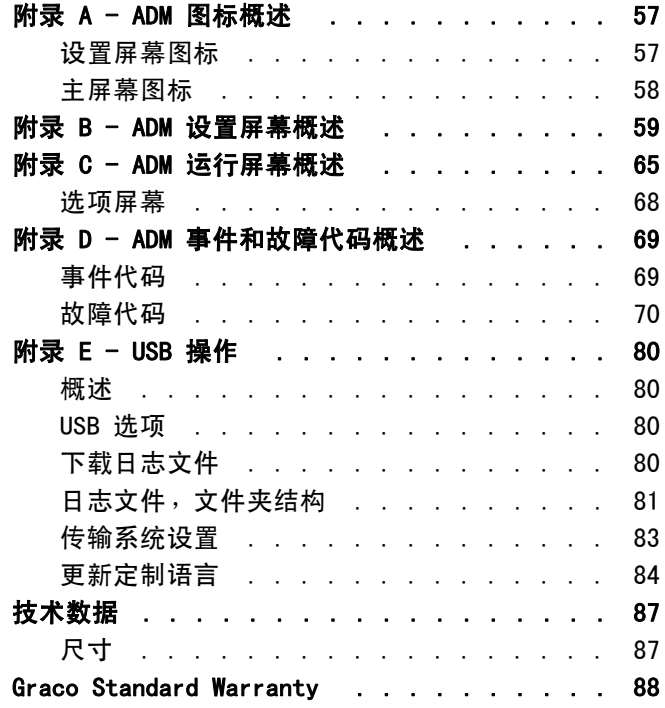

# <span id="page-2-0"></span>相关手册

这些手册可以从 www.graco.com 网站上获得。

各部件手册 (中文简体):

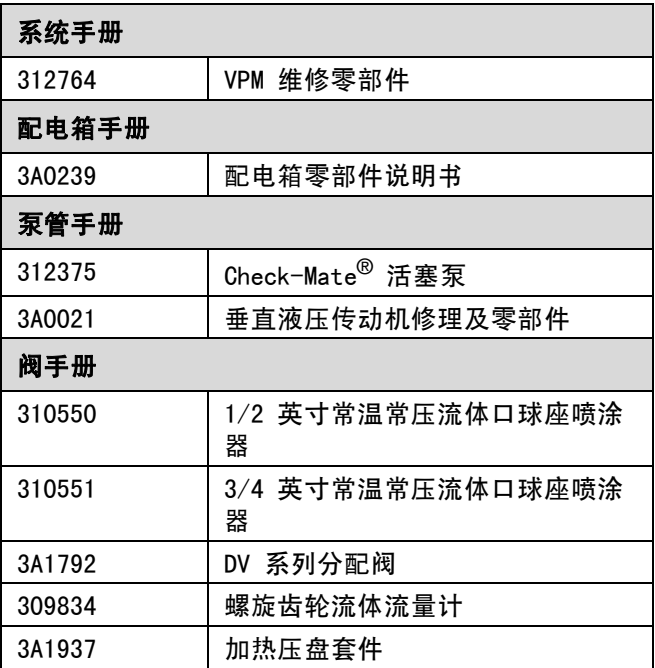

# <span id="page-3-0"></span>型号

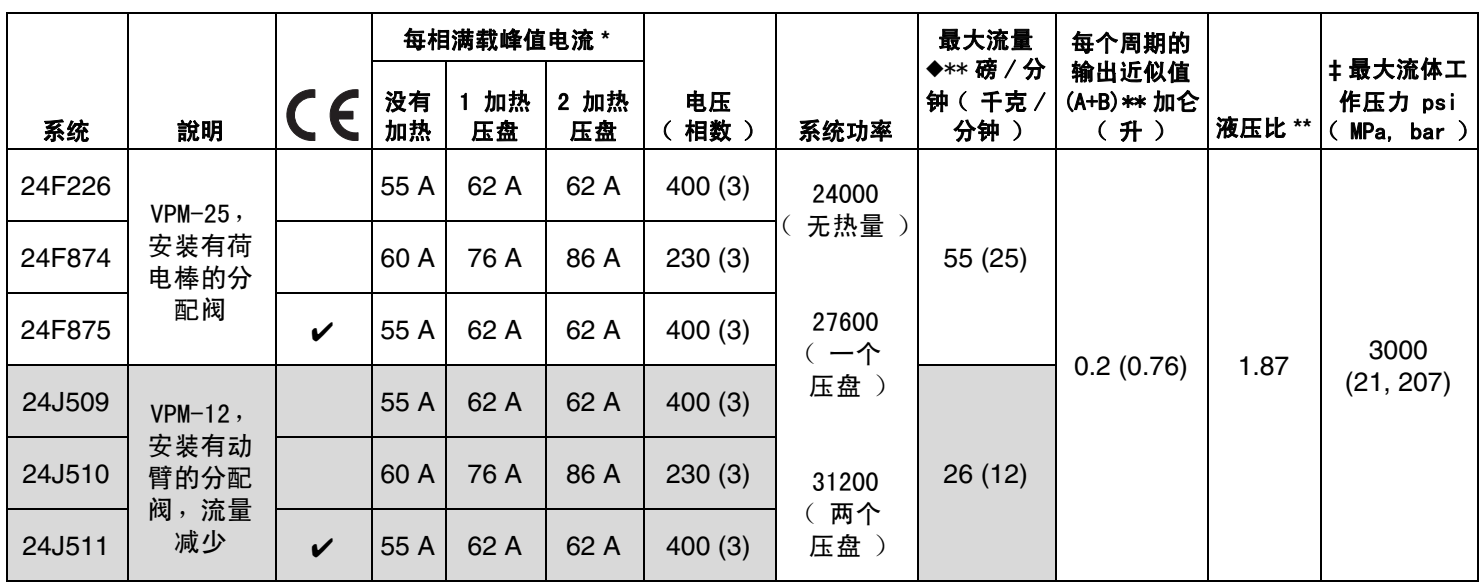

\*所有装置均运行在最大能力时的满载电流。 在不同的流量和混合室尺寸下对保险丝的要求可能会低一些。

\*\* 数值取决于已安装泵的尺寸。 所显示的数值是用于现有最大尺寸的泵。

- ◆ 流速与 50/60 Hz 频率无关。
- ❖ 拆下流量计后流速会增加
- ‡ 没有软管时的基本机器的最大流体工作压力为 3000 磅 / 平方英寸(21 兆帕,207 巴)。 如果安装了额定压力低于 3000 磅 / 平方英寸的软管,则系统的最大流体工作压力即变成该软管的额定压力。 如果 Graco 购买安装的是 2000 磅 / 平方英寸的软管,则 Graco 所设置的机器工作压力适用于更低的 2000 磅 / 平方英寸 ( 14 兆帕,138 巴 ) 的工作压力。 如果机器在购买时没有安装软管,而且在售后服务中安装了额定压力等于或高于 3000 磅 / 平方英 寸的软管,则请参见**调节马达控制组件选择开关**,参见第 [27](#page-26-0) 页,了解使用较高额定压力软管机器的设置程序。 改变马达控制模块上的旋转开关可以改变工作压力。 软管的最小额定压力为 2000 磅 / 平方英寸。 不要安装额定 压力低于 2000 磅 / 平方英寸的软管。

# <span id="page-3-1"></span>附件

#### 加热压盘套件

加热压盘套件将标准压盘转换为加热压盘,从而可在低 温环境中进行分配。

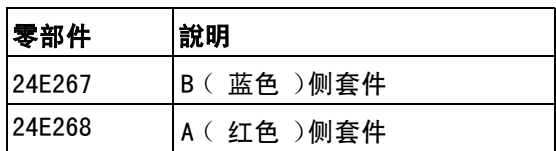

### 电力配电箱转换套件

这些转换套件会转换系统的电压和 CE 核准。

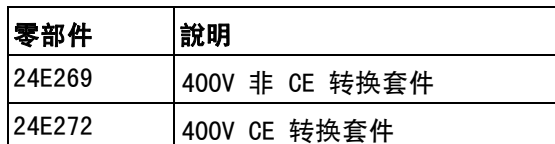

<span id="page-4-0"></span>警告

以下为针对本设备的设置、使用、接地、维护及修理的警告。 惊叹号标志表示一般性警告,而各种危险标志则表示与 特定的操作过程有关的危险。 请参考这些警告。 在本手册的其它适当地方还会有另外的与特定产品有关的警告。

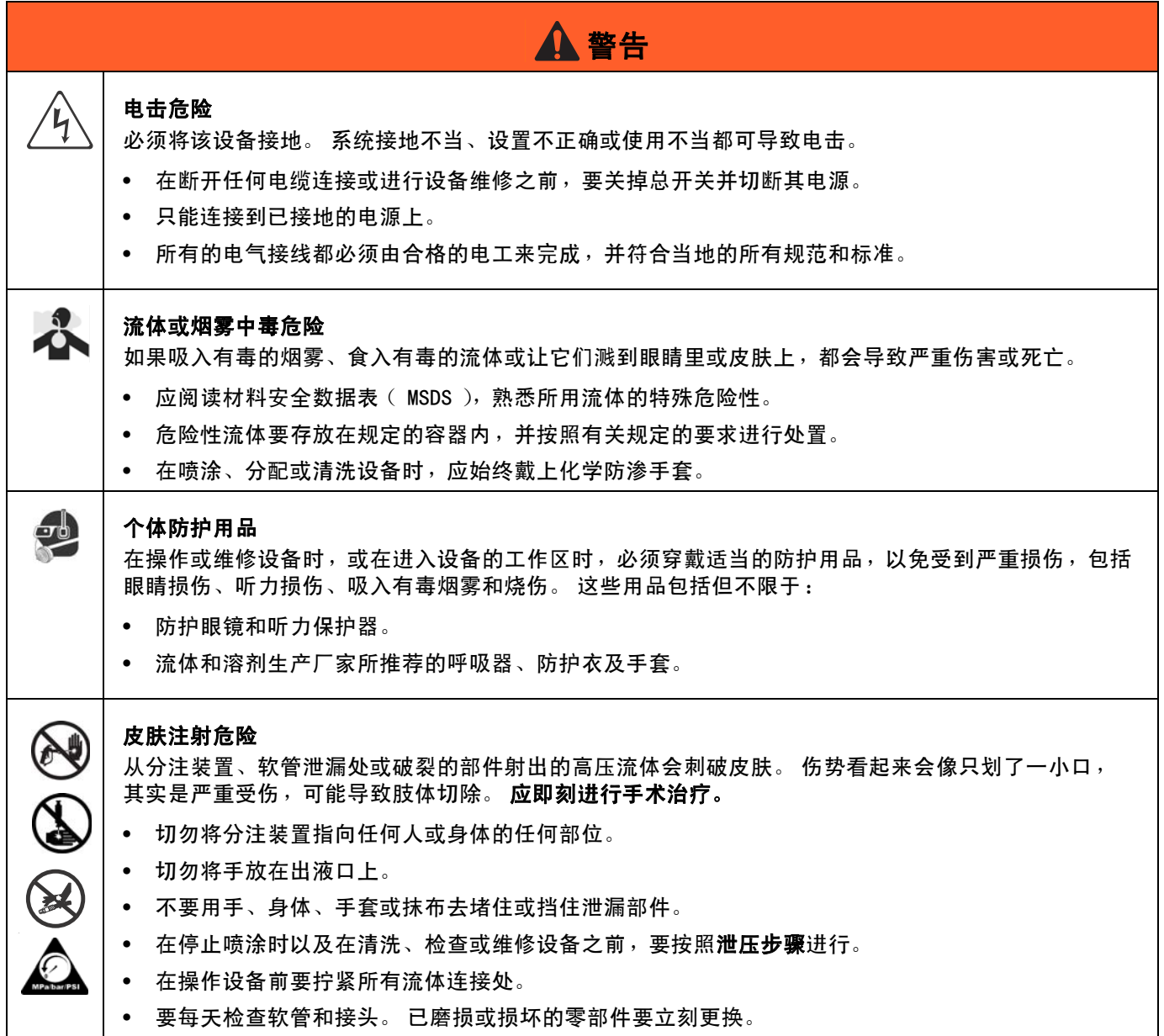

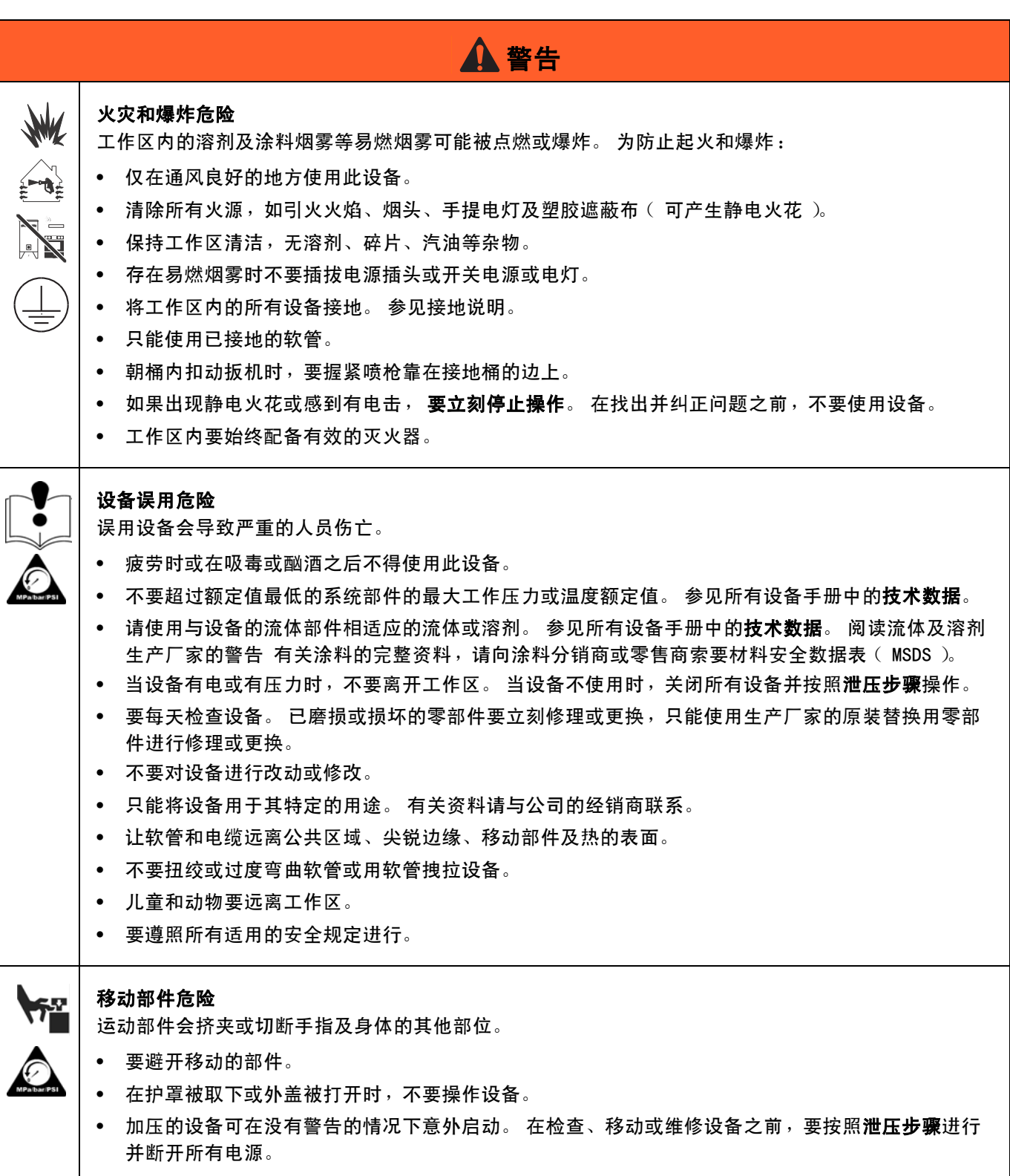

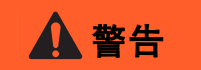

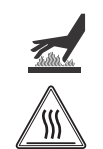

#### 烧伤危险

设备表面及加热的流体在工作期间会变得非常热。 为了避免严重烧伤:

• 不要接触热的流体或设备。

### 溅泼危险

高温或有毒的流体溅到眼睛里或皮肤上,都会导致严重伤害。 在压盘吹卸期间可能发生泼溅。

• 从料桶上拆除压盘时应使用最小的空气压力。

# <span id="page-6-0"></span>双组份涂料的重要信息

# <span id="page-6-1"></span>异氰酸酯条件 みんじょう 材料的自燃

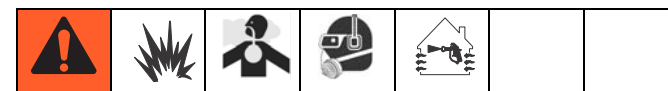

喷涂或分配含有异氰酸酯的涂料会产生潜在的有害 气雾、蒸汽和雾化颗粒。

请阅读涂料生产厂家的警告和涂料的材料安全数据表 ( MSDS ), 以熟悉异氰酸酯的特殊危险性和预防措施。

通过为工作区域提供充分的通风条件,防止吸入异氰 酸酯气雾、蒸汽或雾化颗粒。 如果不能进行充分通风, 要求为工作区域内的每个人都配备供气式呼吸器。

为防止与异氰酸酯接触,还要求为工作区域内的每个人 都配备相应的个人防护用品,包括无化学渗透的手套、 靴子、围裙和护目镜。

<span id="page-6-2"></span>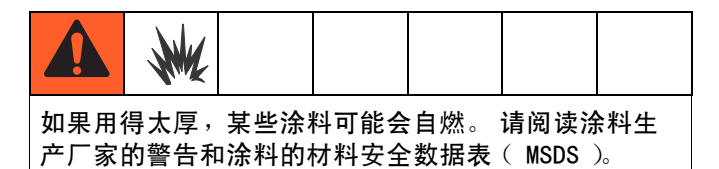

### <span id="page-6-3"></span>保持 A 组份 (红色)和 B 组份 (蓝色)分开

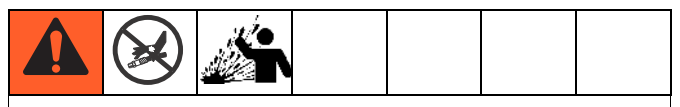

交叉污染可导致涂料在流体管路内固化而对设备造成 严重的损伤或损坏。 为防止设备流体部件发生交叉 污染,切勿调换 A 组份 (红色)和 B 组份 (蓝色) 的部件。

### <span id="page-7-0"></span>异氰酸酯的湿气敏感性

异氰酸酯 (ISO)是用于双组份泡沫和聚脲涂料的催 化剂。 ISO 会与水分 (如湿气)反应,形成细小、 坚硬的研磨性晶粒并悬浮在流体中。 最终会在表面形成 一层膜并使 ISO 开始凝为胶体,使粘度增加。 如果使 用这种已部分固化的 ISO 将会降低使用性能并缩短所 有流体部件的寿命。

注释: 膜形成的量和结晶的速率随 ISO 混合情况、 湿度和温度的不同而变化。

为防止将 ISO 暴露到湿气中:

- 始终使用在通气口装有吸附式干燥器或充有氮气的 密闭容器。 千万不要将 ISO 存放在开口的容器内。
- 应保持泵吸湿杯装满 IsoGuard Select<sup>®,</sup>零件 24F516。 该润滑油可在 ISO 与大气之间形成隔 离层。

# <span id="page-7-2"></span>A 组份 (红色)和 B 组份 (蓝色)

#### 重要事项!

各涂料供应商在指代多组分涂料时可能都不一样。

应了解当站在配比器歧管前面时:

- A 组份 (红色)在左边。
- B 组份 (蓝色)在右边。

用于所有机器:

- A 边 (红色)用于 ISO、固化剂和催化剂。
- B 边 (蓝色)用于多元醇、树脂和基料。

注释: 对机器来说, 当涂料容积比不是 1:1 时, 较大容 积的涂料一般用 B 边 (蓝色)。

- 要使用如您的系统随附的那些专门为 ISO 设计的防 潮软管。
- 千万不要使用回收的溶剂,回收的溶剂可能会含有 水分。 盛溶剂的容器在不用时要始终盖严盖子。
- 如果一侧的溶剂已经污染,切勿在另一侧使用该 溶剂。
- 在重新组装时,要始终用 ISO 泵用润滑油或润滑脂 润滑螺纹部件。

### <span id="page-7-1"></span>更换涂料

- 更换涂料时要多次冲洗设备以确保其彻底清洁。
- 请与涂料的生产厂家联系,以核实化学兼容性。
- 大多数涂料在 A 侧 (红色)使用 ISO,但有些涂料 在 B 侧 (蓝色)使用 ISO。 请参见以下章节。

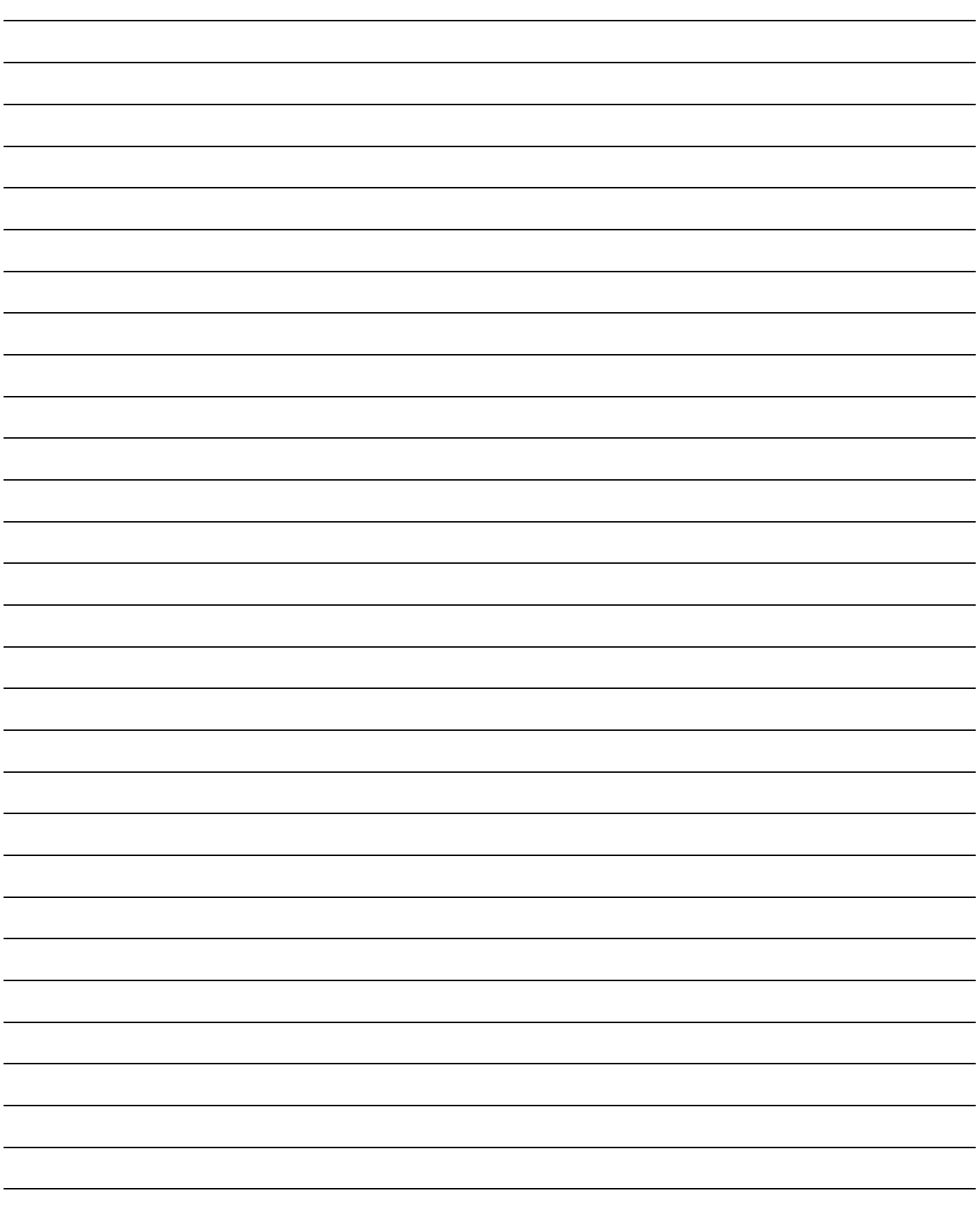

<span id="page-9-0"></span>部件辨认

- AA 高级显示模块 (请参见[第 18](#page-17-0) 页)
- AB 液压动力单元
- AC 垂直液压传动机
- AD 立柱组件
- AE 比率核查分配阀 / 端口
- AF 配电箱

AG 动臂升降杆 AH 混合器 AJ 主电源开关 AK 供气入口 AL 电气外壳

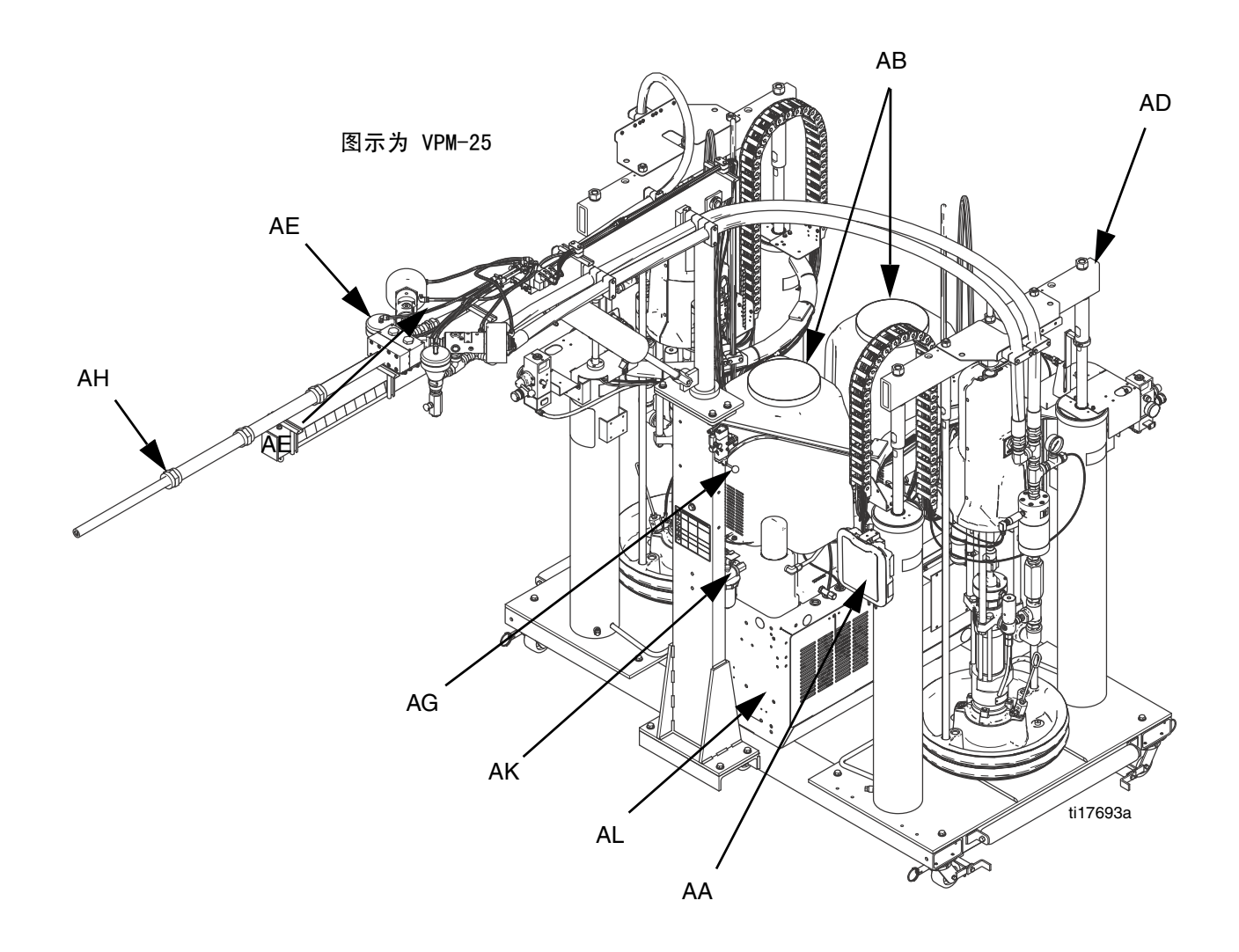

### 图 1: 部件辨认

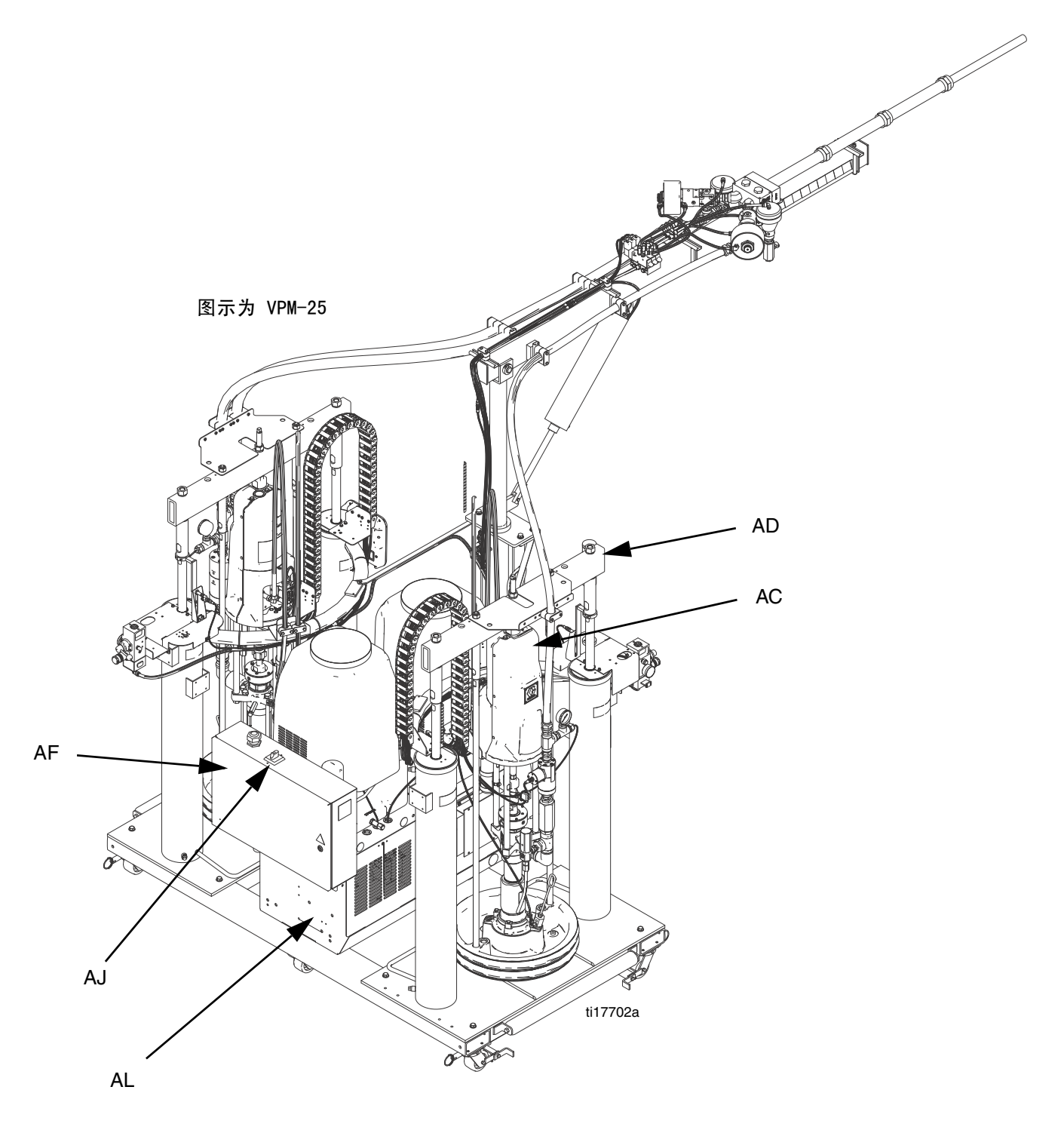

### 图 2:部件辨认

# <span id="page-11-0"></span>VPM-12

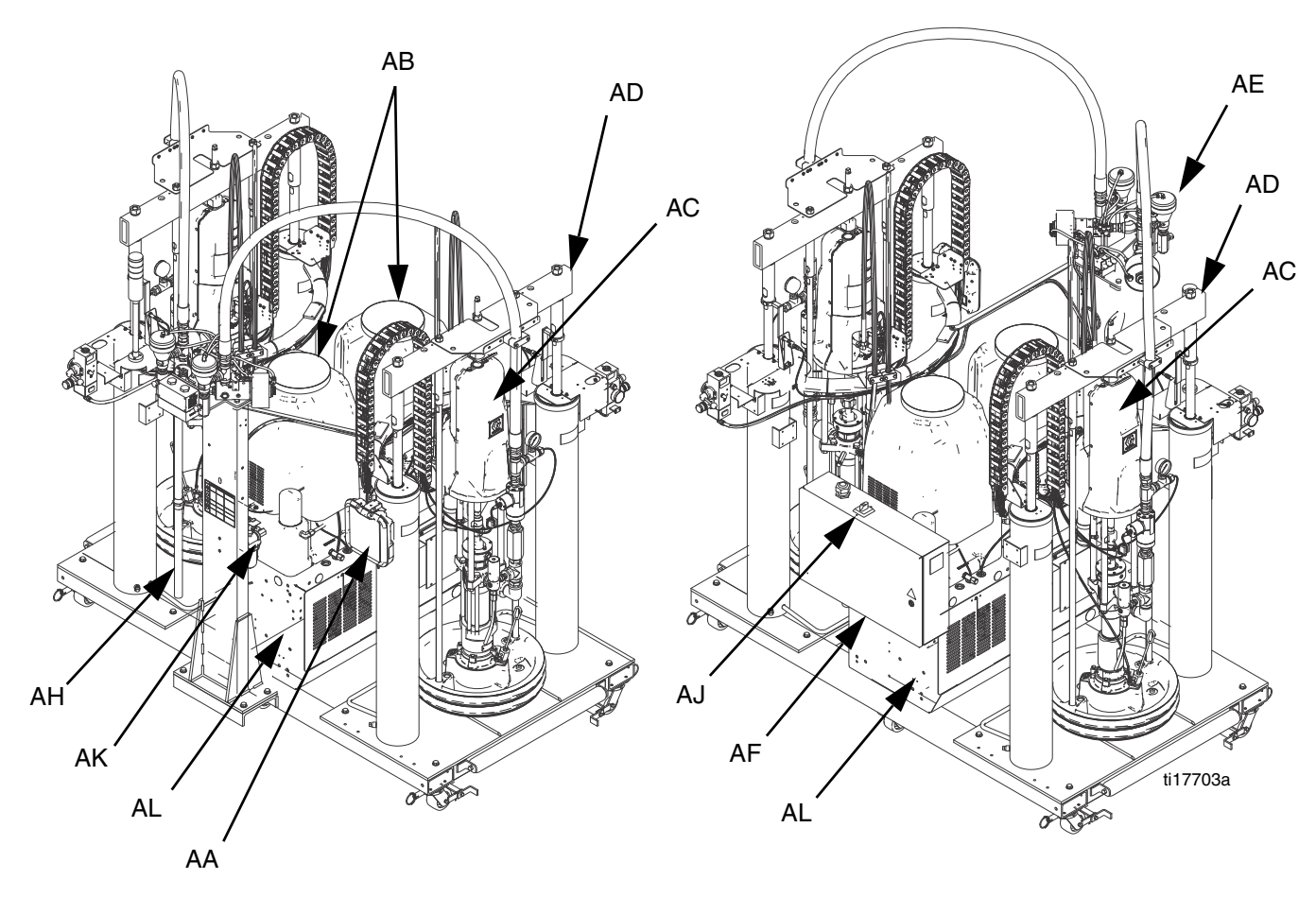

图 3

### 立柱组件

- BA 垂直液压传动机
- BB 泵下部组件
- BC 吸盘
- BD 集成气流控制器
- BE 压盘放气端口
- BF 吹卸供气管路连接器 BG 压盘提升杆 BH 泵放气阀 BJ 泵吸湿杯
- BK 涂料管路

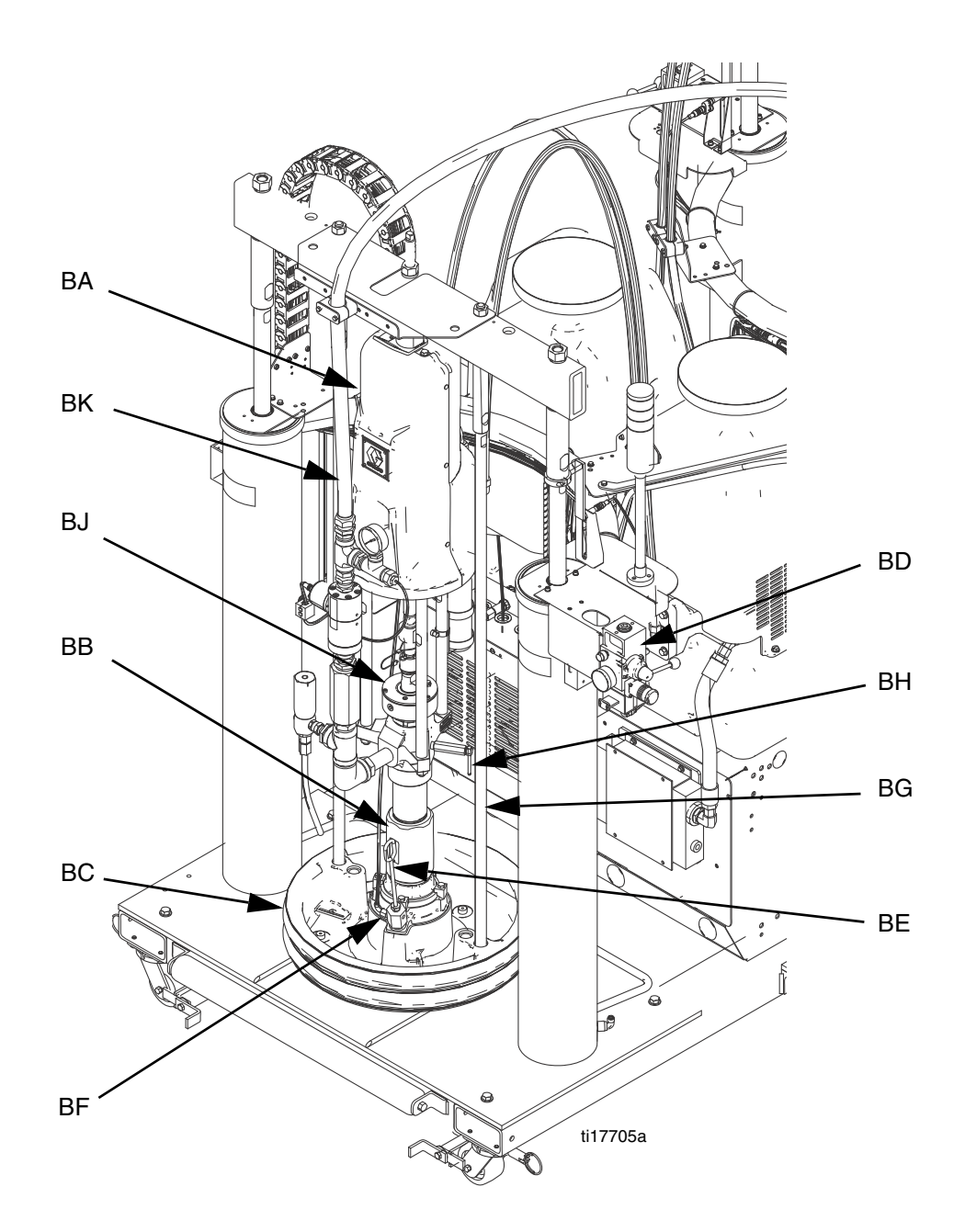

### 集成气流控制器

集成气流控制器包括:

- 主空气滑阀 (CA): 打开和关闭立柱系统的气流。 当关闭时,该阀释放下游压力。
- 立柱空气调节器 ( CB ): 控制立柱上升和下降压力 及吹卸压力。
- 立柱导向阀 (CC): 控制立柱方向。
- 配有消声器的排气端口 (CD)
- 吹卸按钮 ( CE ): 打开和关闭气流, 将压盘推出空 料桶。

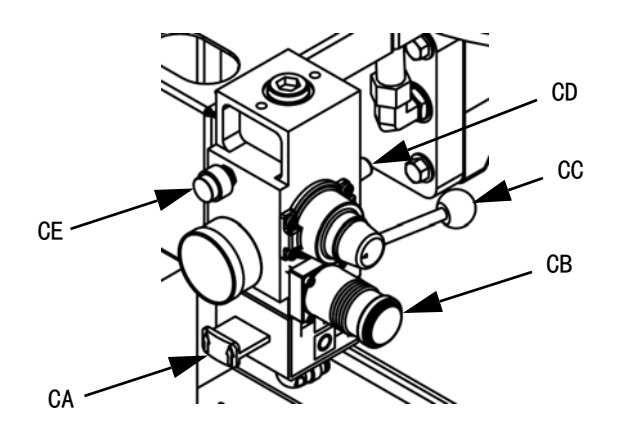

图 4: 部件辨认

### 断路器

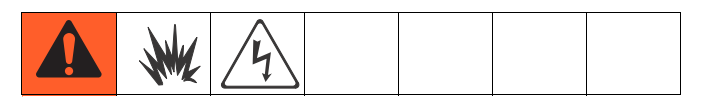

大多数断路器都安装在配电箱内。 配电箱内的断路器主 板显示如下,详细信息列如下表。 请参见配电箱手册了 解详细信息。

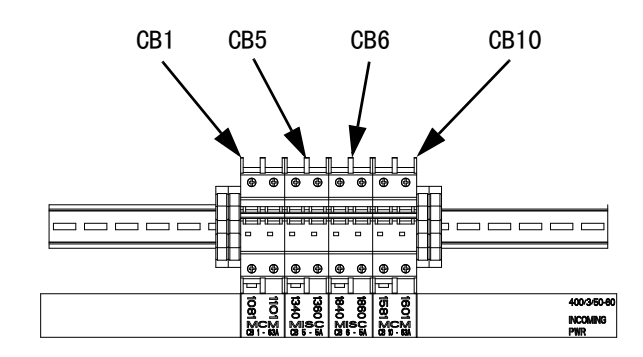

<sup>24</sup>C687\_313873-5\_1c

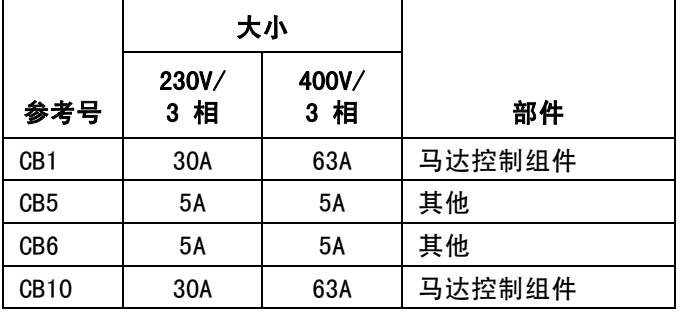

# <span id="page-14-0"></span>液压动力单元

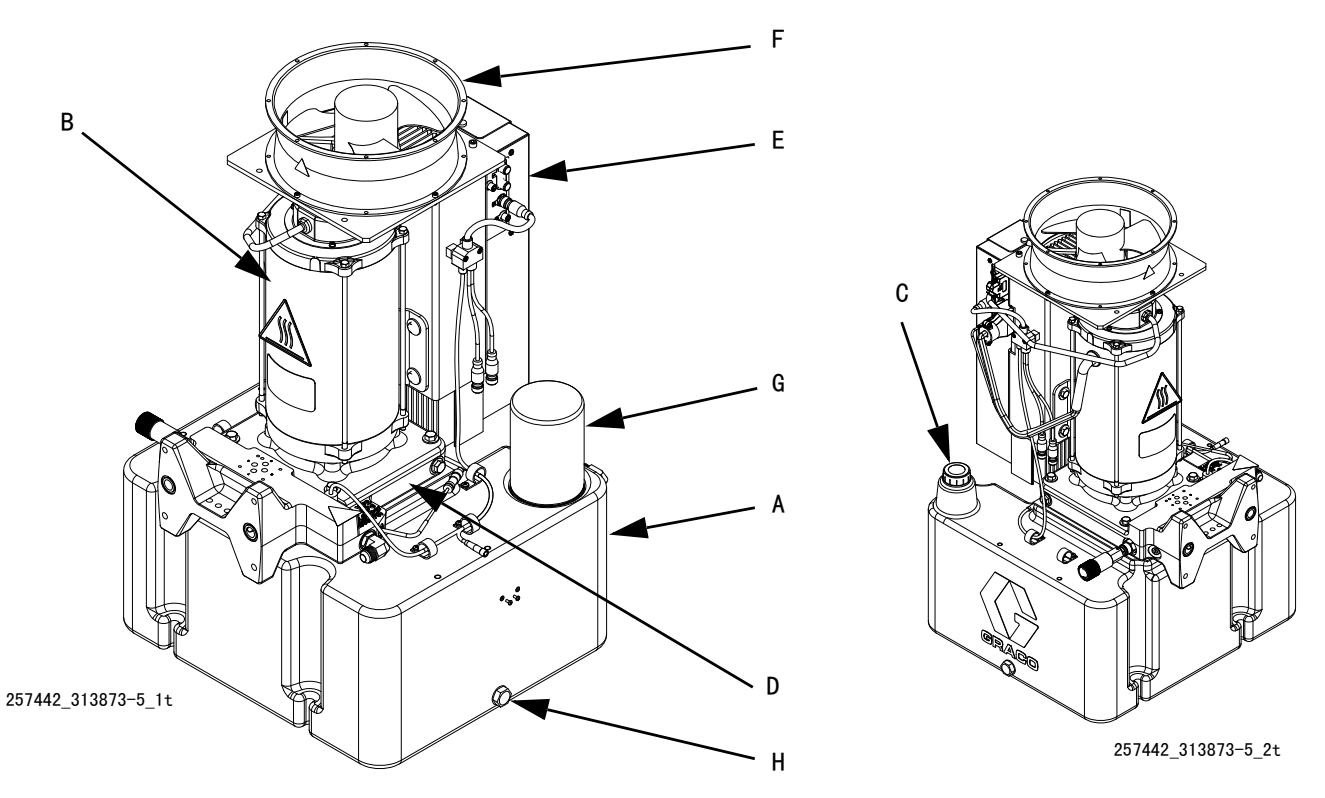

图示为已拆除机罩

#### 图 5

#### 图示:

- A 8 加仑液压油储液器 (请参见[技术数据了](#page-86-0)解其规格, [第 87](#page-86-0) 页)
- B 电动机
- C 油尺
- D 液压壳
- E 马达控制组件 (请参见第16页)
- F 风扇
- G 液压油过滤器
- H 液压流体排泄端口

### <span id="page-15-0"></span>马达控制组件 (MCM)

注意 如果更换了马达控制组件,则必须在首次启动马 达控制组件之前设置好选择开关,否则可能会损 坏元件。 请参[见调节马达控制组件选择开关,](#page-26-0) 第 [27](#page-26-0) 页。

MCM 位于液压动力单元内。

在安装时,应使 MCM 上带电源输入连接 (12)的一端 朝下,带维修盖 (A)的一端朝上。

马达控制组件使用 8 位选择开关设置系统最大工作 压力。

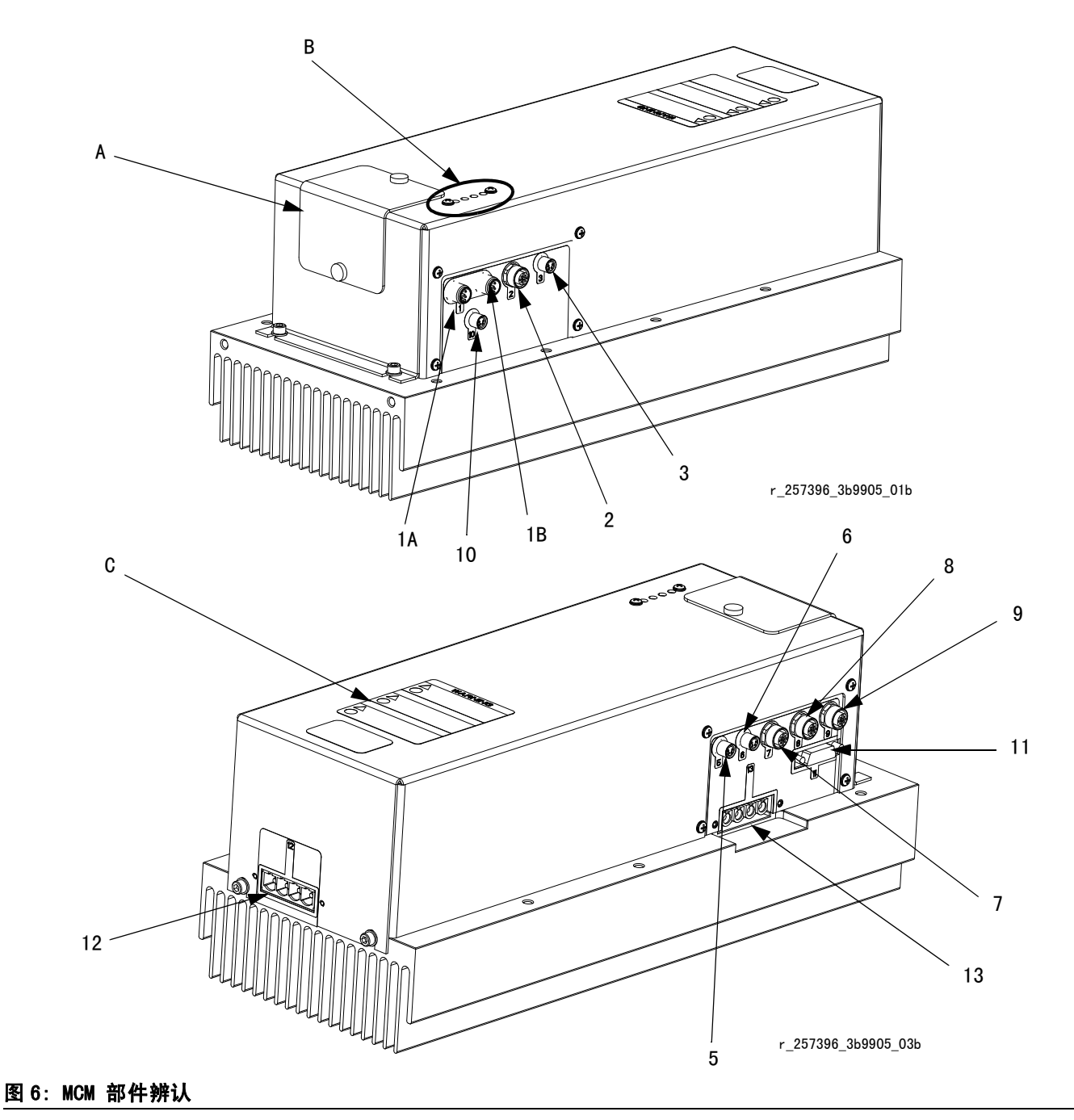

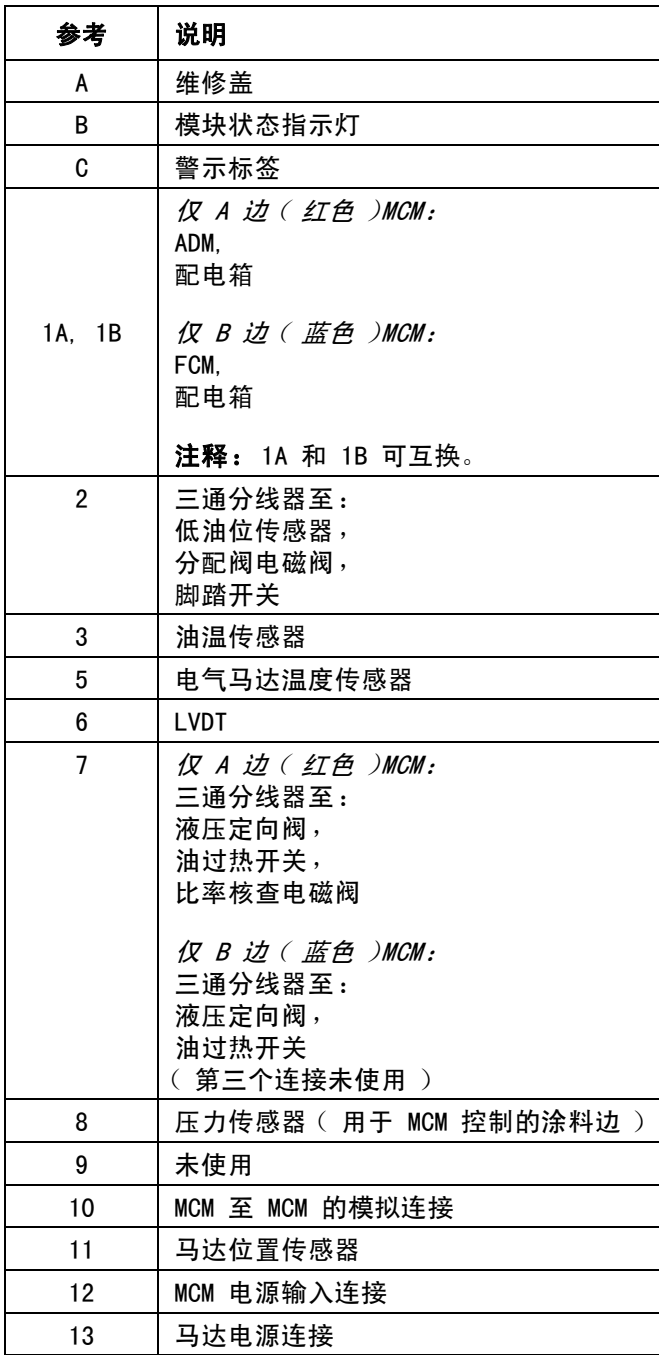

# <span id="page-17-0"></span>高级显示模块 (ADM)

### 用户界面

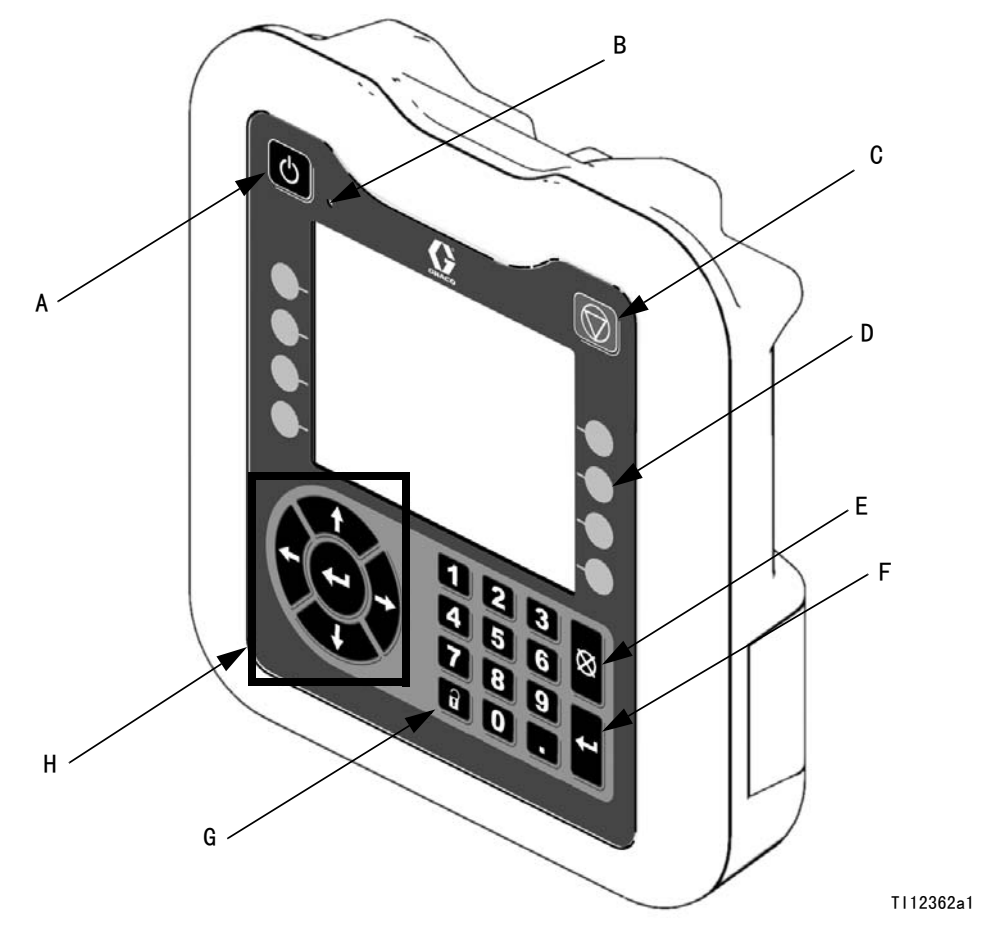

### 图 7: ADM 部件识别 - 前面

### 按钮

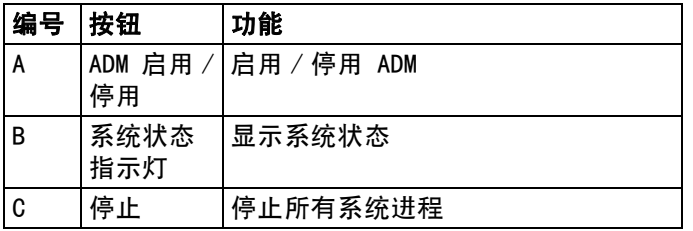

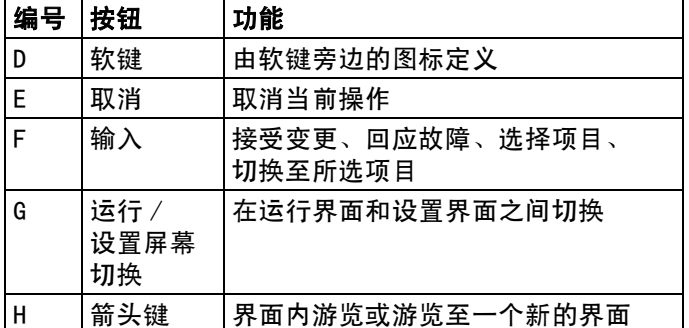

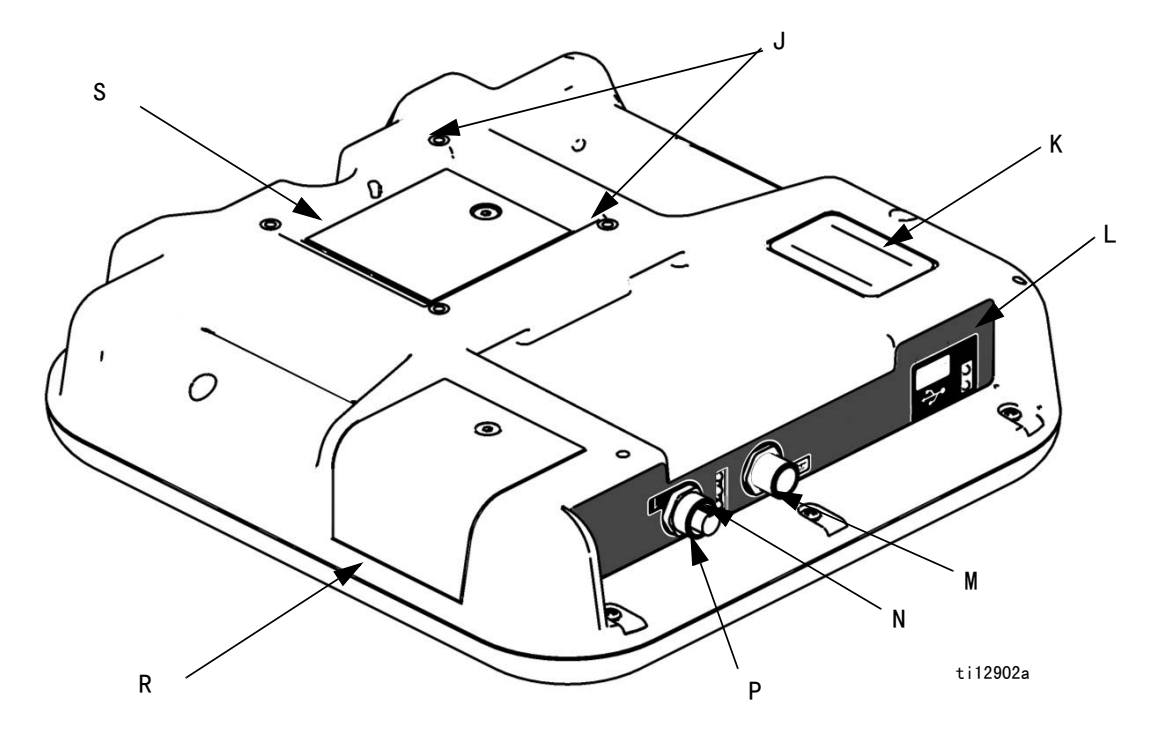

### 图 8: ADM 部件识别 - 后面

#### 图示:

- J 平面板安装方式
- K 型号识别标签
- L USB 接口 (请参[见附录 E USB 操作,](#page-79-0) 从第 [80](#page-79-0) 页开始 )
- M 与 MCM 连接的 CAN 电缆

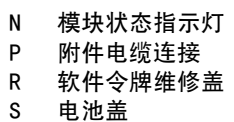

请参见 [ADM 故障排除中](#page-52-0)的指示灯状态信息, 第 [53](#page-52-0) 页。

请参见[维护章](#page-46-0)节中的电池更换和软件更新步骤,从第 [47](#page-46-0) 页开始。

### ADM 屏幕部件

#### 请参见从[附录 A - ADM 图标概述](#page-56-0)开始的 ADM 附录章节以了解详细信息, 第 [57](#page-56-0) 页。

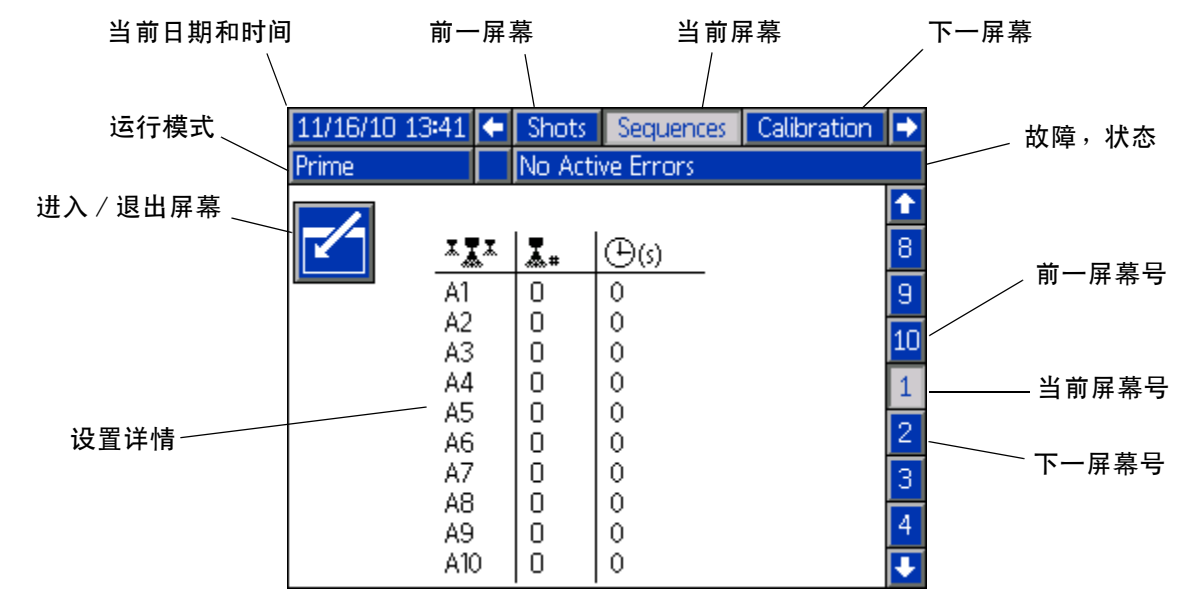

#### 图 9: 主显示部件 - 典型的设置屏幕

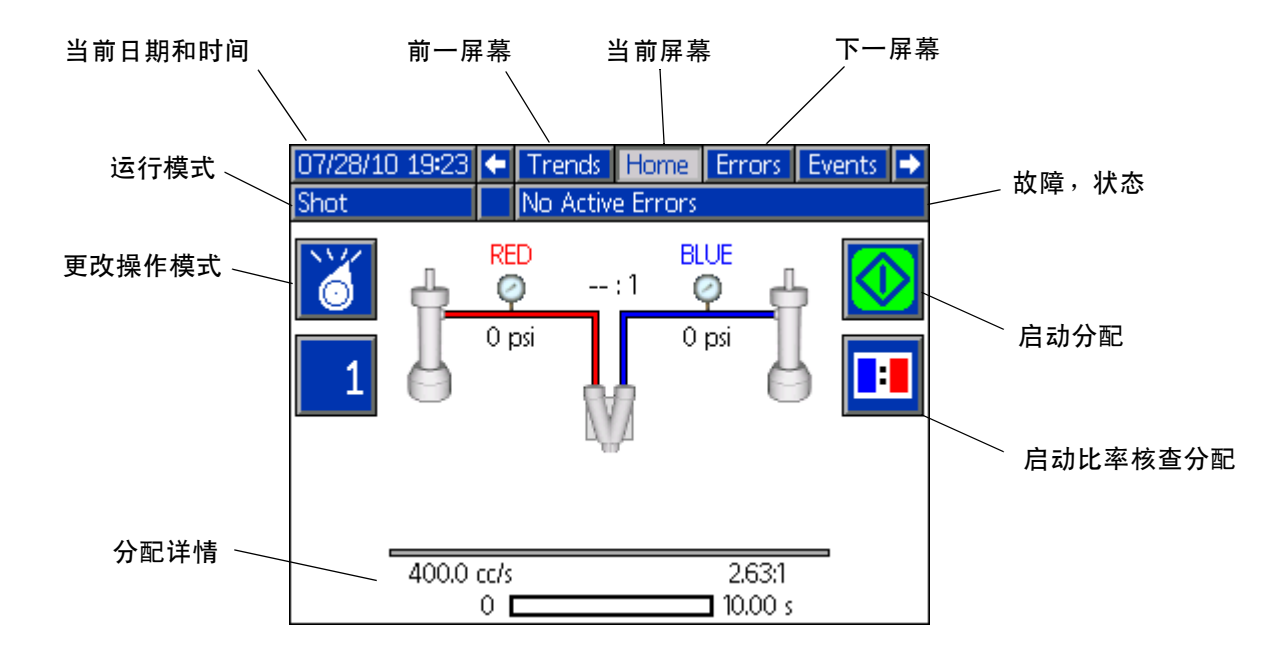

### 图 10: 主显示部件 - 主屏幕 (图示为喷射模式)

# <span id="page-20-0"></span>流体控制组件 (FCM)

流体控制组件安装在电气箱内。

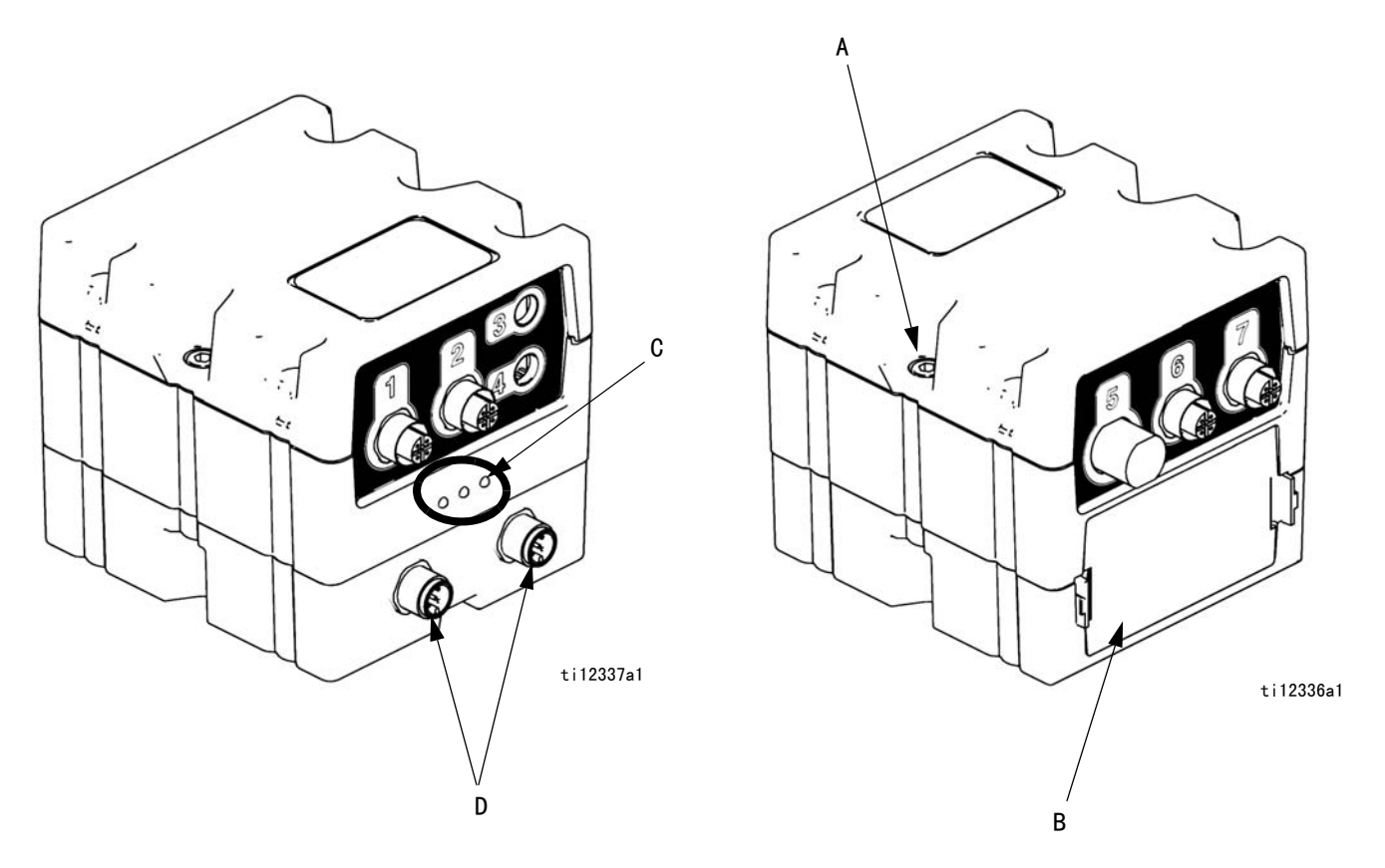

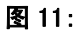

#### 图示:

- A 模块连接螺丝
- B 维修盖
- C 模块状态指示灯
- D CAN 连接器 ( 一头连接至 MCM, 另一头没有使用 )

# <span id="page-21-0"></span>设置

### <span id="page-21-1"></span>机器初始设置

执行此设置步骤以准备好机器的首次操作。

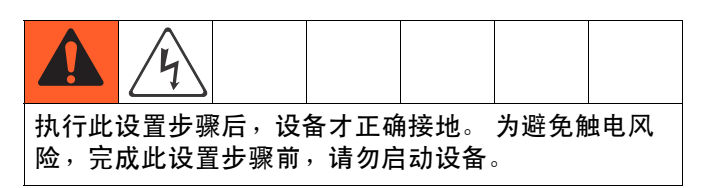

### **1.** 放置机器。

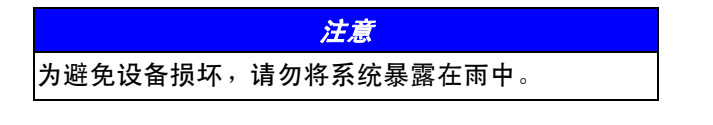

### 注意 如果需要举升设备,请在设备底部使用叉车。 请勿通 过将拨叉放在 RAM 组框架顶部来举升设备。

- a. 将机器放置在水平面上。 请参[见尺寸](#page-86-1)了解空间 要求,第 [87](#page-86-1) 页。
- b. 一旦机器到位后即应锁定轮子。

### 2. 仅 VPM-25 系统:安装动臂。

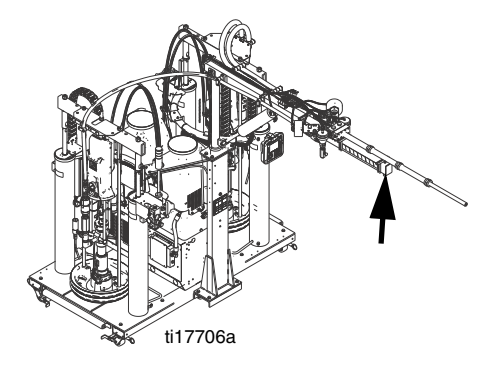

a. 将动臂安装在支架上。

- b. 将动臂上的空气管路与动臂支架上的动臂导向阀 连接。
- c. 将混合器安装在动臂上。
- d. 将机座上的电缆连接至动臂。
- e. 将机座上的流体管路连接至动臂。

### 3. 仅 VPM-12 系统: 如果发运前未装配 动臂,请安装。

a. 用四个螺栓和四个垫片将动臂安装在基座上。

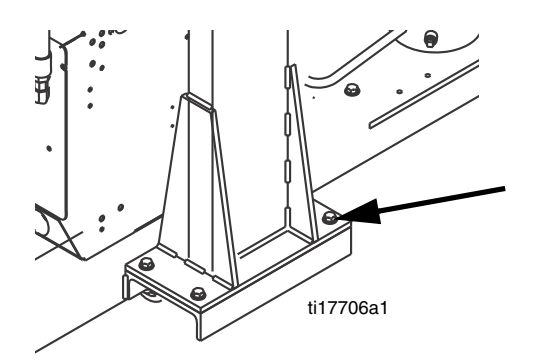

- b. 将动臂上的空气管路与动臂导向阀连接。
- c. 将混合器安装在动臂上。
- d. 将机座上的电缆与动臂连接。
- e. 将机座上的流体管路与动臂连接。

4. 将泵吸湿杯装满 2/3 的 IsoGuard Select 溶液。

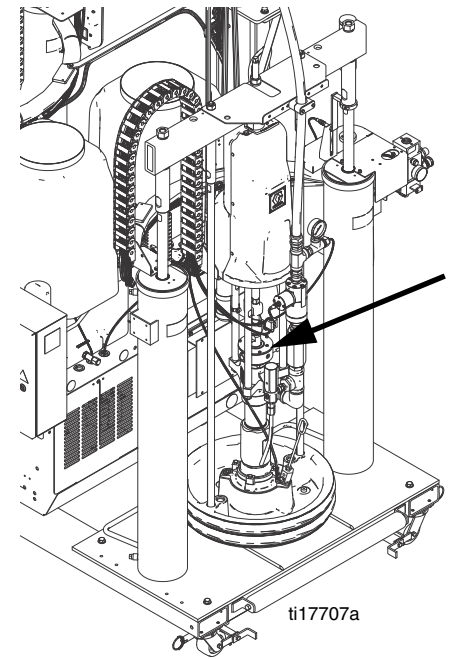

### 5. 将空气调节器完全转回到其逆时针 位置,关闭所有的截止阀。

6. 安装流量计

注 : 系统运输时拆掉流量计。 下面的图示说明了流量计 安装之后的样子。

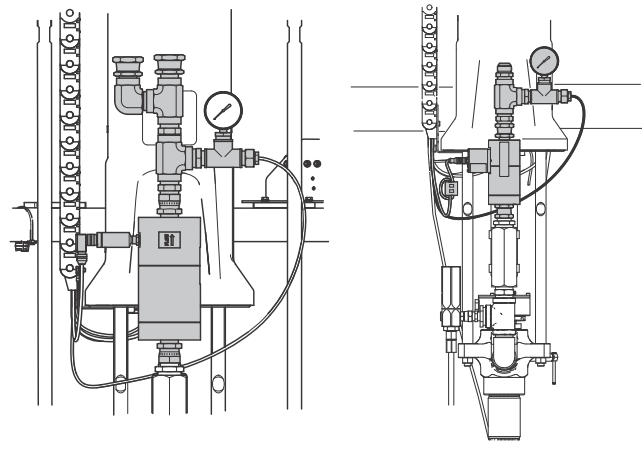

B (蓝色)侧 A (红色)侧

a. 根据下图所示放置好流量计。 流动方向箭头向 上,传感器布置在流量计出口侧(上部,如图 所示)。

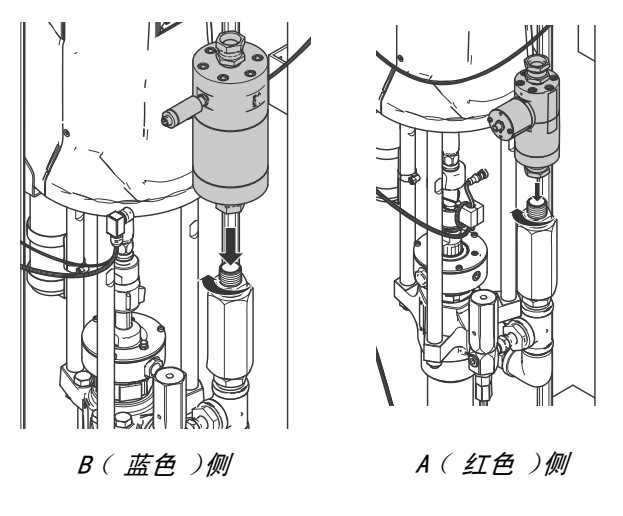

- b. 用手拧紧流量计接头,以正确定位整个组件。
- c. 安装输出管件,用手拧紧。 输出管件包括压力 传感器和压力计。

注意 为了防止损坏,在处理压力传感器和压力计组件时 务必小心操作,因为压力传感器电缆已固定。

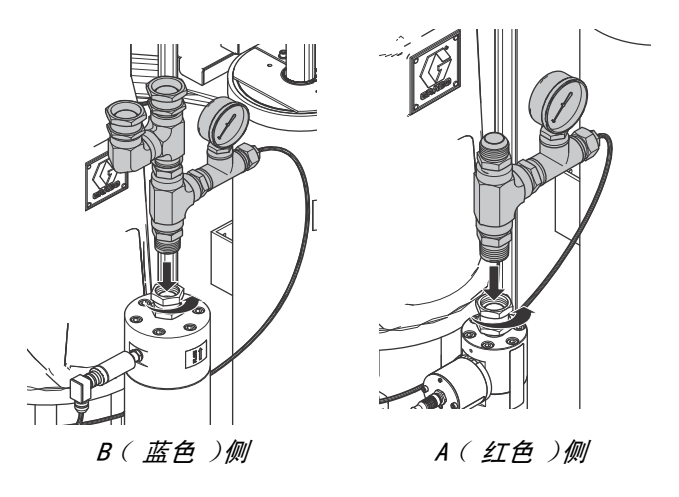

d. 校准流量计组件,拧紧所有接头。

e. 连接流量计电缆。

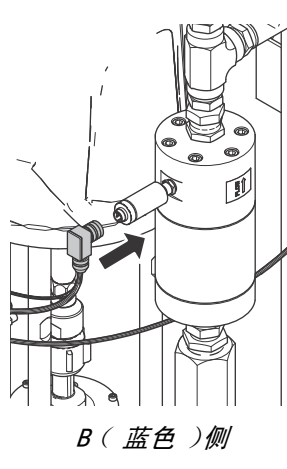

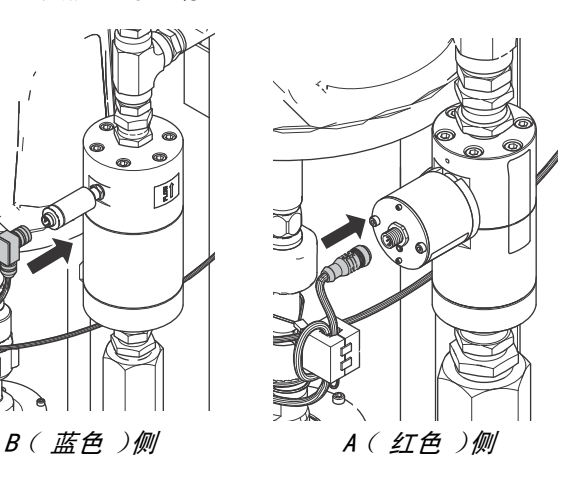

7. 将 1/2 英寸标准管螺纹供气母接头 与空气入口连接。

注意 为防止损坏机器,供应空气必须经过干燥和过滤。

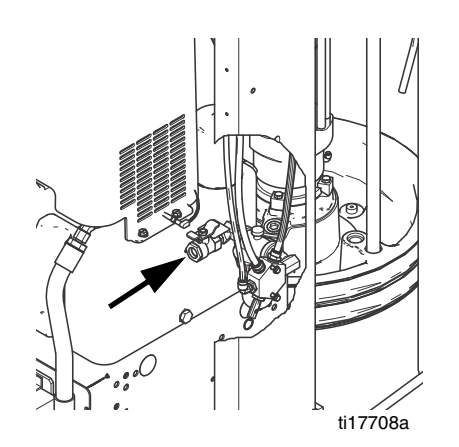

### <span id="page-23-0"></span>**8.** 连接电线。

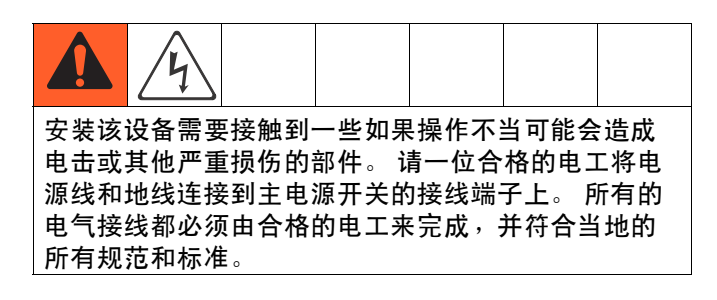

#### 电源线要求

注释 : 电源线未包括。 请参见以下表格。

#### 表 1:电源线的要求

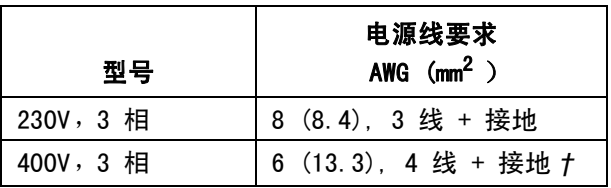

† 如果安装了剩余电流装置 (RCD),则其额定电流必 须为 300 mA。

按型号选用电源线

230V,3 相: L1, L2, L3, GND 400V,3 相: L1, L2, L3, N, GND

#### 电气要求

请参见[型号](#page-3-0)以了解电气要求的详细信息,第 [4](#page-3-0) 页。

- a. 用 5/32 英寸或 4 mm 的六角扳手,将电源引 线与 L1、L2、L3 和 N 点连接。
- b. 将绿色线连接至接地端 (GND)。

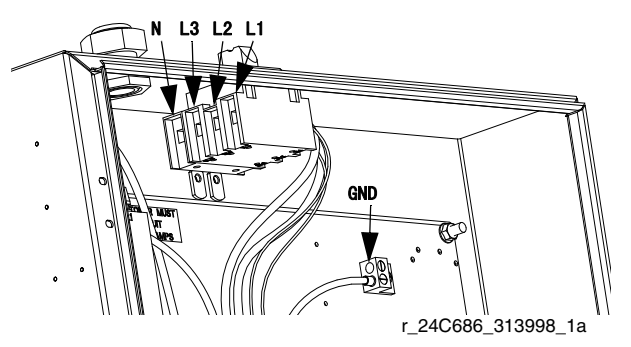

图 12: 图示为 400V, 3 相

#### 电源线路电压浪涌

电源转换设备对输入电源的电压波动较敏感。 马达控制 组件属于电源转换设备类别,因为能源是储存在电容总 线中,然后经过调制以控制无刷马达。 工程设计已考虑 了这点并使其可以经受多种状况,但电力供应在工厂中 遇到诸如电焊设备之类的大电流脉冲负载,可能偶尔超 出允许范围。 如果超过允许范围,即表明出现过电压 状况,系统将在报警状态下关机以自保,同时提醒用户 不稳定的电力。 过多或重复的过电压可能对硬件造成永 久性损害。

可以采用万用表中的 MAX-HOLD (最大保持)功能决定线 路中的峰值直流电压。 直流而非交流才是正确的设置, 这是因为峰值电压是影响电源转换设备内存储在电容总 线中的直流电压水平的关键参数。 应避免经常超过 400V 直流,以免触发马达控制组件中的 420V 直流报警装置。 如果电源质量令人怀疑,则应推荐使用功率调整或隔离 引起质量下降的装置。 如果对现有电源有任何疑虑, 应询问有资格的电工。

#### 用万用表进行电源线路测试的步骤

- i. 将万用表设置为 "直流电压 "。
- ii. 将万用表探针与电源线连接。
- iii. 连续按" 最小 最大"以显示正负直流峰值电压。
- iv. 确保读数不超过 400V 直流(马达控制组件在 420V 直流时发出报警)。

下图显示了临时过电压事件允许的程度和持续时间:

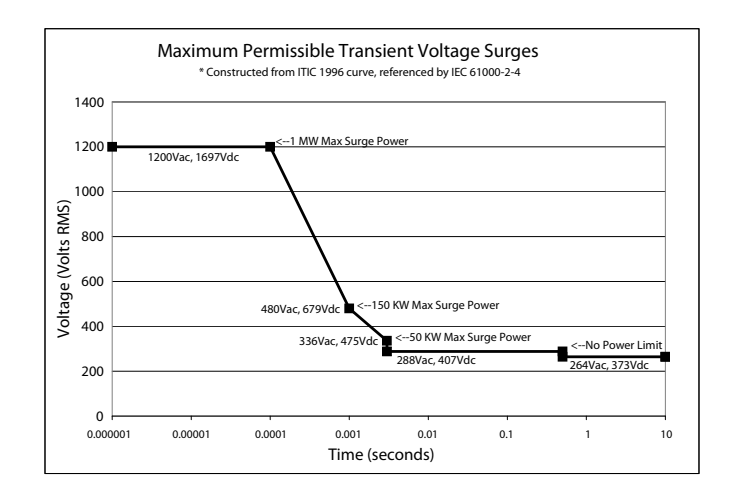

### **9.** 系统的接地。

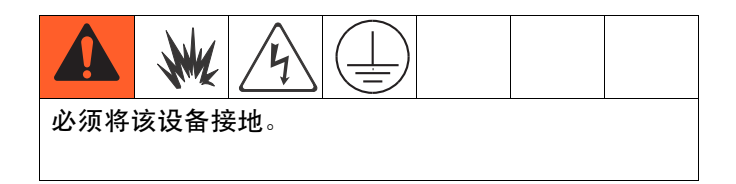

- a. VPM: 通过电源线接地。 请参见连接电源线的步 骤 [8](#page-23-0),第 [24](#page-23-0) 页。
- b. 分配值:按照当地的规范。
- c. *供料箱:* 按照当地的规范。
- d. 分配目标 / 料箱: 按照当地的规范。
- e. *为了在冲洗或释放压力时保持良好的接地连* 续性,应握住接地金属桶并紧紧靠住分配阀的金 属部分,然后开始分配。

### 10.检查液压流体液位。

液压储液器在出厂时已注满。 请参见**[技术数据](#page-86-0)**了解液压 流体的规格,第 [87](#page-86-0) 页。

11.如果适用的话,应安装并调节料桶 低位 / 空料传感器。

注释: 可购买一种可选配件包以指示料桶是否低位或 空料。

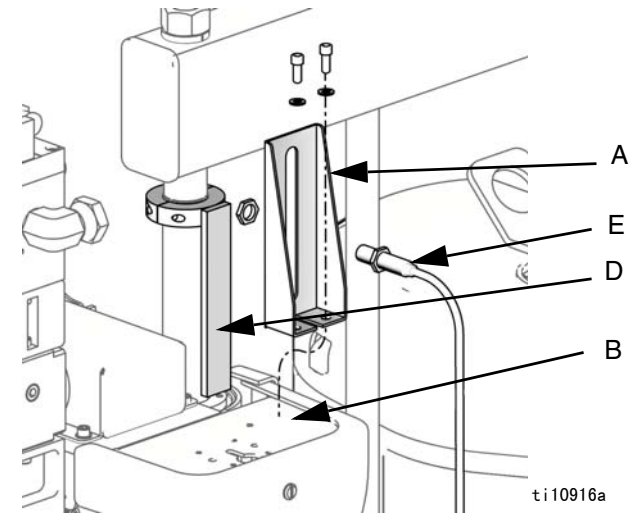

- a. 将立柱置于所需高度 (低或空)。
- b. 将低位 / 空料传感器架 (A)固定到安装支 架 (B)上。
- c. 将传动器 (D)固定在靠近顶部位置的立柱活塞 杆上,在料桶低位或料桶空料时的正确液位处, 让其从传感器 (E)前面通过。
- 12.安装料桶。 请参见[安装料桶步](#page-28-2)骤, 第 [29](#page-28-2) 页。
- 13.执[行起动](#page-27-0)步骤,第 [28](#page-27-0) 页。

### 14.执行 ADM 设置。

注释: 所有的 ADM 设置项目都在设置屏幕上。 请参见 [附录 B - ADM 设置屏幕概述](#page-58-0)了解详细信息, 从第 [59](#page-58-0) 页 开始。

请参见 [ADM 操作概述,](#page-30-1)第 [31](#page-30-1)页,以了解 ADM 的操作 程序,包括怎样更改设置。

a. 游览至 [1 号高级](#page-62-0)屏幕, 然后进行系统通用设置。 见第 [63](#page-62-0) 页。

- b. 游览至 [2 号高级](#page-62-1)屏幕, 然后设置测量单位。 见第 [63](#page-62-1) 页。
- c. 游览至 [3 号高级](#page-63-0)屏幕, 然后启用 / 停用系统 功能。 见第 [64](#page-63-0) 页。
- d. 游览至 [1 号系统](#page-60-0)屏幕, 然后定义控制模式、 分配模式和泵信息。 见第 [61](#page-60-0) 页。
- e. 游览至 [2 号系统](#page-60-1)屏幕, 然后定义分配阀详情和 系统的其他设置。 见第 [61](#page-60-1) 页。
- f. 游览至 [3 号系统](#page-61-0)屏幕,然后定义标签、压力不 平衡值和流量计详细信息。 见第 [62](#page-61-0) 页。
- g. 游览至[喷射](#page-58-1)屏幕,然后定义喷射。见第 [59](#page-58-1) 页。
- h. 游览至[顺序](#page-59-0)屏幕,然后定义顺序。见第 [60](#page-59-0) 页。
- i. 如果需要,可游览至[维护](#page-61-1)屏幕,然后复位计 数器。 见第 [62](#page-61-1) 页。

### 15. 执行[系统设置与校准步](#page-33-0)骤, 第 [34](#page-33-0) 页。

### <span id="page-26-0"></span>调节马达控制组件选择开关

如果更换了马达控制组件,则必须在首次启动马 达控制组件之前设置好选择开关,否则可能会损 坏元件。

注意

马达控制组件使用 8 位选择开关设置系统最大工作 压力。 [见图 13。](#page-26-1)

可将系统配置两种压力范围值:

- 0-3000 磅 / 平方英寸 (0-20.7 兆帕 , 0-207 巴 ): 用于所有部件的最大额定工作压力均为 3000 磅 / 平 方英寸或以上的系统。
- 0-2000 磅 / 平方英寸 (0-13.8 兆帕 , 0-138 巴 ): 用于系统有一、二个部件的额定压力低于 3000 磅 / 平方英寸工作压力。 例如:如果软管的额定压力为 2500 磅 / 平方英寸,则必须使用 0-2000 磅 / 平方 英寸的压力范围。

请参见下表 MCM 选择开关 (S)各最大工作压力的设置 位置。

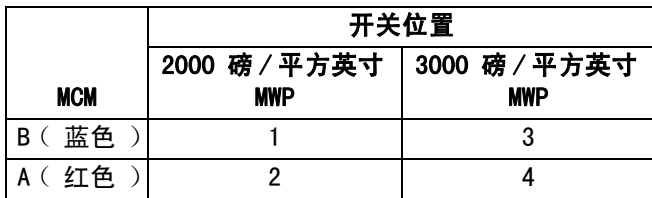

如果机器在出厂时没有配备软管或软管低于 2000 磅 / 平方英寸最大工作压力,则工厂设置的马达控制组件选 择开关是 2000 磅 / 平方英寸。 如果机器在出厂时配有 3000 磅 / 平方英寸或以上最大工作压力的软管,则工厂 设置的选择开关是 3000 磅 / 平方英寸。

工厂将为新系统设置好选择开关的位置。 当更换马达 控制组件时,必须在首次启动之前由用户正确设置选择 开关。

要在现场改变系统的最大额定工作压力,必须将包括软 管和分配阀在内的所有出口部件的额定压力,设置为等 于或高于新系统的最大额定工作压力。 例如:如果新系 统的额定压力为 3000 磅 / 平方英寸, 则系统的所有部 件都必须至少设置为 3000 磅 / 平方英寸的最大工作 压力。

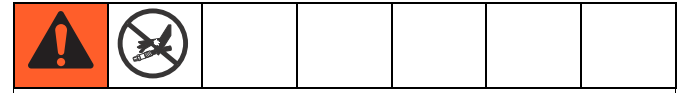

- 不要安装额定压力低于所选压力范围中最高压力的 部件。例如:如果选择了 0-2000 磅 / 平方英寸的 压力范围,则不要安装额定压力低于 2000 磅 / 平方英寸的部件。 例如: 如果选择了 0-3000 磅 / 平方英寸的压力范围,则不要安装额定压力低于 3000 磅 / 平方英寸的部件。 否则可能导致过压和 部件破裂。
- 从破裂部件射出的高压流体会刺破皮肤。 伤势看起 来会像只划了一小口,其实是严重受伤,可能导致 肢体切除。 应即刻进行手术治疗。

要设置马达控制组件的选择开关:

- 1. 关断机器电源。
- 2. 拆下维修盖 (D)。 见[图 13](#page-26-1)。
- 3. 设置选择开关 (S)。
- 4. 安装维修盖 (D)。

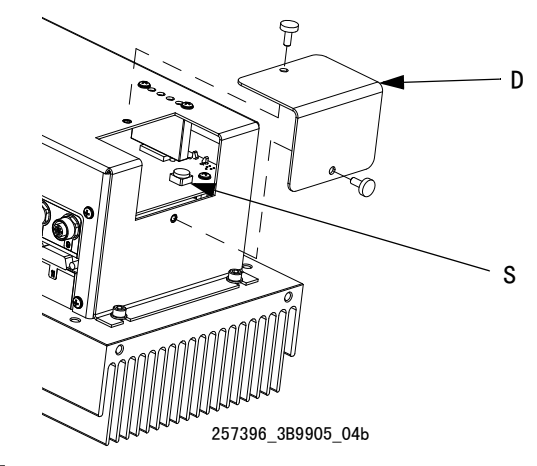

<span id="page-26-1"></span>图 13

# <span id="page-27-0"></span>起动

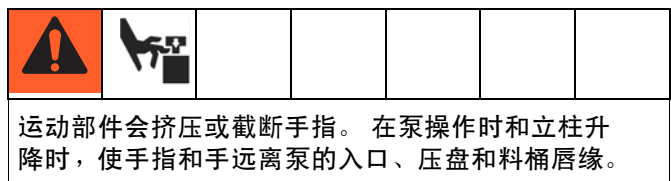

- 1. 执行所有必要的维护工作。请参[见维护](#page-46-0),第 [47](#page-46-0)页。
- 2. 检查是否有渗漏。
- 3. 检查液压流体液位。
- 4. 检查泵吸湿杯的液位。
- 5. 检查进料系统的液位。
- 6. 将主电源开关转到开启位置。 在系统完成加载之前, 将在 ADM 上显示闪现屏幕。

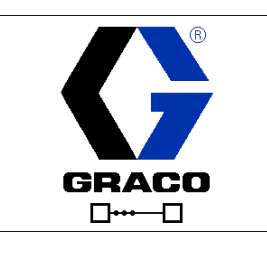

7. 当 ADM 完成加载时,按下 启用 ADM。

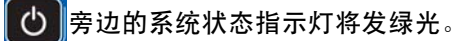

8. 重复按下 6 选择不同的操作模式, 然后按

下 第 長 接受该选择。

注释: 当停用模式是现用操作模式时, 则无法进入设置 屏幕。 还有, 当选择了待机模式后, 则停用了某些机器 功能和设置更改。

# <span id="page-28-0"></span>更换料桶

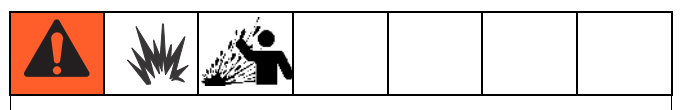

料桶中过大的气压会引起破裂,导致严重伤害。 压盘 必须自由地退出料桶。 切勿在损坏的料桶中施加料桶 吹卸空气。

### <span id="page-28-1"></span>拆卸料桶

- 1. 打开集成气流控制器上的主空气滑阀并将立柱空气 调节器调到 40 磅 / 平方英寸 (0.28 兆帕 , 2.8 巴 ).
- 2. 将立柱导向阀手柄置于 " 上升 " 位置,立即按下 并按住吹卸空气按钮,直到压盘完全退出料桶。 使用所需的最低气压将压盘推出料桶。
- 3. 释放吹卸空气按钮,让立柱升到其满高度。
- 4. 卸下料桶。

### <span id="page-28-2"></span>安装料桶

- 1. 如果压盘在料桶内,则执行[拆卸料桶](#page-28-1)步骤。
- 2. 如果压盘没有在其满高度,则将立柱导向阀手柄置 于 " 上升 " 位置并使立柱上升至其满高度。
- 3. 检查压盘, 若有必要,清除任何剩余涂料或积料。
- 4. 给压盘密封涂上与要泵送流体相适应的润滑脂或其 他润滑剂。

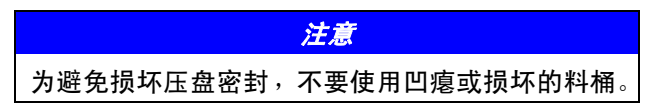

- 5. 将装满流体的料桶置于立柱底座上,将其向后推至 料桶止挡,并在压盘下对好中心。
- 6. 卸下料桶盖并用一把直尺将流体表面抹平。

7. 从压盘放气端口 (J)上拆下放气管。

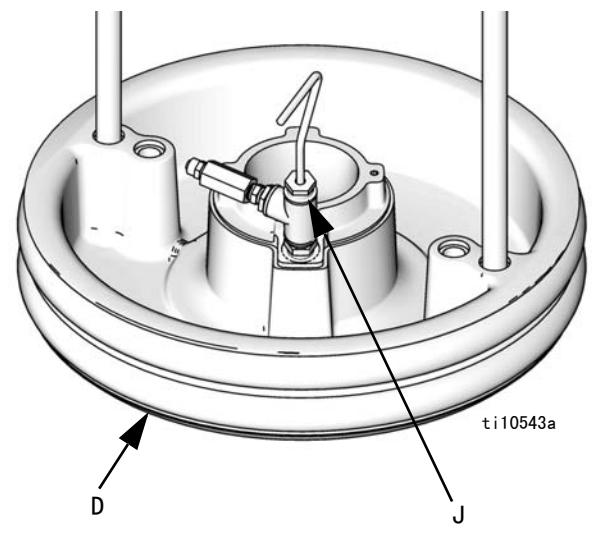

- 8. 如果料桶有塑料内套,将其拉开铺在料桶边缘上。 用胶带围绕料桶周围固定住内套。
- 9. 将导向阀置于"下降"位置,降下立柱直到压盘 放气端口 (J)的顶部冒出流体。 若有必要调整立柱 空气调节器。 若泵用较重的流体不能正确填料,应 增大立柱的气压。 若流体挤出顶部密封或压盘周围, 应减小气压。
- 10. 将导向阀置于中间位置,并关闭压盘放气端口 (J)。
- 11. 执[行填料步](#page-29-0)骤, 请参见第 [30](#page-29-0)页。

# <span id="page-29-0"></span>填料

1. 将废料箱放置在两个比率核查分配阀下面。

注: 以填料模式进行分配时, 两个比率核查分配阀都将 打开。 打开时,只有一个泵会移动,但是涂料可能会从 其他比率核查分配阀收集。

- 2. 验证 RAM 导向阀是否处于"向下"位置, 并对 RAM 使用空气压力。
- 3. 重复按下 3 可选择 " 填料模式 " ,然后按下 ■ 以接受该选择。
- 4. 检查显示在屏幕底部的分配设置。

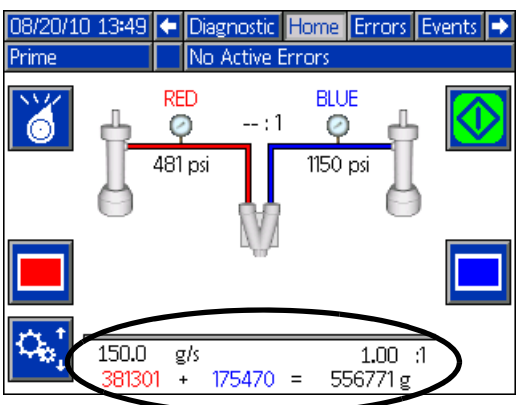

- 5. 如果需要,可改变分配设置。
	- a. 按下 <mark>C. N</mark>以 进入编辑模式。
	- b. 使用左和右箭头键选择需要改变的项目。
	- c. 使用数字键输入新数值。
	- d. 按下 以接受新值。
	- e. 按下<sup>1</sup>4。<sup>1</sup>以退出编辑模式。
- 6. 按下  $\blacksquare$ 以 选择 A ( 红色 )侧。
- 7. 按下 3 以开始分配 A (红色)涂料。
- 8. 继续分配,直到从两边分配出干净、无空气的涂料 为止,然后按下 2 以停止分配。
- 9. 按下 |■ 以选择 B ( 蓝色 )侧。
- 10. 按下  $\boxed{\mathbf{V}}$ 以开始分配 B (蓝色)涂料。
- 11. 继续分配,直到从两边分配出干净、无空气的涂料 为止,然后按下 2 以停止分配。

# <span id="page-30-0"></span>操作

<span id="page-30-1"></span>ADM 操作概述

注: 启动后, 按 <mark>①</mark> 启用 ADM。

### ADM 的导航图

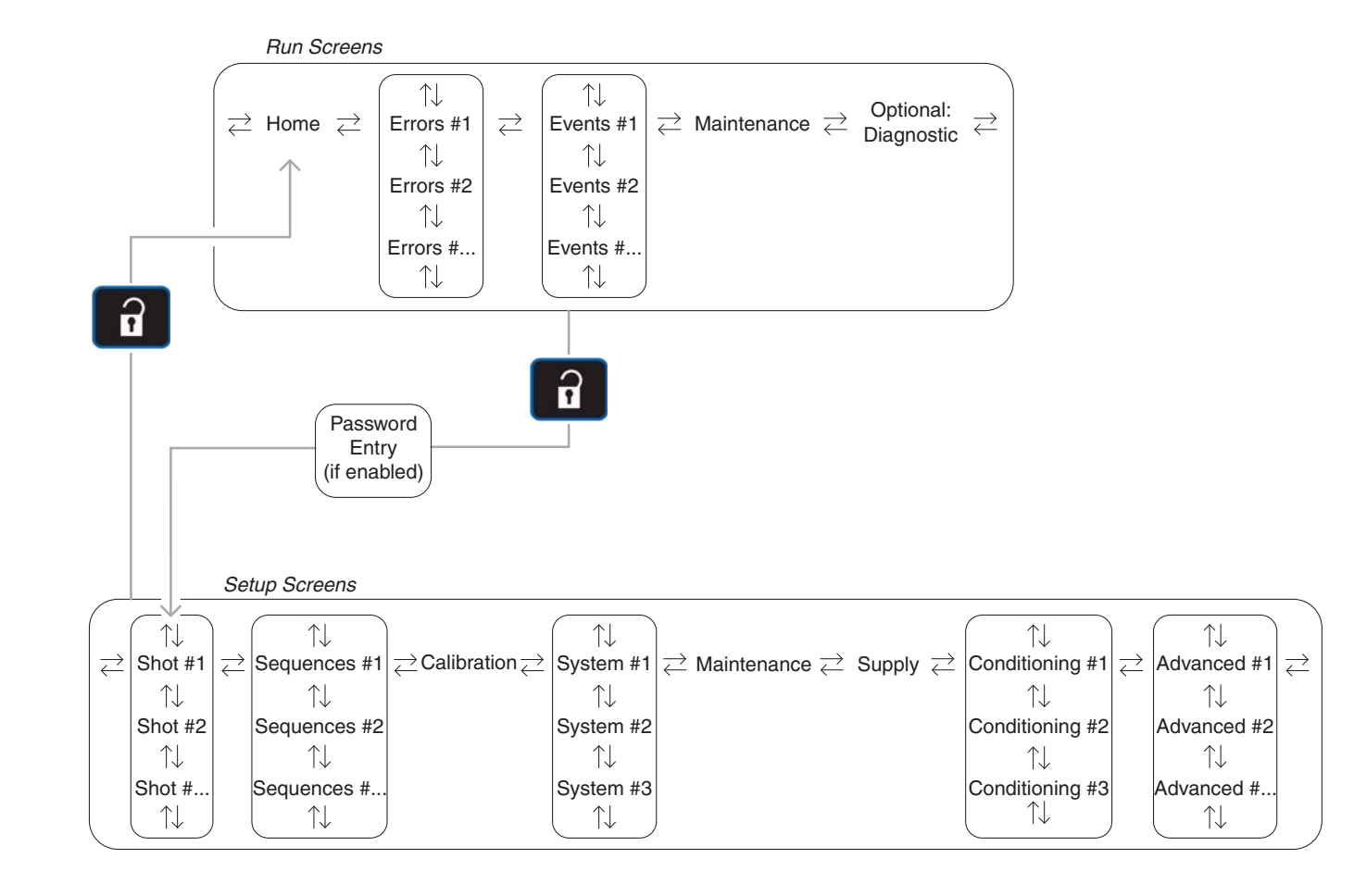

### 导航概述

如果要进入并操作所有的 ADM 屏幕,必须启用 ADM 并选择一种操作模式而非待机或停用模式。

注:可以在 [3 号高级](#page-63-0) 屏幕上启用可选诊断屏幕,请 参见第 [64](#page-63-0) 页。

要在屏幕之间进行切换,可使用 ADM 键盘上的箭头键。

要进入设置屏幕,应按下 。 如果设置屏幕使用了

密码,则使用 ADM 键盘输入密码并按下 < 4 解设置屏幕的信息,请参见[附录 B - ADM 设置屏幕概](#page-58-0) [述,](#page-58-0)第 [59](#page-58-0) 页。 如需了解运行屏幕的信息,请参见附录 [C - ADM 运行屏幕概述](#page-64-0), 第 [65](#page-64-0) 页。

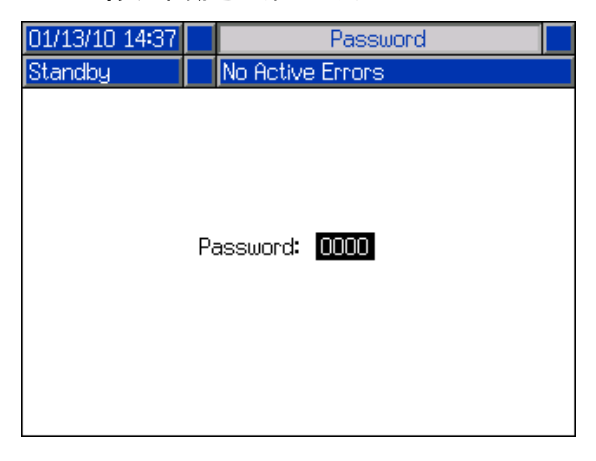

如果按下 区 可以进入一种屏幕或如果系统处于编辑 模式,则将停用游览至不同的屏幕。 如果适用的话, 退出该屏幕和编辑模式以重新启用屏幕导航。

### 改变 ADM 值

要编辑屏幕上的信息,如喷射数据或诸如时间或日期格 式的系统设置,应遵循此通用程序:

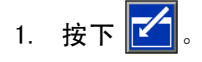

注释: 操作员模式的流量设置编辑将使用稍微不同的 程序。 要[在操作](#page-43-0)员模式中编辑分配设置,请参见在操作 [员模式中分配章](#page-43-0)节,第 [44](#page-43-0) 页。

- 2. 当在该屏幕时,使用箭头键游览至所需项目。
- 3. 编辑数值:
	- 如果有下拉列表可供选择项目,则按下 【 】显 示下拉列表。 使用上移和下移键选中所需项目, 然后按下 – 选择该项目。
	- 如果项目是一个数值,则使用 ADM 上的数字键 盘输入新数值并按下 | 接受该数值。
	- 如果项目是一个选择/不选择或启用/停用复选框 选项,则按下 【 计行数值切换。
	- 根据需要按下 3 即可取消编辑。

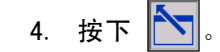

### <span id="page-32-0"></span>机器操作概述

### 增产功能

增产功能旨在以合适的比率进行配料,但在涂料过稠而 无法按照合适的流量配比时,又可以降低流量进行配料。 流体会因为在系统中运动产生摩擦而升温,增产功能就 可以缓慢增大流量,直至实现所需的流量。在怠速运转 一段时间之后,系统将冷却,因此流体不会像配料时那 样热,这可能会激活增产功能。

当系统配料时,增产功能会监测提供给泵机 B ( 蓝色 ) 的力矩,以确认是否超过泵机所能处理的力矩。如果超 过,则减小两个泵机的流量,以维持所需的配比。随着 系统的升温和涂料稠度的降低,增产功能会增大流量, 直至实现所需的流量。

注: 由于 B(蓝色) 侧为高体积侧, 所以比 A (红色) 泵更接近于最大流量。

由于基座清洗在系统停运之前已完成,所以在系统启动 之后,首次配料要降低流量。增产功能然后根据上段所 述内容增大流量。此外在怠速运行十分钟之后,首次配 料也要降低流量,然后增大流量。

当增产功能减小流量时, 系统产生一则 " 系统配料低于 所需设定点"的提示消息,然后灯塔上的黄色提示灯点 亮。如果系统可以实现所需流量,则清除提示信息。

### 学习模式

当需要一种机器未曾习得的流量或配比时,系统将利用 每个泵机的体积估计所需的泵速,然后利用学习模式将 其调节至合适的流量。系统将以估计泵速开始配料,然 后利用运行的每个冲程采集信息和调节速度。在经过几 个冲程之后,系统就会拥有足够的数据,从而以所需的 设定点精确配料,然后退出学习模式。

当学习模式激活时,系统产生一则"学习新设定点" 的提示信息,然后灯塔上的黄色提示灯点亮。在学习模 式完成之后,清除提示消息。

### <span id="page-33-0"></span>系统设置与校准

如果满足以下任一条件,请执行整个程序:

- 是新机器
- 系统中的一种或两种涂料自上一次执行此程序以来 已发生变化。
- 流速、比率或环境温度发生了变化

如果更新了软件,则请核实此程序第一部分的所有软件 设置仍然是正确的。 如果发现任何软件设置不正确, 则 执行此整个设置和校准程序。

### 软件设置

- 1. 机器开动时,按 O 以启用 ADM。按钮旁边的 LED 灯应为绿色。
- 2. 简 重复按下可选择待机模式, 第二然后按下接受。
- 3. 按 1 下以进入设置屏幕。
- 4. 浏览至系统 1 屏幕。

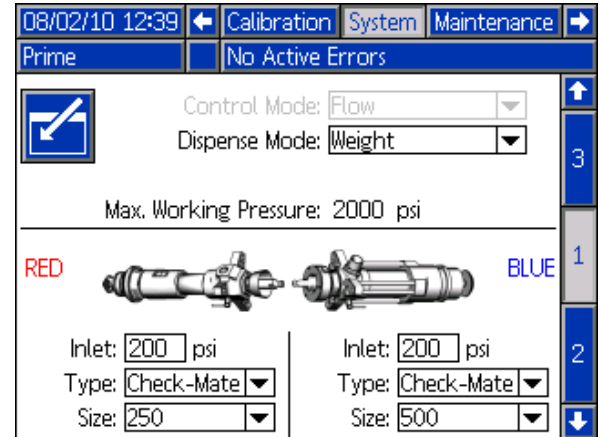

- 5. 核查是否选择了正确的泵和泵大小。 对于标准 VPM 系统,B (蓝色)泵应为 Check-Mate 500 而 A (红 色)泵应为 Check-Mate 250。
- 6. 选择分配模式的体积或重量。 由于重量易于校准, 因此推荐使用重量模式。

7. 浏览至系统 2 屏幕。

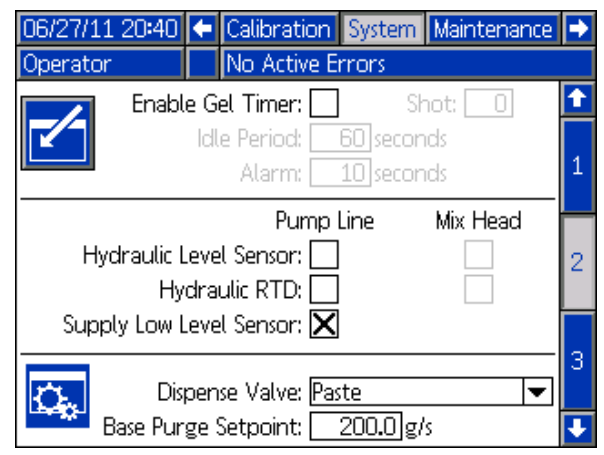

- 8. 选择基本清洗的流速。 推荐数值约为 200 克 / 秒或 200 毫升 / 秒。
- 9. 如果已安装,请勾选 "供料低液位传感器 "选项。
- 10. 核查是否选择了正确的分配阀类型。
- 11. 浏览至系统 3 屏幕。

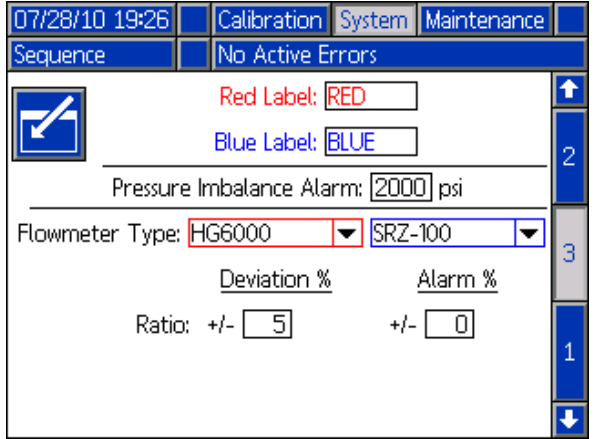

操作

12. 选择系统所安装的流量计类型。 对于 VPM-25 系统, A (红色)泵应为 "HG6000",而 B (蓝色)泵应为 "SRZ-100"。 对于 VPM-12 系统,两侧泵都选用 "HG6000"。 如果未安装流量计,请在选择下方所示 的 " 停用 " 选项后继续步骤 [14。](#page-34-0)

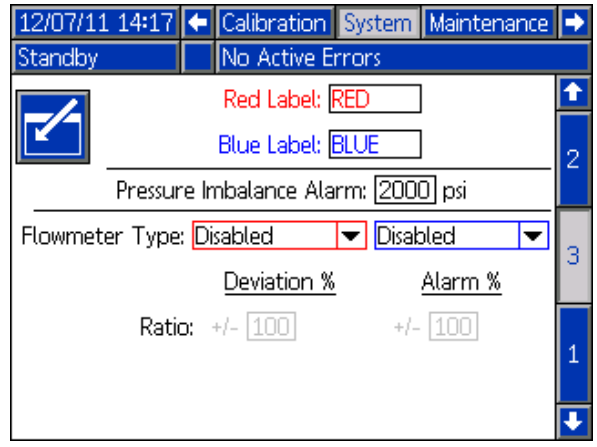

- 13. 将比率 "Alarm %" 设为 0 以关闭比率警告,并将比 率 "Deviation %" 设为大于或等于 5% 的任何数值。
- 注: 完成此设置和校准程序后,可调回 "Alarm %"。
- <span id="page-34-0"></span>14. 将 " 压力不平衡警告 " 设为 2000 磅 / 平方英寸 (137.9 巴,13.8 兆帕)。
- 15. 浏览至主校准屏幕。

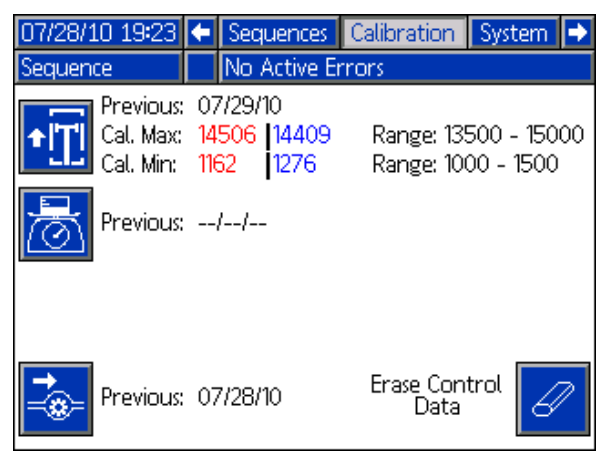

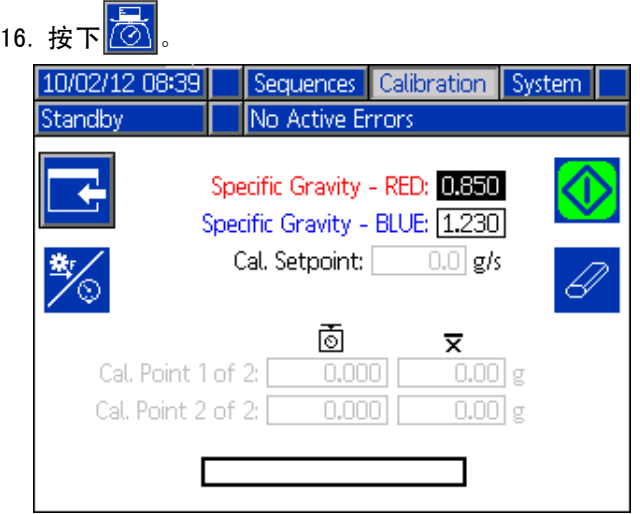

17. 将两种涂料的具体重量输入系统。

注: 具体重量不需要太精确,但应该接近所要求的数 值。

18. 按 1 退出设置屏幕。

#### 给机器填料

请参阅第 [30](#page-29-0) 页的 " 填料 " 一节。

#### 活塞位置获取

19. 导航至校准屏幕。

20. 执行学习模式。

注:学习模式将教系统学会活塞行程的物理限值。 当改 造泵管后或进行了可能影响泵管内的机械容差的任何其 他维护工作后,必须执行学习模式。 如果机器似乎没有 使用到泵的满行程或机器似乎接触液压缸端面,则应执 行学习模式步骤。

↑<mark>在校准屏幕上按下进入学习模式屏幕。</mark>

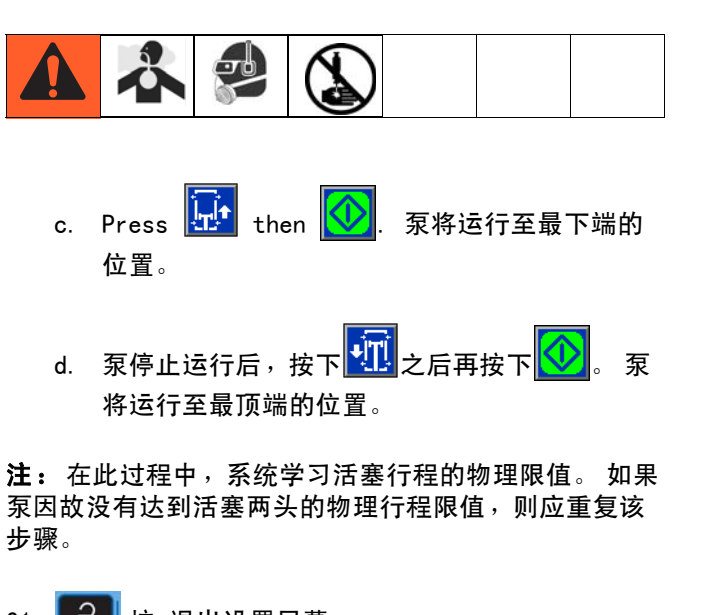

b. 在比率核查阀下面各放置一个废料箱。 下面的

步骤将使机器分配涂料。

- 21. 1 按 退出设置屏幕。
- 22. 重复按下 6 可选择操作员模式,然后按下 单接 受。
- 23. 按 1 进入设置屏幕后按左或右浏览至主校准屏 幕。

#### 流量计 / 无流量计校准

24. 如果安装了流量计, 请参阅自第 [39](#page-38-0) 页开始的"流量 计或流量 / 比率校准 "。如果未安装流量计,请参阅 自第 [40](#page-39-0) 页开始的 " 无流量计机器校准 "。

#### 获取流速及比率

25. 在主校准屏幕上按 清除所有已知数据

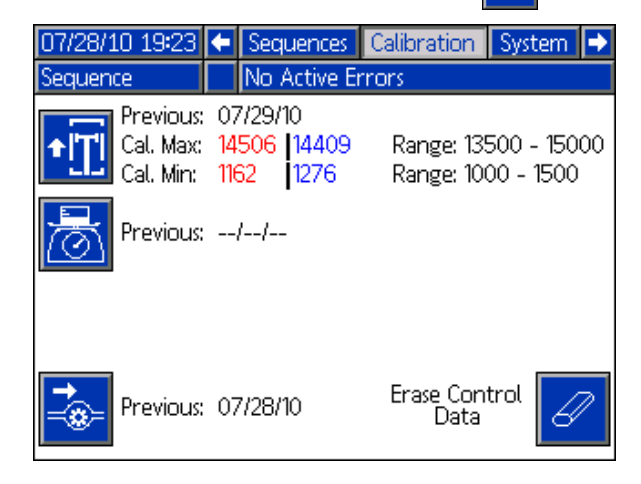

- 注: 这不会影响刚刚完成的重量校准。
- 26. 按 1 退出设置屏幕。
- 27. 重复按下 6 可选择喷射模式,然后按下 二接受 该选择。
- 28. 选择定义的喷射,它会在正常系统运行过程中以期 望使用的流速和比率提供不低于 10 秒的分配时间。

注: 如果环境温度比 68°F (20°C) 低很多,则需要调 低机器的流速。多数涂料在温度为 68°F (20°C) 比率 为 2:1 至 3:1 时,其最大流速可达到 335 克 / 秒或 335 毫升 / 秒。 在比率为 2:1 或 3:1 时,如果流速远 低于 120 克 / 秒或 120 毫升 / 秒, 则不得运行机器。
29. 在主运行屏幕上,检查比率止回阀按钮是否未被启 用III

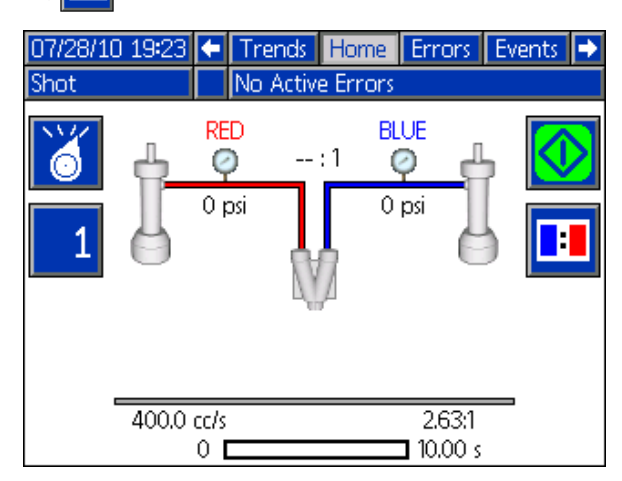

- 注:这可让涂料通过静止混合器进行分配。
- 30. 在静止混合器端口下方放置料桶。
- <span id="page-36-0"></span>31. 按 1开始分配然后记下显示在 ADM 上的 A (红 色)和 B (蓝色)分配压力。

注:分配过程中可能会出现偏离比率的情况,但这无碍 系统正常工作。

- 32. 重复之前的步骤,直至 " 系统获取新设定点 " 指示 关闭并且灯塔黄灯由黄转绿。
- 33. 对混合器进行基本清洗以清除其中的搅拌涂料:

注: 基本清洗只是分配 B (蓝色)涂料, 以将所有混合 涂料冲出混合器。 系统 #2 屏幕上定义了基本清洗设 置,请参见第 [61](#page-60-0) 页。

- a. 重复按下 6 可选择待机模式, 然后按下 接受。
- 按
- 始分配。
- 注: 继续基本冲洗直至混合器端口流出洁净的涂料。
	- d. 当所有的混合涂料被冲出混合器后,按下 停止分配。
- 34. 重复按下 6 可选择喷射模式,然后按下< 头接受 该选择。
- 35. 按 启动比率止回阀。

注:在执行下列步骤后立即做好调节比率止回阀的准 备。

- <span id="page-36-1"></span>36. 比率止回阀下放置有料桶时,按 $\boxed{ \bigvee }$ 开始分配。
- 37. 分配时要调节比率止回开口处的调节螺栓,直至涂 料管路压力约等于步骤 [31](#page-36-0) 中记录的压力值。

注: 如果在比率止回分配后调节比率止回开口的螺丝, 调节导致的压差在下一次分配时才会显示。

注: 在正确调整比率止回分配压力后, 就可以进行比率 止回分配。 比率止回分配的时间至少应该是 10 秒。

- 38. 如果完成喷射前压力调节正确, 则按 22 以停止分 配。
- 39. 如果完成喷射前压力调节不正确,则按照步骤 [36](#page-36-1) 以 重复操作。

#### 比率检查

注: 在接下来的步骤中,分配涂料的重量可用来校准流 量计。 不论所选分配模式是重量还是体积,这都会起作 用。

40. ▌■■ 处于分配功能下并且比率止回阀下放置有预称 重的料桶时,按 レ 开始进行比率止回分配。

- 41. 称量两个料桶的重量,然后用每种所分配的涂料的 净重来计算所分配涂料的实际比率。
- 42. 如果称重后的涂料计算所得比率与 ADM 上显示的比 率不一致,则按照步骤 [1](#page-38-0) 重新校准流量计。
- 43. 如果称重后的涂料计算所得比率与 ADM 上显示的比 率一致,则浏览至系统 3 屏幕, 然后将比率警告的 百分比更改为期望百分比。
- 44. 如果将来任何时候执行此程序时发现比率、流速或 环境温度与原先使用的数值不同,请按步骤 [1](#page-38-0) 操 作。

注: 如果比率或流速改变为未经校准 (通过执行此程序 进行校准)的比率或流速,则系统会生成"获取新设定 点 " 指示。 尽管系统在获取信息的过程中一般会生成合 适的分配比率,但是它仍会生成指示以通知使用者使用 条件。 系统可在内存中存储多达 5 种不同流速和比率的 校准数据。

注: 如果执行此校准程序时环境温度与系统显示的环境 温度相差太大,则系统需要 " 获取 " 新的温度而且可能 需要调低流速。 如果温度在 68°F (20°C) 时原始流速 为 325 克 / 秒, 而现在的温度为 46°F (8°C), 则使 用者可能要选择 150 克 / 秒或 150 毫升 / 秒的流速。 机器虽然无法自行感知温度变化,但它会尽量提供与新 温度相匹配的分配功能。 如果环境温度变化大,按照步 骤 [1](#page-38-0) 操作。由于典型糊状涂料在温度降低到 68°F (20°C) 以下时粘度会增加,因此获取新的温度这一点 对系统很重要。

#### 流量计或流量 / 比率校准

- <span id="page-38-0"></span>1. 在主校准屏幕上按 多 <mark>清除任何之前已知的流量计</mark> 校准数据。
- 注: 此时会生成 " 获取新设定点 " 指示。
- 2. 选择 3 进入流量计校准屏幕。

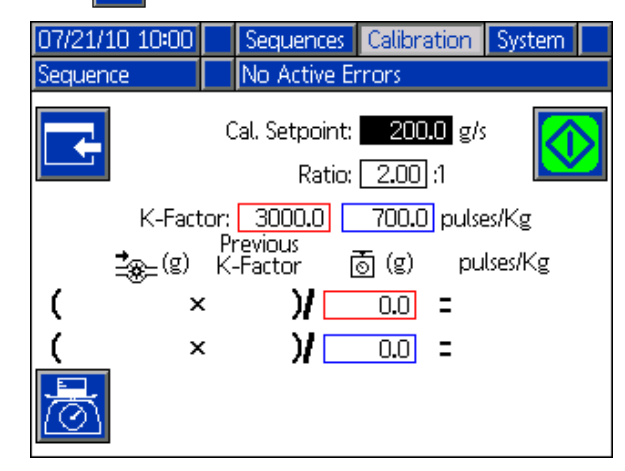

3. 在流量计校准屏幕上输入系统正常运行时将使用的 流速及比率。

注: 建议使用的流速约为 200 克 / 秒或 200 毫升 / 秒 而比率约为 2.0:1.

4. 如果任一 K 系数值为 0,则输入 3000 (当 HG6000 流量计安装在对应一侧时 )或 700 ( 当 SRZ-100 流量计安装在对应一侧时)。

注: 在接下来的步骤中, 分配涂料的重量可用来校准流 量计。 不论所选分配模式是重量还是体积,这都会起作 用。

- <span id="page-38-1"></span>5. 称量并记录两个料桶的重量,然后放置在比率止回 阀的下方。
- 6. 有两个料桶接比率止回阀分配的涂料时, 开始分配。
- 7. 持续分配至少 10 秒后,按 $\vert Q \vert$ 停止分配。
- 注: 也可以使用脚踏开关 (如有)。

<span id="page-38-2"></span>8. 称量两个料桶的重量,然后在屏幕显示的最后两个 输入字段中输入所分配的每种涂料的净重。

注: 在输入重量后,重量的右侧会显示 K 系数。 重量 录入框的左侧会显示之前的 K 系数。

9. 重复步骤 [5](#page-38-1)-[8](#page-38-2),直至新的 K 系数在原先 K 系数的 1% 以内。

注: 如果新的 K 系数高于原先 K 系数的 1%, 则机器可 能需要进一步填料以排除涂料管路中残留的空气。

注: 所输入的重量比率可能与所要求的比率不一致。 目 前这是正常的。

10. 选择 工 退出流量计校准屏幕。

#### 无流量计机器校准

在未安装流量计或流量计停用时,我们强烈建议使用者 在重量模式下操作机器。

注: 在重量模式下,所显示的比率是重量比率,不得将 其视为体积比。

1. 按 6 进入设置屏幕后按左或右浏览至 " 高级 #3" 屏幕。关闭 " 启用比率止回重量模式输入 " 选项。

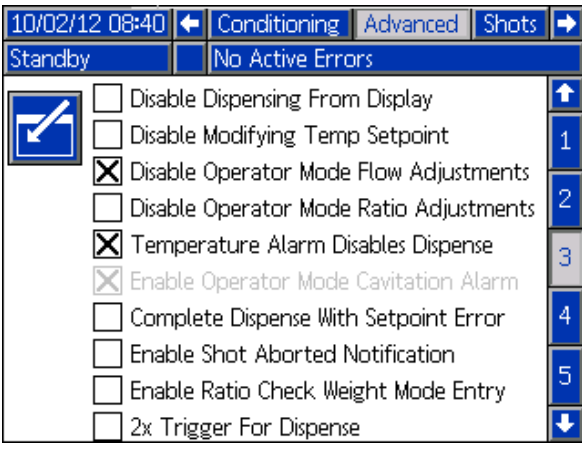

2. 按 | | 后浏览至喷射定义屏幕。定义 10 倍于所选 期望流速的喷射。 这将会设定约为 10 秒的分配时 间。

例如: 如果分配流速为 300 克 / 秒, 则将分配量设 置为 3000 克。

3. 按 1 退出设置屏幕并核查是否未选择比率止回选 项。

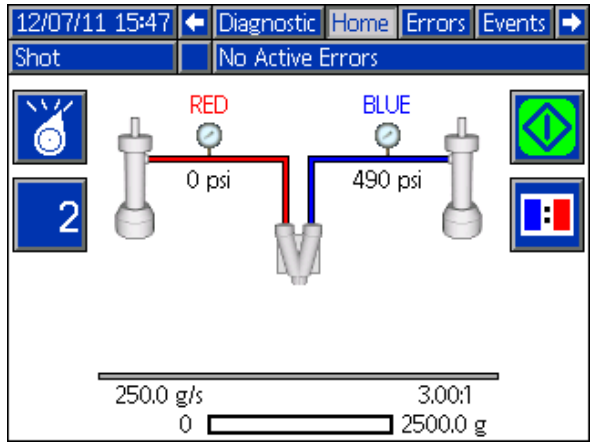

- <span id="page-39-0"></span>4. 在混合器下方放置废料桶。 按 <mark>V </mark> 开始分配并记录 显示在 ADM 上的 A (红色)和 B (蓝色)压力的平 均值。
- 注: 通过按 记录信息后, 分配可提前中止
- 5. 选择待机模式并执行基本清洗。

注: 基本清洗只是分配 B (蓝色)涂料, 以将所有混合 涂料冲出混合器。 系统 #2 屏幕上定义了基本清洗设 置,请参见第 [61](#page-60-0) 页。

- a. 按下
- b. 按下 $\nabla$ 开始分配。
- c. 当所有的混合涂料被冲出混合器后,按下 停止分配。

注:大约需要分配 1 到 2 升的基质。

6. 通过按 选择喷射模式和比率止回选项||

- 7. 在比率止回管嘴的下方放置废料桶,然后开始比率止 回分配。 通过混合器分配时,调节比率止回口的螺丝 直至所显示的压力接近之前记录的数值 (步骤 [4](#page-39-0))。
- 8. 按  $\left| \frac{\partial}{\partial t} \right|$ 进入设置屏幕后按左或右浏览至 " 高级 #3" 屏幕。 打开 " 启用比率止回重量模式输入 " 选项。

10/02/12 08:40 ← Conditioning Advanced Shots  $\rightarrow$ No Active Errors Standby Disable Dispensing From Display ٠ K Disable Modifying Temp Setpoint  $\overline{1}$ X Disable Operator Mode Flow Adjustments 2 □ Disable Operator Mode Ratio Adjustments  $|\mathsf{X}|$  Temperature Alarm Disables Dispense 3 X Enable Operator Mode Cavitation Alarm  $\overline{4}$ Complete Dispense With Setpoint Error Enable Shot Aborted Notification 5 Enable Ratio Check Weight Mode Entry ∓ 2x Trigger For Dispense

- 9. 按 1 退出设置屏幕并核查是否选择比率止回选 项。
- <span id="page-40-0"></span>10. 当比率止回管嘴下放置有新的废料容器时,通过踩

脚踏开关或按 <mark>【 】</mark>开始分配。分配结束后将 A ( 红 色)和 B (蓝色)涂料的重量输入提示框。 输入两 种涂料每桶的重量。 12/07/11 14:33 ← Diagnostic Home Errors Events Shot No Active Errors **Enter Red Side**  $0.00<sub>1</sub>$  $(q)$ 427 psi 560 psi 292.8 g/s 300.0 g/s  $3,00:1$  $\Box$  3000.0 g  $\circ$  1

注: 输入 B (蓝色)涂料的净重后, ADM 会通知使用者 泵的各个流量接近期望流速的程度。

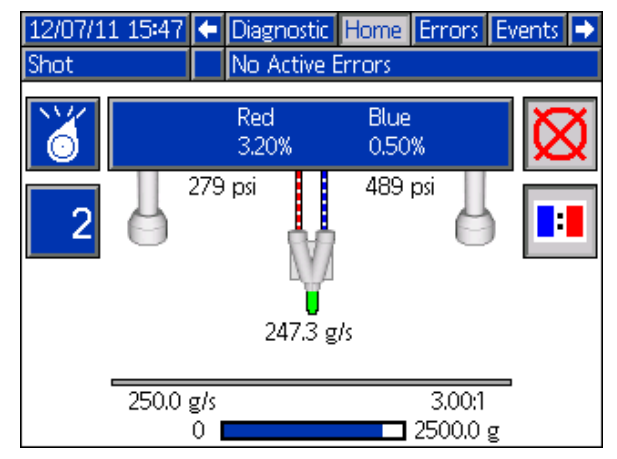

- <span id="page-40-1"></span>11. 按 < 博接受信息。
- 注: ADM 将生成如下指示以示响应: "系统获取设定点" 并且机器灯塔 (如安装)上相应的指示灯会亮起。

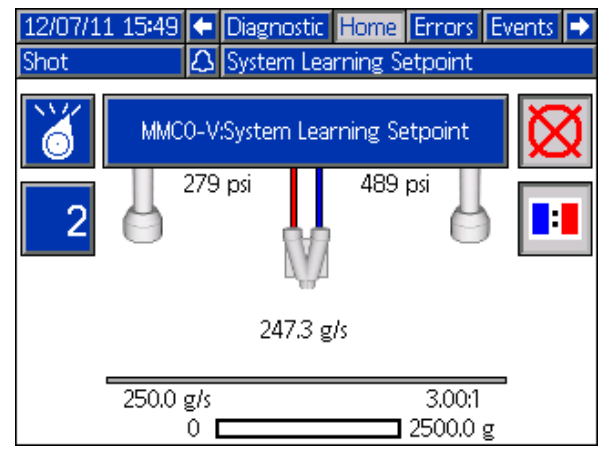

12. 按 第 接受指示。重复步骤 [10](#page-40-0) - [11](#page-40-1), 直至百分比 接近零并且指示被清除。

注: 一旦清除指示,就可以按照所选的流量和比率对机 器进行校准。

- 13. 如果使用者需要以第二种流量或比率进行操作, 则 应对第二种期望流量或比率重复校准过程。
- 注: 机器会存储两个校准点的必要控制数据。

注: 在使用机器前, 我们建议使用者在极限流速下校准 机器。

例如: 如果以 300-500 克 / 秒 (比率为 3:1)的混合 流速对机器进行使用,则将机器分配流速上下限校准为 300 和 500 克 / 秒,然后停止校准过程。 机器的流量和 比率将非常接近所有要求的流量和比率的中间值。

14. 关闭 " 高级 #3" 屏幕上的 " 启用比率止回重量模式 输入 " 选项。使用者可通过执行比率止回分配和称 量 A ( 红色 )和 B ( 蓝色 )涂料的重量来核查机器 是否经过校准。

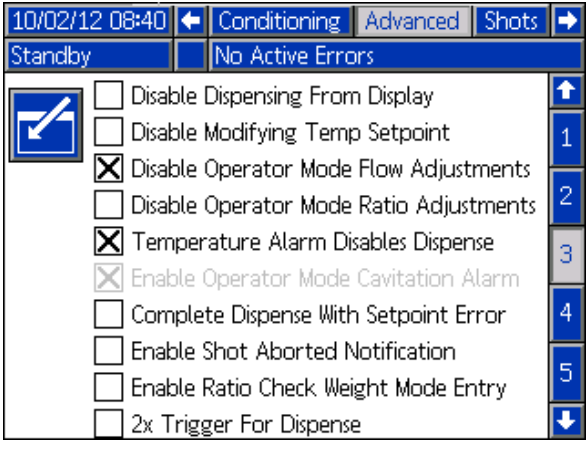

## 分配

#### 以喷射模式分配

要以喷射模式分配,至少要定义一个喷射号。 在[喷射屏](#page-58-0) 幕上定义喷射,请参见第 [59](#page-58-0) 页。

- 1. 游览至主屏幕。
- 2. 重复按下 6 可选择喷射模式,然后按下 受该选择。
- 3. 根据需要改变所选喷射。

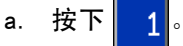

- b. 使用数字键盘输入所需的喷射号。
- c. 按下 < 】接受。 喷射号定义详情将显示在屏幕 的底部。

注释: 仅能输入已定义的喷射号。 如果输入了一个未定 义的喷射号,系统将忽略该数值。

- 4. 按下  $\boxed{\sqrt{2}}$ 开始分配现用喷射。 要取消喷射,可随时 按下 (X) 或 (V) 。 在预定义的喷射次数分配完 之前,喷射将继续进行。
- 5. 检查 ADM 是否有故障,弹出通知可能表示有一次故 障分配。 按下 回应任何显示的故障。

#### 在顺序模式中分配

可在[顺序](#page-59-0)屏幕上定义顺序,请 参见 [60](#page-59-0) 页。

- 1. 游览至主屏幕。
- 2. 重复按下 6 可选择顺序模式,然后按下 接受。
- 3. 根据需要改变所选顺序。
	- a. 按下
	- b. 按下 ADM 键盘上的右箭头键一次。
	- c. 使用上移和下移键选择一种顺序。
	- d. 按下 < 算接受。
- 4. 如果需要,可按下 2 跳转至顺序中定义的下一个 喷射位置。 按需要重复进行。 要转到第一个定义的 顺序位置,应按下
- 5. 按下 <mark>VV</mark> 开始分配现用喷射。

注释: 要取消喷射,可随时按下 3 或 负 或

没有取消喷射,则在预定义的喷射次数分配完之前, 喷射将继续进行。 一旦完成喷射,系统即自动选择顺序 中的下一个位置。

6. 检查 ADM 是否有故障,弹出通知可能表示有一次故 障分配。 按下 < ■ 回应任何显示的故障。

#### 在操作员模式中分配

当按下 <mark>父</mark>》并停止后再次按下时,操作员模式开始分配。

注释: 如果使用脚踏开关, 则按下并按住进行分配。 释放则停止分配。

- 1. 游览至主屏幕。
- 2. 重复按下 13 可选择操作员模式,然后按下 < → 接受。
- 3. 检查显示在屏幕底部的分配设置。

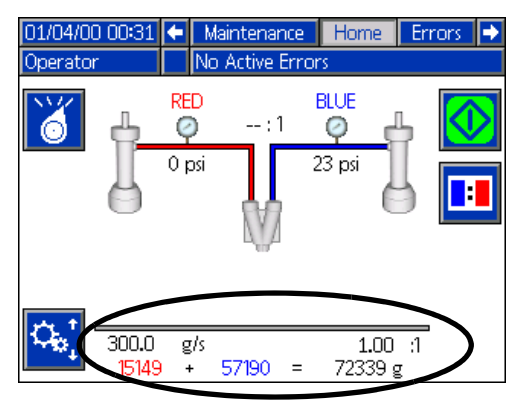

- 4. 如果需要,可改变分配设置。
	- a. 按下 <mark>模</mark> 进入编辑模式。
	- b. 使用左移和右移箭头键选择需要改变的项目。
	- c. 使用数字键输入新数值。
	- d. 按下 < 接受新的赋值。
	- e. 按下 $\boxed{\mathbf{Q}^{\text{t}}_{\mathbf{z}_i}}$ 退出编辑模式。
- 5. 按下 **①** 开始分配。
- 6. 按下 22 停止分配。

7. 检查 ADM 是否有故障,弹出通知可能表示有一次故 障分配。 按下 < 回应任何显示的故障。

## <span id="page-44-1"></span>停止工作

如果机器停止使用超过 24 小时, 则应执行长期关机步骤。

## <span id="page-44-0"></span>短期

- 1. 将容器放在混合器下。
- 2. 如果使用了湿气敏感的涂料,则应驻停泵。
	- a. 游览至主屏幕。
	- b. 重复按下 6 可选择待机模式,然后按 下【一接受。
	- c. 按下 <mark> $\overline{\phantom{a}}$  将泵驻停。 将分配涂料。当泵在驻停</mark> 位置时则停止运动。
- 3. 涂料从混合器中完全排净后,可以执行基本清洗。
- 4. 执行基本清洗。

注释: 基本清洗只是分配 B (蓝色)涂料, 以将所有混 合涂料冲出混合器。 在 [2 号系统](#page-60-0)屏幕上定义基本清洗 设置,请参见第 [61](#page-60-0) 页。

a. 按下 。

- b. 按下 $\left[\begin{matrix}\Phi\end{matrix}\right]$ 开始分配。
- c. 当所有的混合涂料被冲出混合器后,按下 停止分配。

注: 使用者可停用"高级 #3"设置屏幕上的流量改变、 比率改变或两者。

- 注: 大约需要分配 1 到 2 升的基质。
- 5. 按下 <mark>上。</mark>再次将泵驻停。

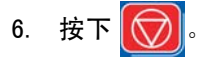

7. 将容器放在混合器下,并让混合器完全排净。

#### 注意

阻止涂料从混合器排净,可能造成混合器中的涂料 变硬并损坏分配块。

- 8. 将主电源开关转到关闭位置。
- 9. 关闭空气入口球阀。

### 轮班结束

- 1. 执[行短期](#page-44-0)[停止工作](#page-44-1)步骤。
- 2. 卸下、拆开并冲洗混合器。

# <span id="page-45-0"></span>泄压步骤

- 1. 执行[停止工作](#page-44-1)步骤。
- 2. 将立柱导向阀置于中间位置。
- 3. 在各比率核查阀下面放置一个废料箱。

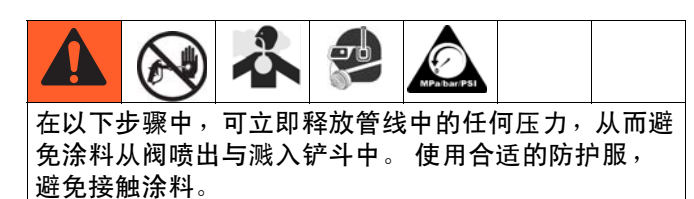

4. 按下最靠近混合器的气动阀顶部的红色覆盖按钮。 这将打开比率核查阀并释放流体管路中的残留压力。

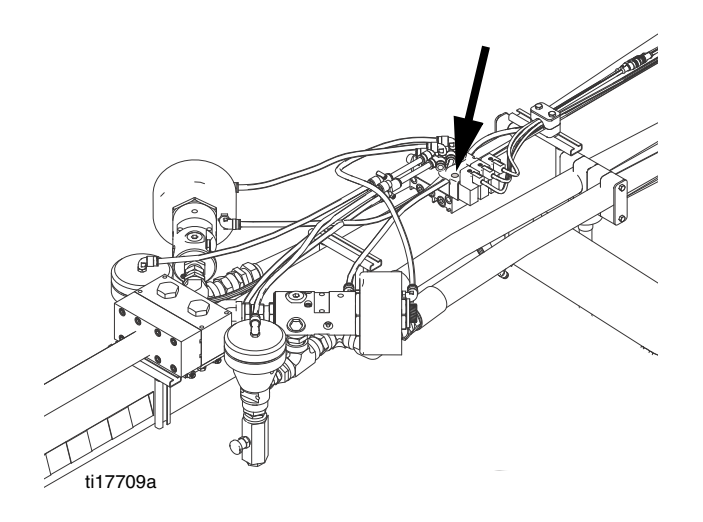

维护

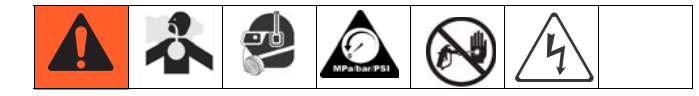

检查所有子部件手册的维修时间表和步骤。

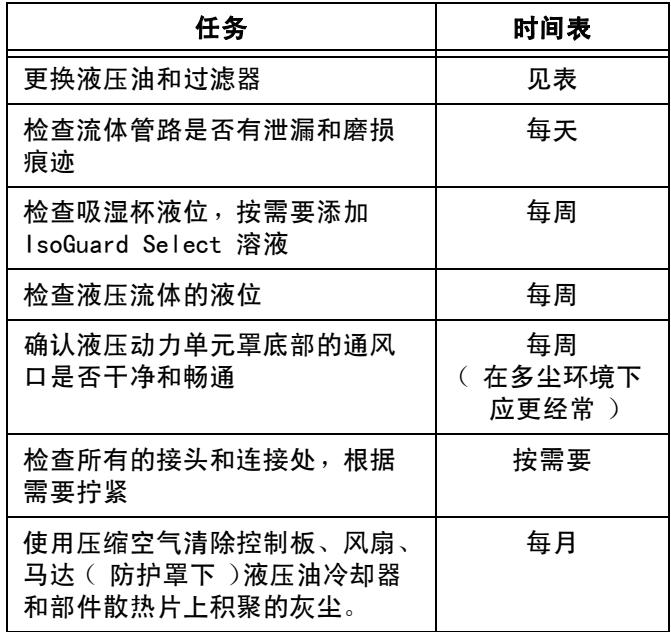

#### 更换液压油和过滤器

在首 250 小时运行后或在 3 个月内 (以先到为准), 应更换新设备内的磨合油。 在首次磨合后,请参见下表 以了解推荐的液压油和过滤器更换时间表。

表 2 :换油频率

| 环境                                 | 推荐                |
|------------------------------------|-------------------|
| 温度                                 | 频率                |
| $0 \ncong 90^\circ$ F              | 12 个月或每使用 1000 小时 |
| $(-17 \; \text{F} \; 32 \times C)$ | (取最先时间)           |
| $90^\circ$ F 及以上                   | 6 个月或每使用 500 小时   |
| (32°C及以上)                          | (取最先时间)           |

#### 检查液压流体的液位

检查油尺 (B)上的液压流体液位。 流体液位必须位于 油尺的蚀刻标记 (A)之间。 根据需要重新注入认可的 液压流体,请参[见技术数据](#page-86-0),第 [87](#page-86-0) 页。 如果流体的颜 色很深,则更换流体和过滤器

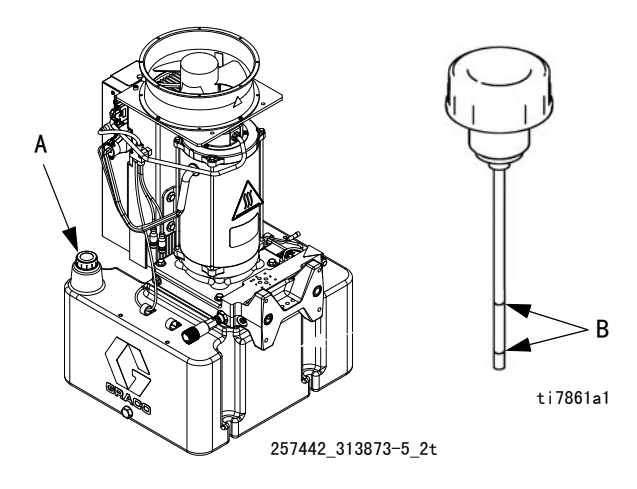

## <span id="page-47-0"></span>安装升级令牌

注: 在安装升级令牌期间,马达控制模块、流体控制模 块和温度控制模块与系统的连接被暂时停用。

要更新软件:

1. 使用下表所列的正确软件令牌。 有关说明,请参见 Graco Control Architecture 模块编程手册:

注: 即使您仅更换了一个或两个模块,也应该将系统中 所有模块升级至令牌上的软件版本。 不同软件版本可能 不兼容。

(系统设置、USB 日志、安装组成方案、维护计数器)模 块中的所有数据可能会被重置,以恢复出厂默认设置。 升级前,请将所有设置和用户喜好下载至 USB 存储工具 中,以便升级后恢复。

请参阅各手册,了解特定 GCA 组份的位置。

您可在 www.graco.com 的 " 技术支持 " 部分查看每个系 统的软件版本历史。

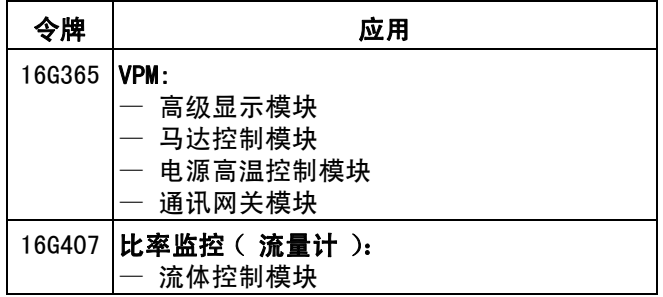

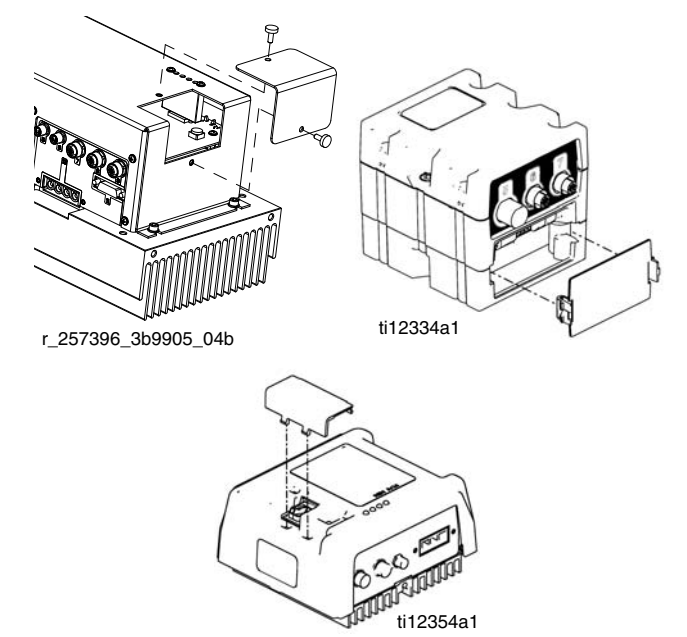

#### 图 14: 移除检修盖

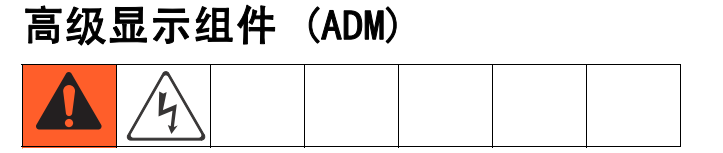

#### 更换电池

在断电时,锂电池为 ADM 时钟供电。

要更换电池:

- 1. 断开至 ADM 的电源。
- 2. 卸下后检修盖板。

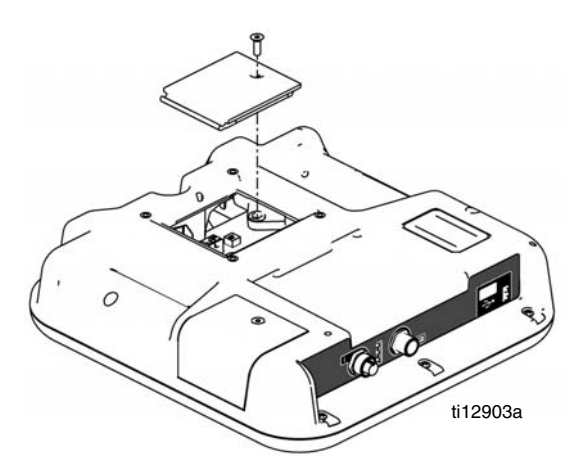

3. 卸下旧电池并用新的 CR2032 电池代替。

4. 盖上后检修盖板。

#### 安装升级令牌

请参见第 [48](#page-47-0) 页的 " 安装升级令牌 "。

#### 清洁

使用任何含酒精的家用清洁剂 (如玻璃清洁剂)清洗 ADM。将清洁剂喷洒在布上,然后擦拭 ADM。不要直接喷 洒在 ADM 上。

## 马达控制模块 (MCM)

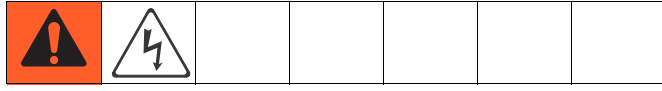

始终保持散热片干净。 用压缩空气清洗散热片。

注: 不要使用导电性清洗剂清洗组件。

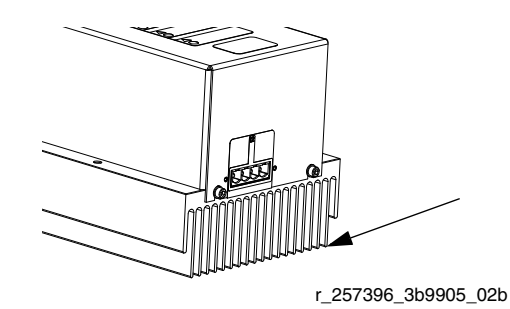

图 15: 清洗散热片

#### 安装升级令牌

请参见第 [48](#page-47-0) 页的 " 安装升级令牌 "。

## 流体控制模块 (FCM)

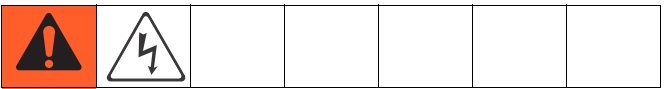

### 安装升级和密匙令牌 请参见第 [48](#page-47-0) 页的 " 安装升级令牌 "。

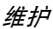

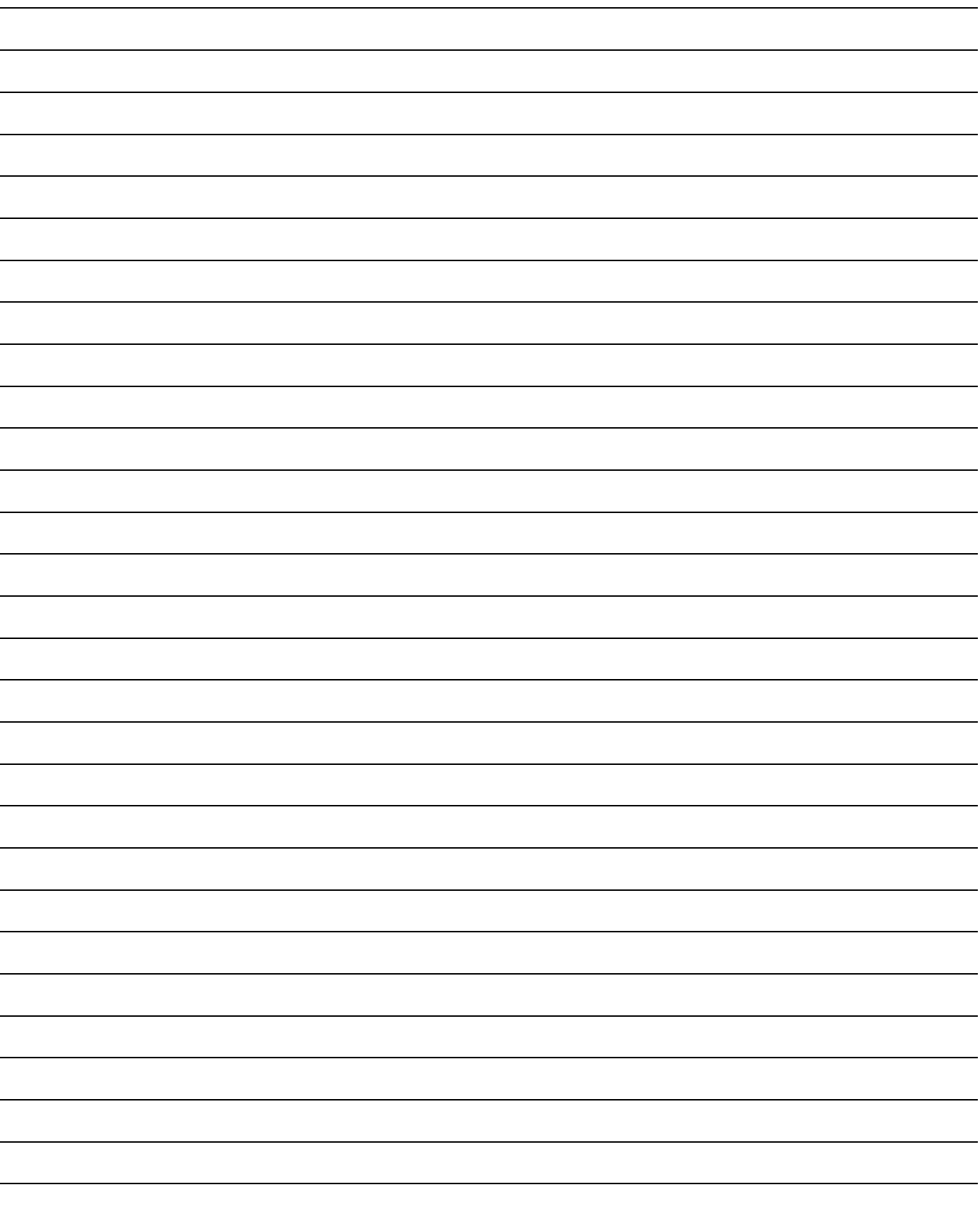

## <span id="page-50-0"></span>故障排除

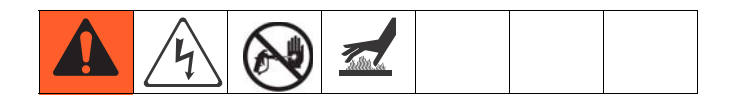

如需了解 ADM 故障和事件代码信息,请参见附录 D-[ADM 事件和故障代码概述](#page-68-0), 第 [69](#page-68-0) 页。

在执行任何故障排除步骤之前:

- 1. 执行**泄压步骤**, 第 [46](#page-45-0) 页。
- 2. 将主电源开关转到关闭位置。
- 3. 让设备冷却。

按照每个问题所给定的顺序尝试推荐的解决方案,以避 免不必要的修理工作。 另外,在确认有问题之前,要检 查所有断路器、开关及控制器的设置是否正确、接线是 否无误。

### 常见问题

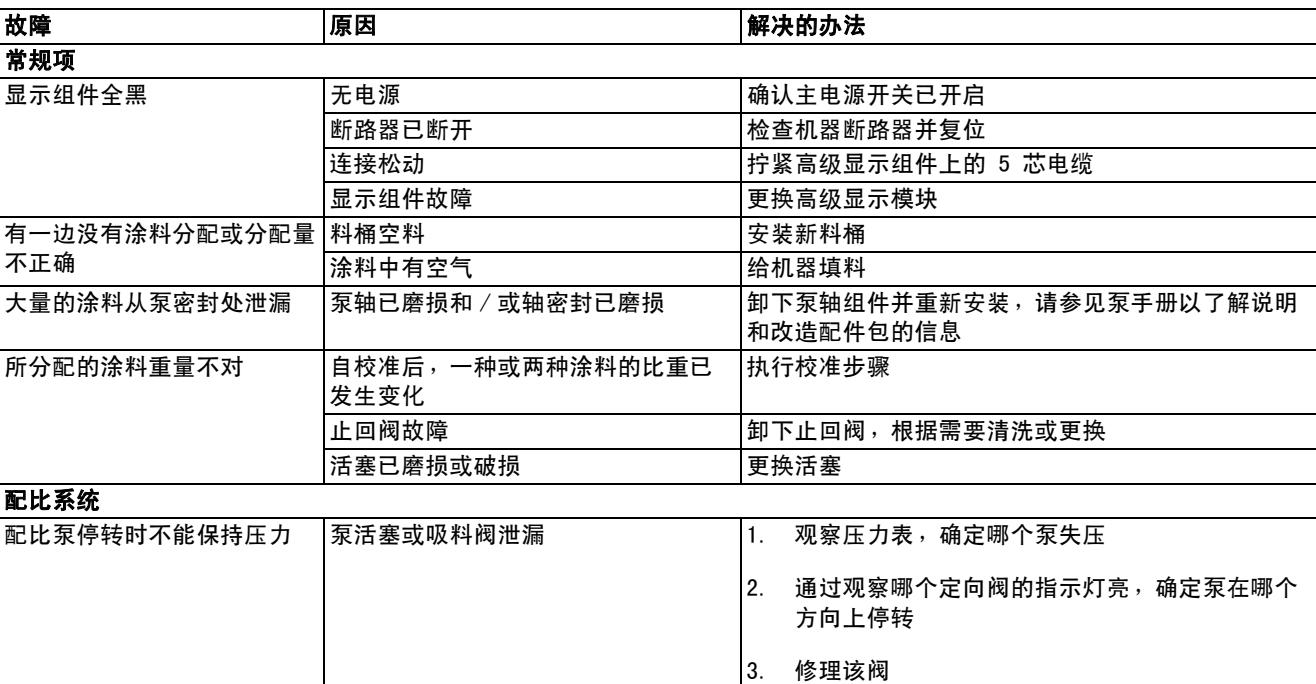

## 灯塔 (可选)

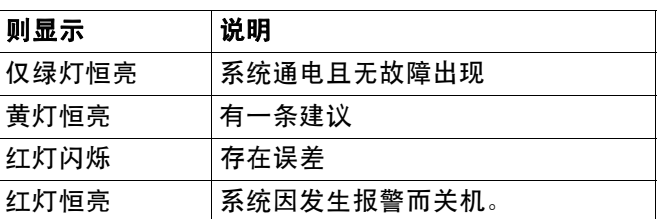

故障包括建议、误差或报警,因此仅当没有发生这些情 况时绿灯才亮。 当出现建议时或出现误差或报警时, 黄灯亮,同时红灯 (闪烁或长亮)。

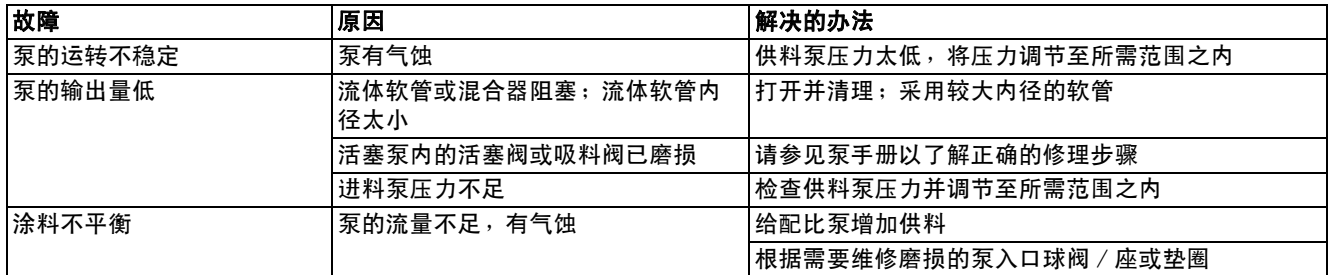

## ADM 故障排除

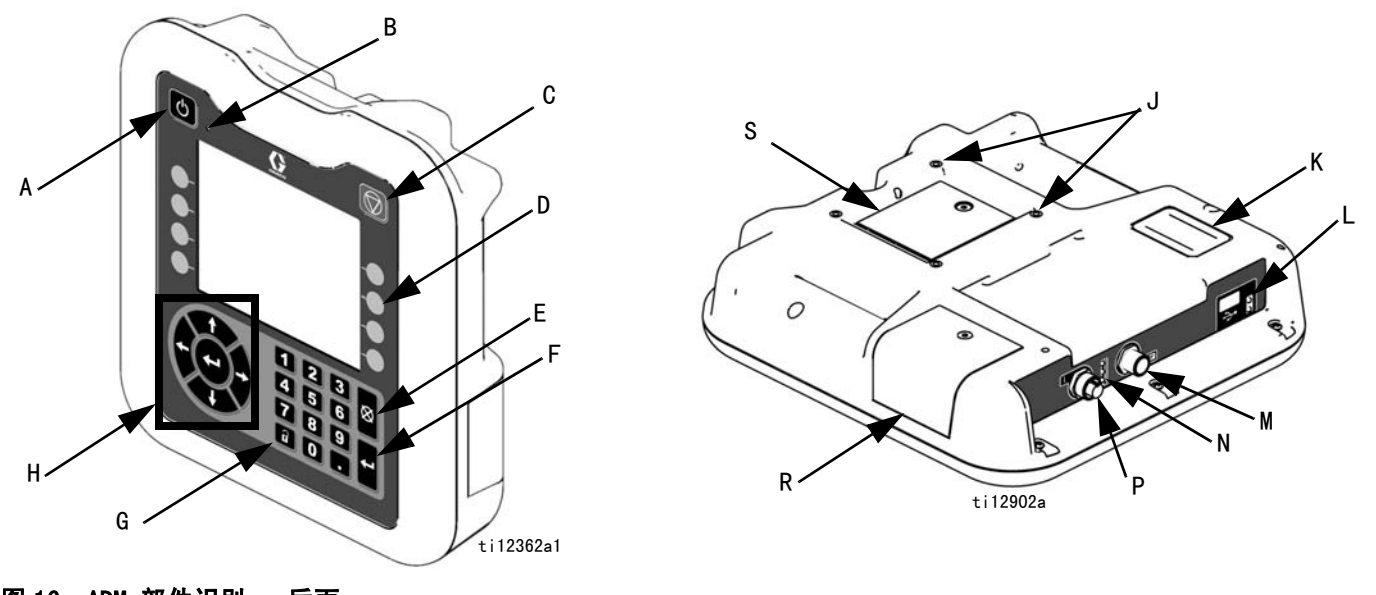

## 图 16: ADM 部件识别 - 后面

### ADM 系统状态指示灯 (B)功能

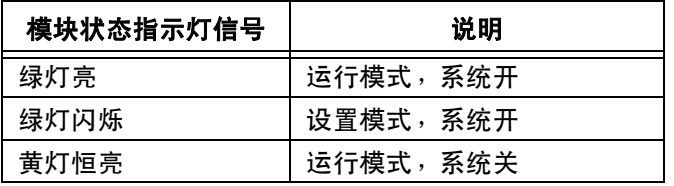

### ADM 组件状态指示灯 (N)功能

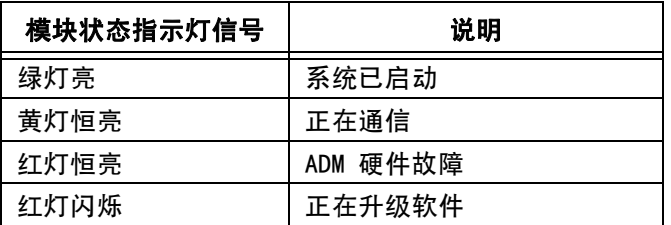

### USB 模块状态指示灯 (L)功能

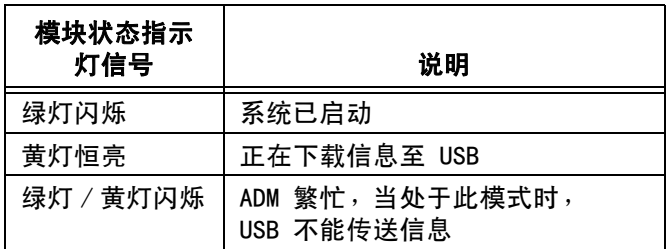

## 马达控制组件

### 诊断信息

#### 表 3:指示灯状态信号

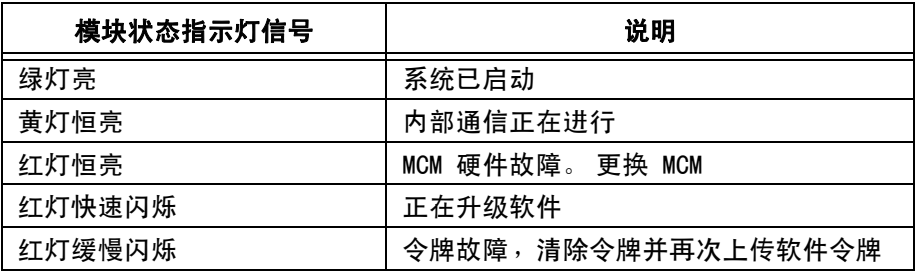

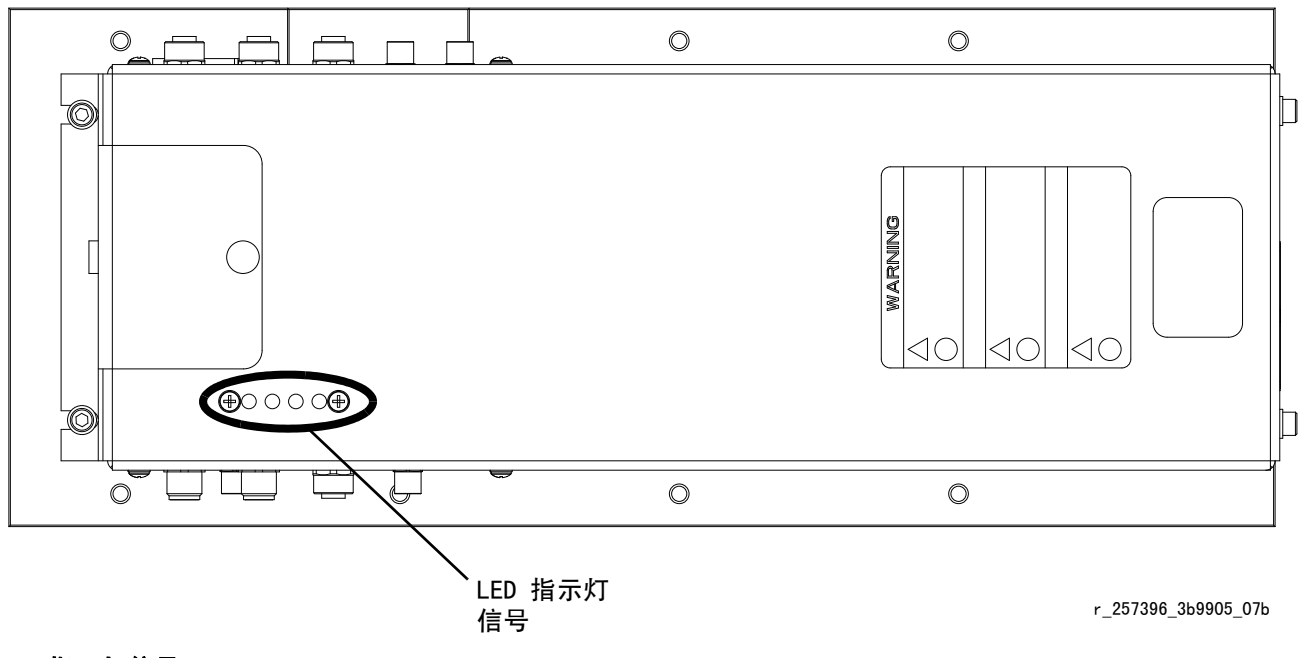

#### 图 17: 指示灯信号

#### 可接受的电力线路波动程度和持续时间

马达控制组件设计为可经受进线电源的电压波动。 如果 进线电源超出误差范围,即出现过电压标记,系统在报 警状态下关机。 过多或重复的过电压可能对硬件造成永 久性损害。 下图显示了临时过电压事件允许的程度和持 续时间。 如果对现有电源有任何疑虑,应询问有资格的 电工。

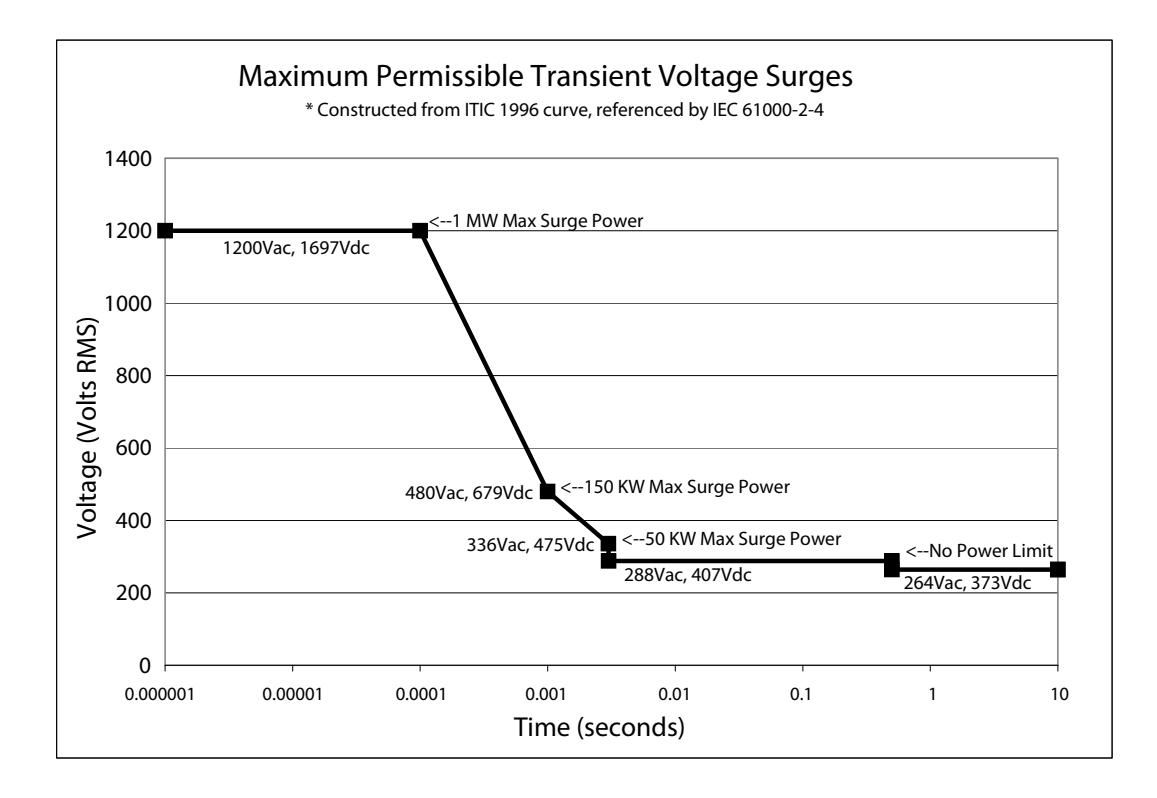

## 流体控制组件

### 诊断信息

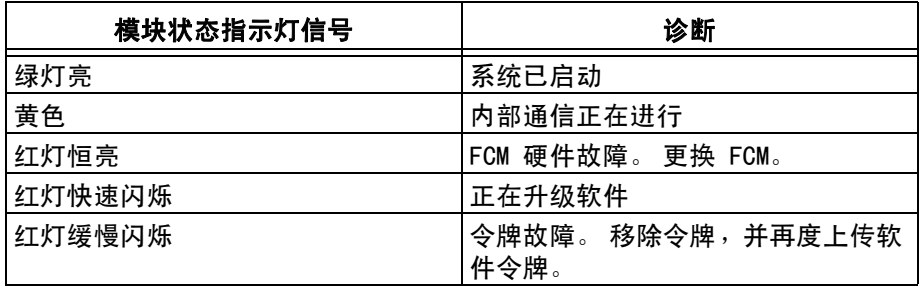

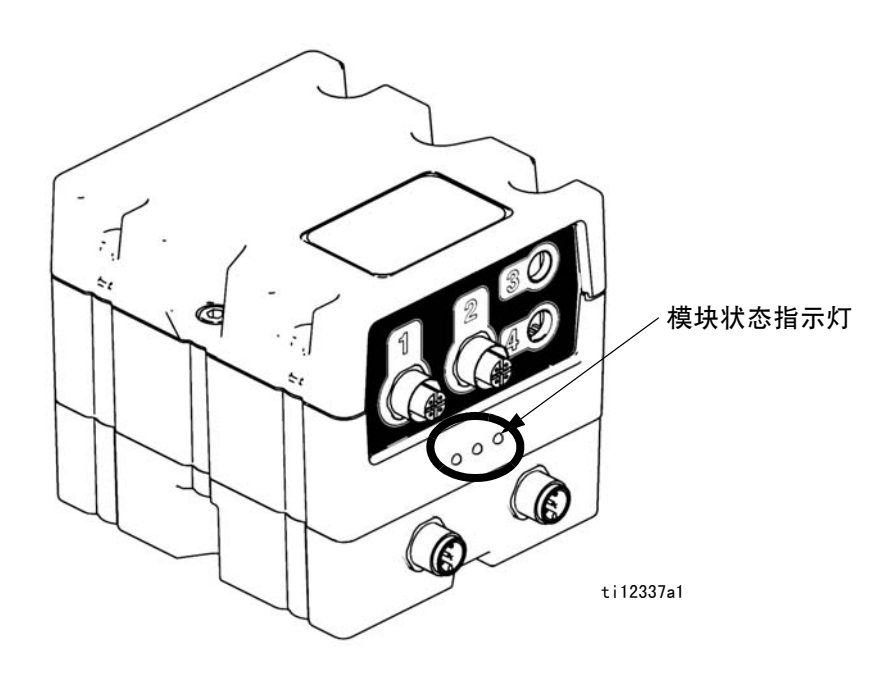

图 18:

# 附录 A - ADM 图标概述

## 设置屏幕图标

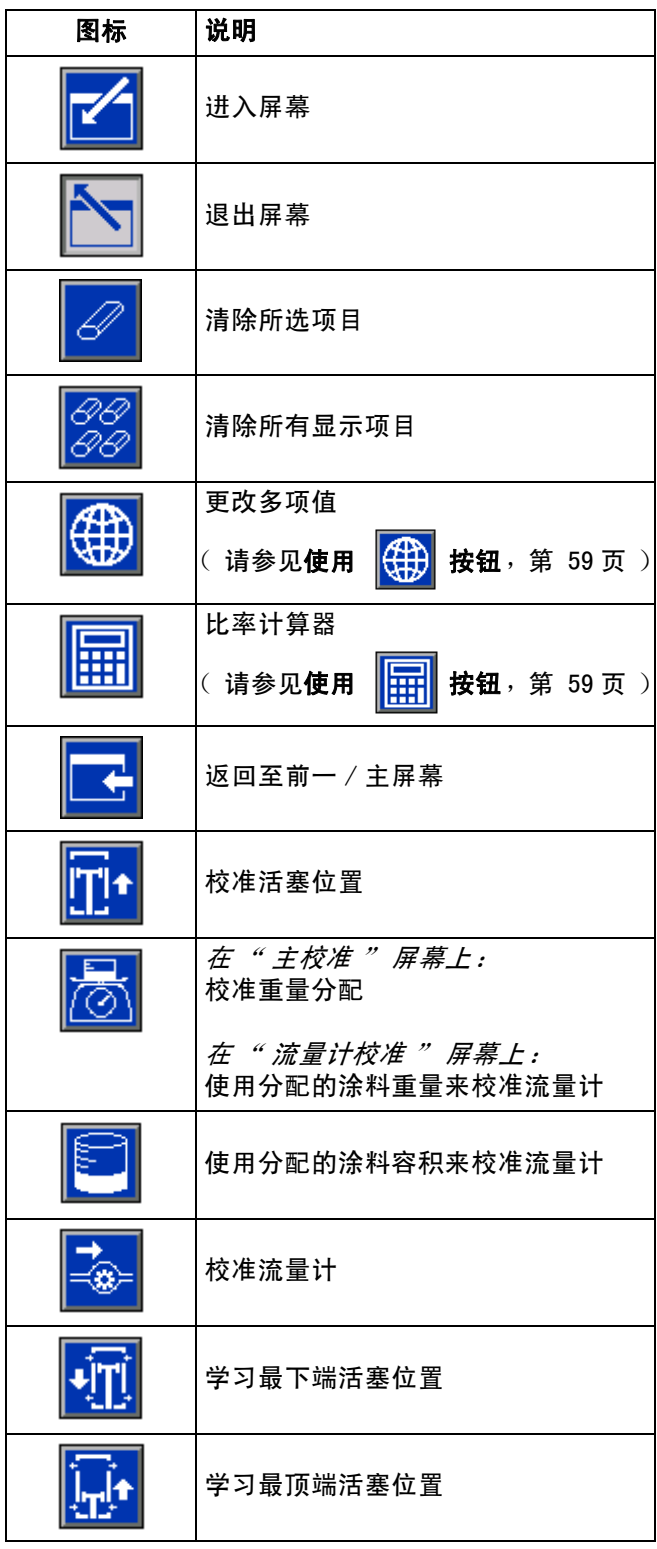

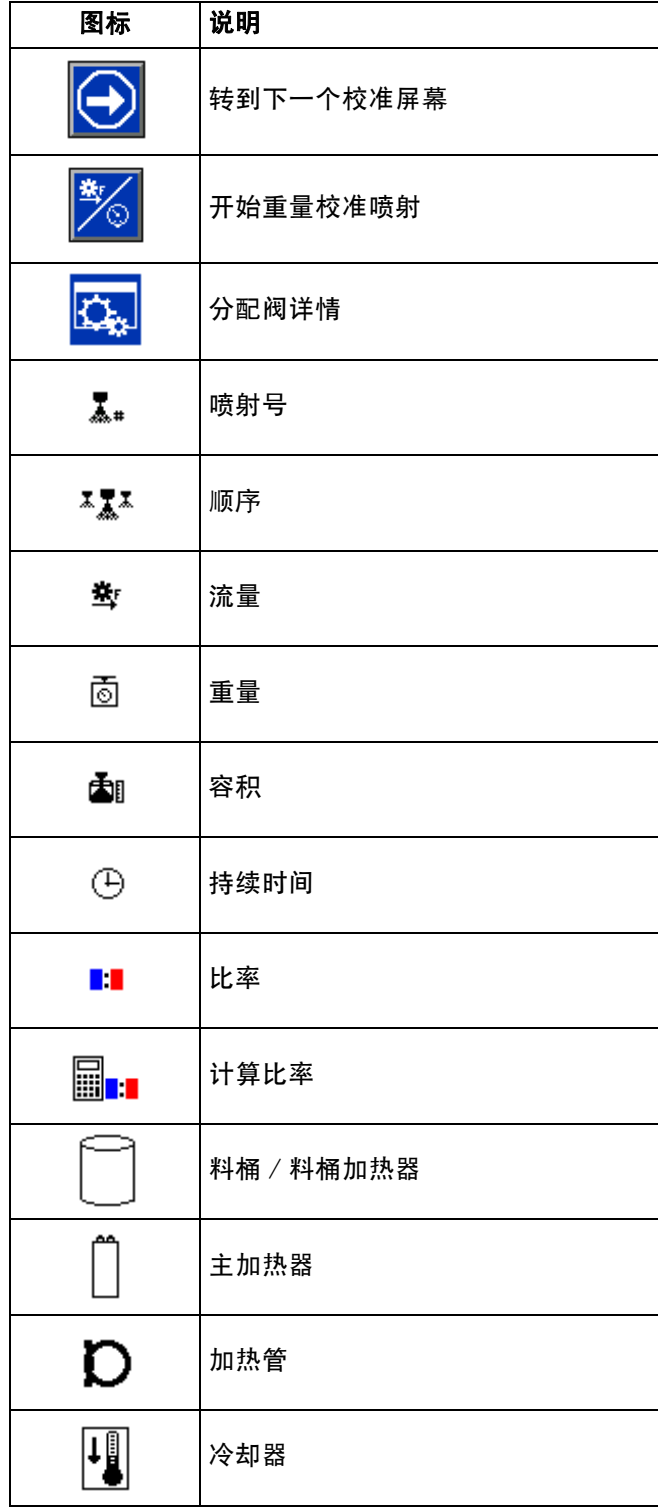

## 主屏幕图标

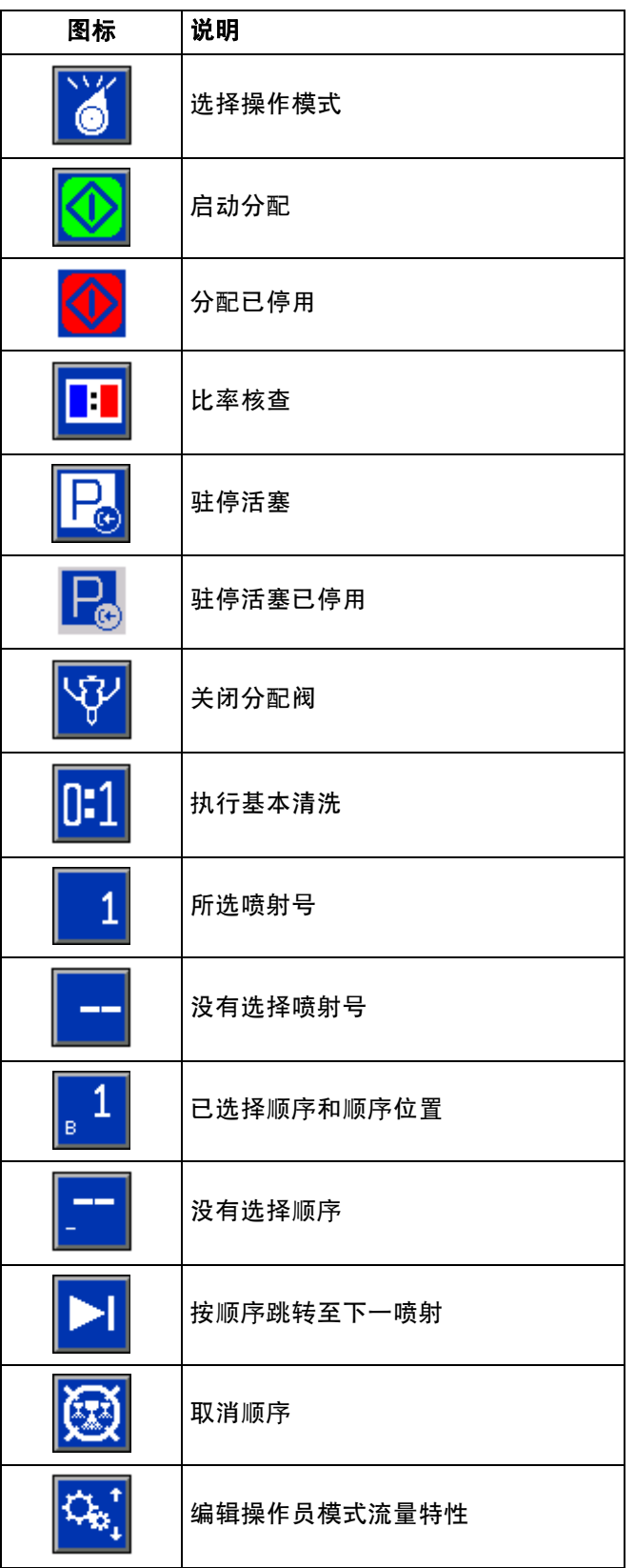

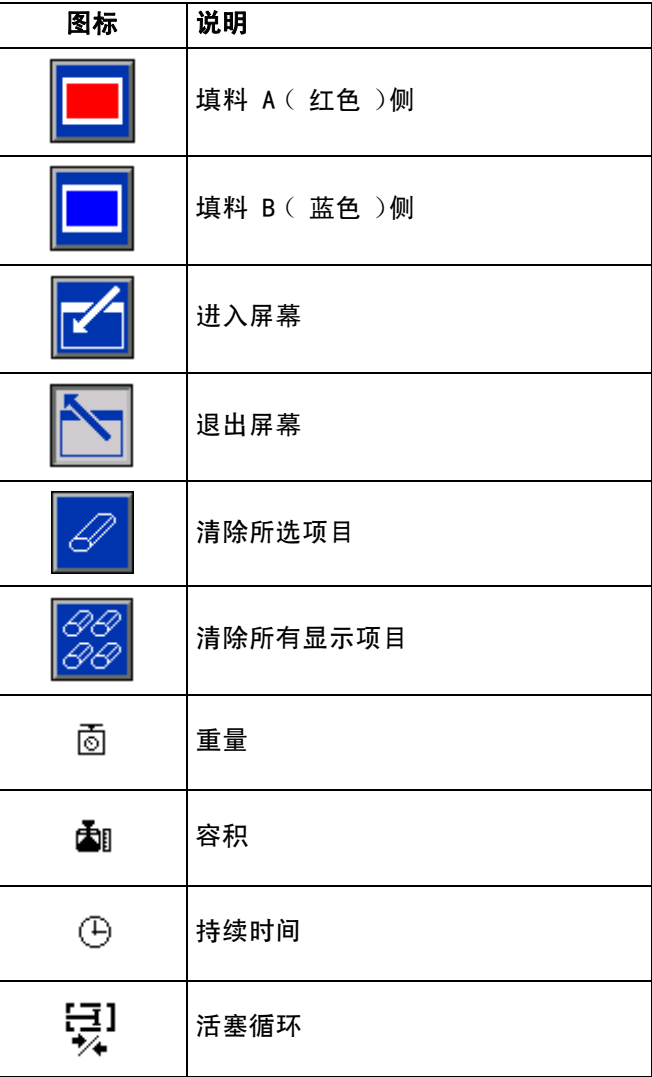

## 附录 B - ADM 设置屏幕概述

#### 设置屏幕导航图

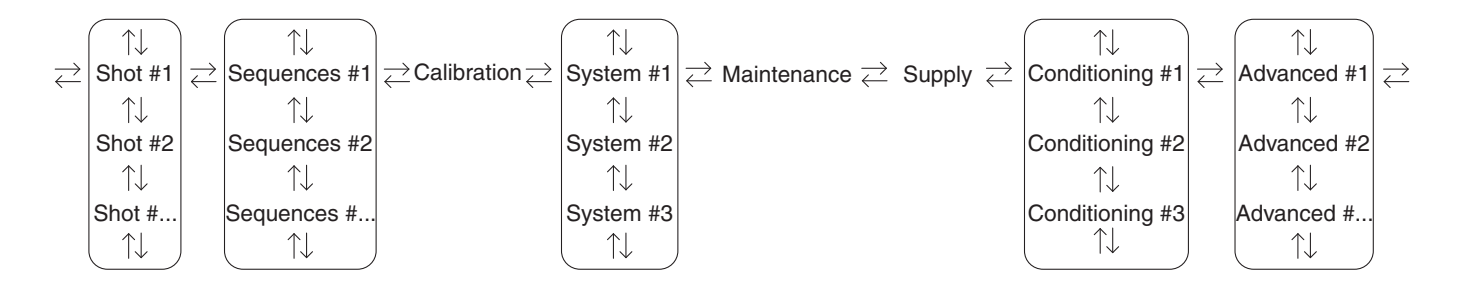

#### <span id="page-58-0"></span>喷射

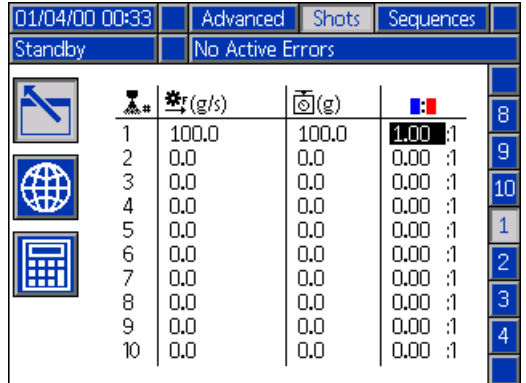

此屏幕允许用户编辑喷射定义。 此屏幕的内容依据分配 模式的情况而发生变化。 取决于所选择的分配模式, 喷射可能由流速和时间 (持续时间)、容积或重量所 定义。 请参见 [1 号系统](#page-60-1)以了解分配模式选项,第 [61](#page-60-1) 页。

<span id="page-58-1"></span>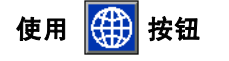

可使用此 第1 按钮一次性改变多个喷射定义。

- 1. 在喷射屏幕上,按下
- 2. 按下 $\left| \bigoplus \right|$
- 3. 游览至喷射定义值。
- 4. 输入新值后按下输入。 在所选喷射下面的所有值都 将变更为新值。
- 5. 根据需要重复前两个步骤。
- 6. 按下 (第) 停用。
- <span id="page-58-2"></span>使用 日刊技钮

可以使用 | 田 技钮根据非 x:1 比率计算出 x:1 比率。 例如: 如果所需的比率是 5:2, 则可使用 | 田 按钮将 5:2 变为 2.5:1。

- 1. 在喷射屏幕上,按下 <mark>【</mark>
- 2. 游览至 1 列。
- 3. 按下 <mark>||⊞|</mark>|
- 4. 在 | 列中输入非 x:1 比率。 经过计算的 x:1 比率将自动显示在 | | | | | ■ 列中和在喷射定义之中。
- 5. 按下 。

#### <span id="page-59-0"></span>顺序

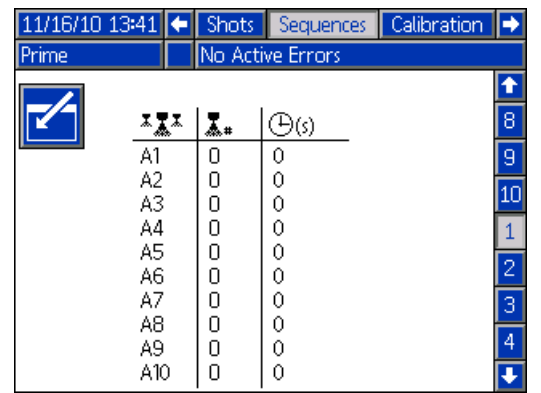

此屏幕允许用户编辑顺序定义。 此屏幕的内容依据分配 模式的情况而发生变化。

取决于所选择的分配模式,分配详情显示为容积、 时间或重量。 请参见 [1 号系统以](#page-60-1)了解分配模式选项, 第 [61](#page-60-1) 页。

注释: 在 10 个页面上有 5 种顺序并配有 20 个位置。

#### 校准 - 主屏幕

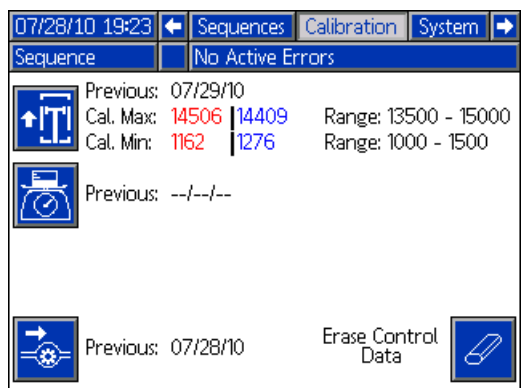

此屏幕显示系统的校准数据并提供各个校准屏幕。校准 屏幕的使用方法,请参见第 [34](#page-33-0) 页的 " 系统设置与校准 "。

每个键旁边的日期表示上次执行该功能的时间。

" 校准最小 " 和 " 校准最大 " 值是系统识别的活塞行 程的两个极限端点。

#### 校准 - 学习模式

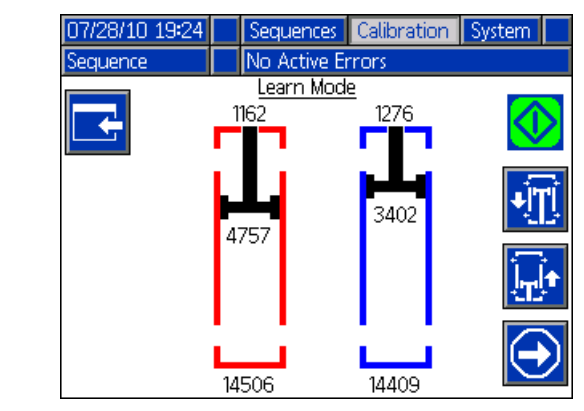

此屏幕用于学习活塞行程的物理限值。

#### 校准 - 重量

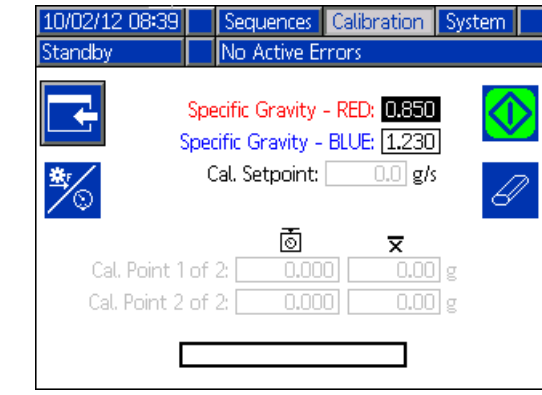

此屏幕用于校准重量。

#### 校准 - 流量计

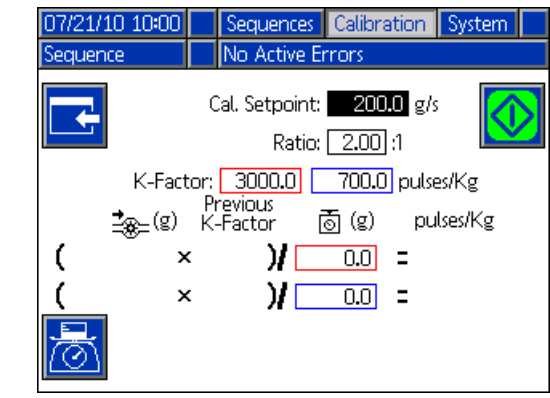

此屏幕用于校准流量计。

#### <span id="page-60-1"></span>1 号系统

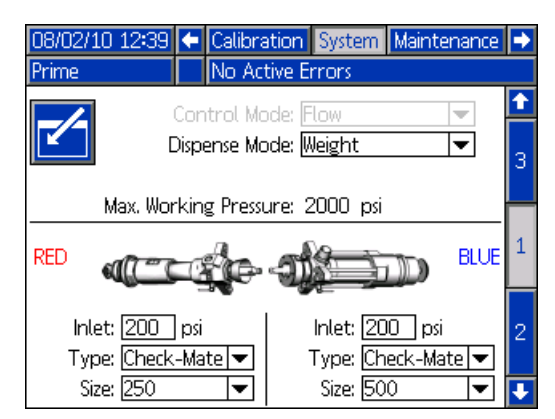

此屏幕允许用户设置机械系统的设置和分配模式设置。

分配模式可设置为时间、容积或重量。 分配模式控制怎 样测量分配量。 必须对分配功能进行校准。更多信息, 请参见第 [34](#page-33-0) 页的 " 系统设置与校准 "。

必须在此屏幕上输入泵尺寸和入口压力。 入口压力是允 许的最小流体入口压力。 如果入口压力低于该值, 则系 统将停用分配。 如果没有正确输入泵尺寸和入口压力, 系统的性能将受到影响。

机器的最大工作压力显示在此屏幕上。 最大工作压力取 决于安装的软管并设置为系统最低额定压力部件的压力。 如果所安装的是 2000 磅 / 平方英寸的软管, 则显示的 最大工作压力不是 2000 磅 / 平方英寸, 请参见[调节马](#page-26-0) [达控制组件选择开关,](#page-26-0)第 [27](#page-26-0) 页,了解设置软管最大工作 压力的说明。

#### <span id="page-60-0"></span>2 号系统

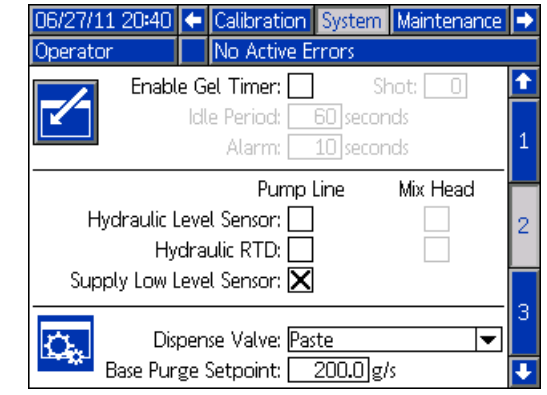

此屏幕允许用户设置凝胶计时器特性和设置哪些项目安 装在机器上。

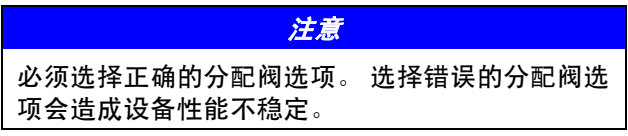

当启用了凝胶计时器后,用户必须在 100 个可用喷射定 义中选择一个,以用作凝胶喷射。 在怠速到时后,将分 配这种喷射。 怠速时间将于一次分配完成后开始。 在计 时器倒计时的过程中,进行任何分配操作都将复位怠速 时间计数器。 系统将生成声音报警,该报警将在怠速时 间到期前开始计算用户输入的秒数。

当系统安装了液位传感器和泵管路液压 RTD 时,应将其 启用。 如果传感器没有标记为已启用,则系统将忽略 它们。

#### 3 号系统

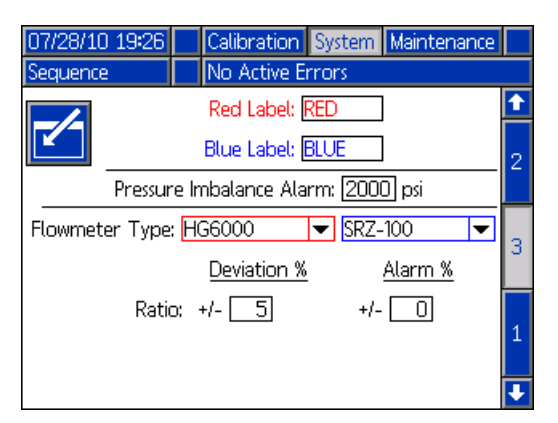

此屏幕允许用户编辑机器 A 边 (红色)和 B 边 (蓝 色)的标签。 机器上所设置的 A 边 (红色)和 B 边 (蓝色)标签始终显示在所有的屏幕上。 标签限值在 5 个字之内。

还可以设置压力不平衡报警。 这是在报警发生前, A 边 (红色)和 B 边 (蓝色)涂料压力的压差。

在此屏幕上定义流量计的类型。 可用的流量计类型是停 用、HG6000 或 SRZ-100。比率误差值是机器显示弹出通 知之前允许的百分比。 比率报警值是机器停止分配前所 允许的百分比差值。

#### 键盘屏幕

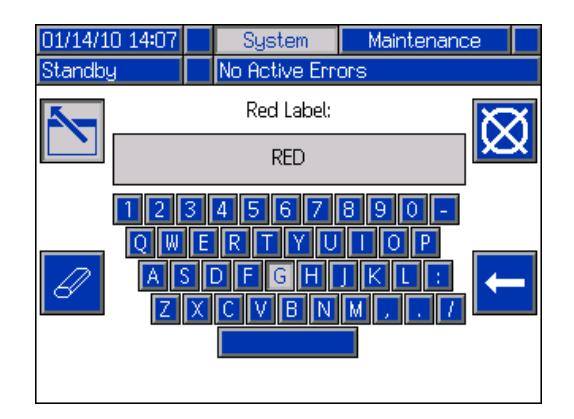

此屏幕用于编辑 ADM 上 A 边 (红色)和 B 边 (蓝色) 标签。使用箭头键选择所需字母并按下**《一】**接受该字母。 按下 | 过退出键盘。

维护

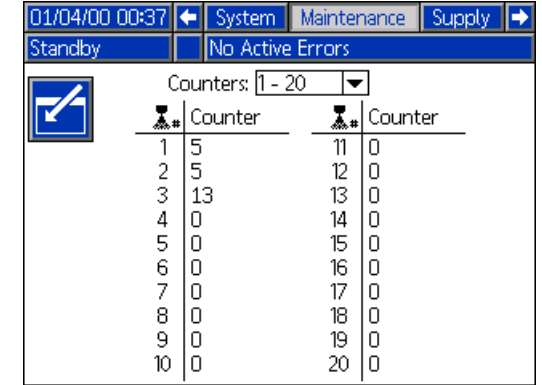

此屏幕显示喷射号和顺序位置计数器。 使用计数器下拉 菜单选择查看哪组计数器。

#### 供应

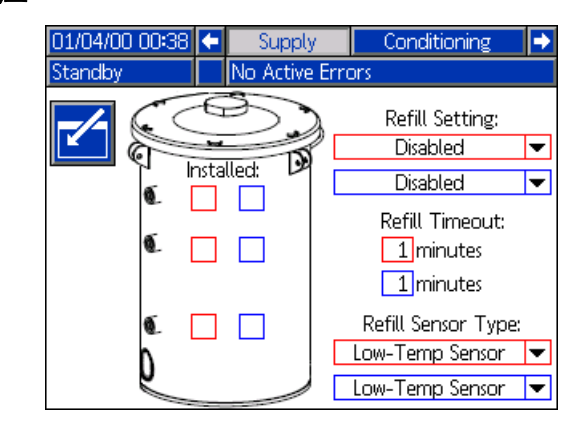

不要使用此屏幕上的复选框。 如果使用了低液位传感器, 则勾选系统 #2 屏幕上的 " 供料低液位传感器 " 选项的复 选框 (请参见第 [61](#page-60-0) 页)。

#### 1 号调温

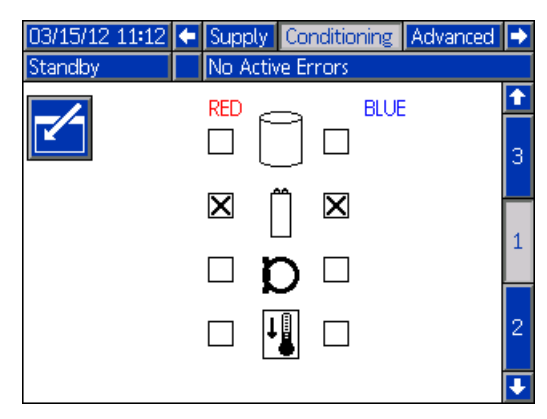

注释: 压盘加热器可作为 VPM 系统的可选件。

#### 2 号调温

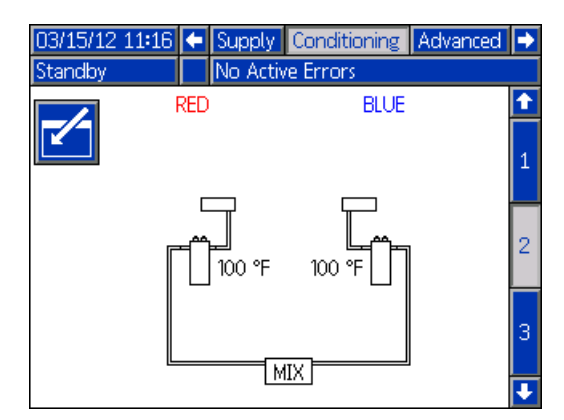

注释: 压盘加热器可作为 VPM 系统的可选件。

#### 3 号调温

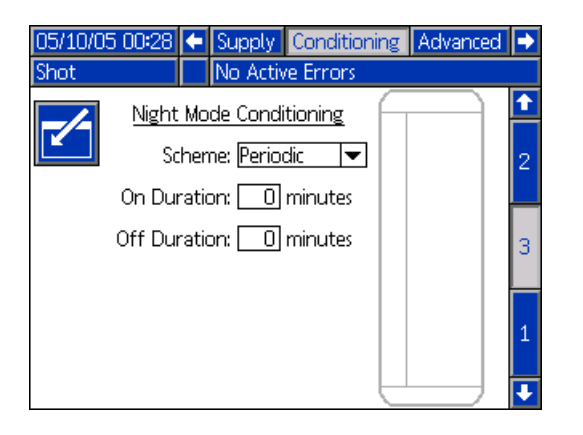

注释: VPM 不使用夜晚模式调温。 不要启用夜晚模式。

#### 1 号高级

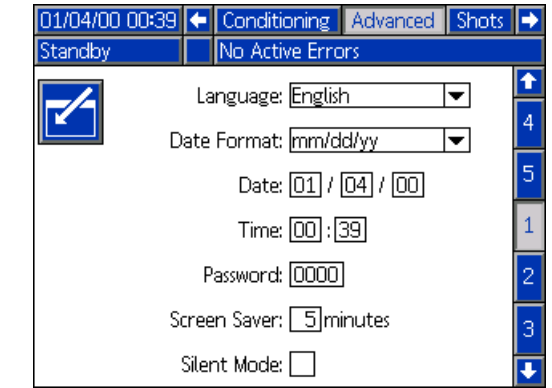

此屏幕允许用户设置语言、日期格式、当前日期、时间、 屏幕密码、屏保延时,以及开启或关闭静音模式。

#### 2 号高级

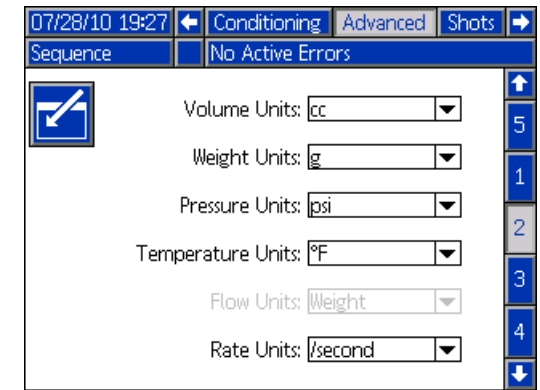

此屏幕允许用户设置测量单位。

#### 3 号高级

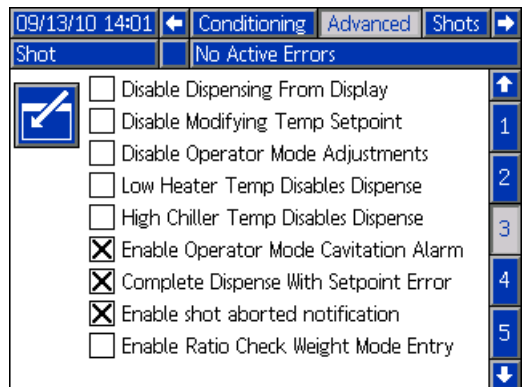

此屏幕允许用户控制系统某些关键功能的应用。

- 停用显示屏分配: 勾选此复选框可停用 ADM 的 分配。脚踏开关、分配阀扳机或其他外部信号将是 启动分配的唯一途径。
- 停用修改温度设定点: 勾选此复选框可停用在运行 屏幕上更改温度设定点。 此功能仅在安装并启用了 温度控制部件时才适用。
- 停用操作员模式流量调节:选中时,使用者无法更 改操作员模式主运行屏幕上的流量。
- 停用操作员模式比率调节: 选中时, 使用者无法更 改操作员模式主运行屏幕上的比率。
- **温度报警停用分配:**选中时<sup>,任一温度区的任一活</sup> 动警告都会停用分配功能。
- 在设定点故障下完成分配: 当勾选此复选框后, 即 使系统不可能达到预设的设定点,也会继续喷射。
- **启用喷射中止通知:** 当勾选此复选框后, 在中止喷 射时即显示弹出通知。
- 启用比率核查重量模式输入: 此选项适用于没有流 量计的设备。勾选此框后,任何比率核查喷射后, 将显示弹出窗口,询问用户是否输入分配的重量。 按"取消"按钮终止输入,或按"确认"按钮记录 新值。

#### <span id="page-63-0"></span>4 号高级

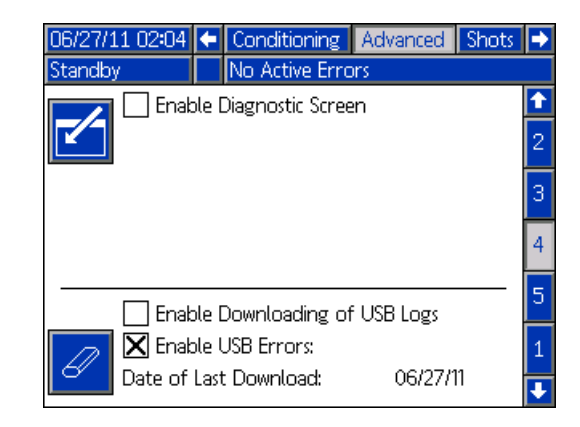

此屏幕可用来启用可选诊断屏幕、启用 USB 日志下载 和 USB 故障下载。 如需了解 USB 操作的详细信息, 请 参[见附录 E - USB 操作,](#page-79-0) 第 [80](#page-79-0) 页。 有关可选屏幕的详 细信息,请参见[诊断屏](#page-67-0)幕 (第 [68](#page-67-0) 页)。

#### 5 号高级

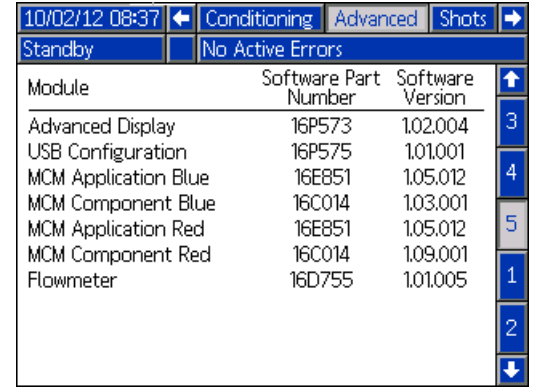

显示的数字仅供参考,可能与您的系统不同。

此屏幕显示软件信息。

# 附录 C - ADM 运行屏幕概述

#### 运行屏幕导航图

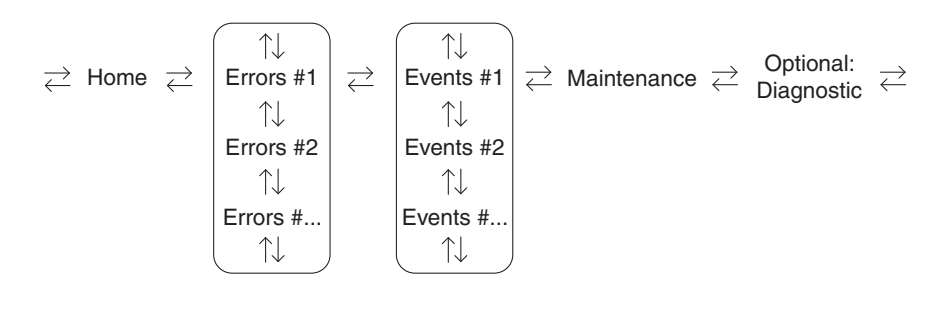

#### 大本营屏幕

主屏幕是机器启动时和从设置屏幕转到运行屏幕时的第 一个显示屏幕。 主屏幕显示泵出口的当前流体压力。

可在主屏幕上选择操作模式。 可用的操作模式是操作员、 顺序、喷射、待机、夜晚和停用模式。

#### 系统关

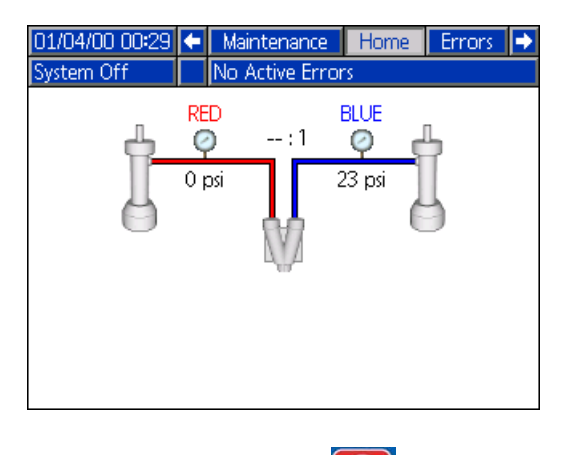

此操作模式仅在首次启动和按下 〇 时使用。

已停用

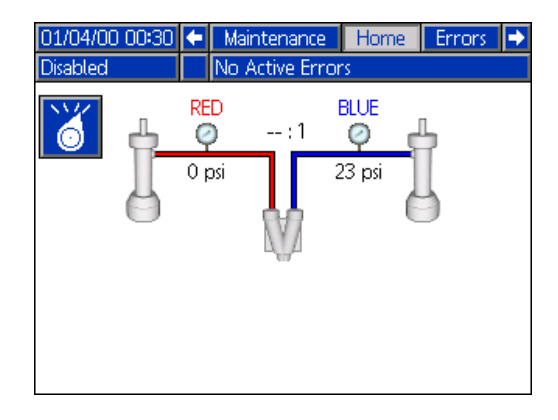

在停用模式中,已停用机器运行和不能进入设置屏幕。

#### 待机

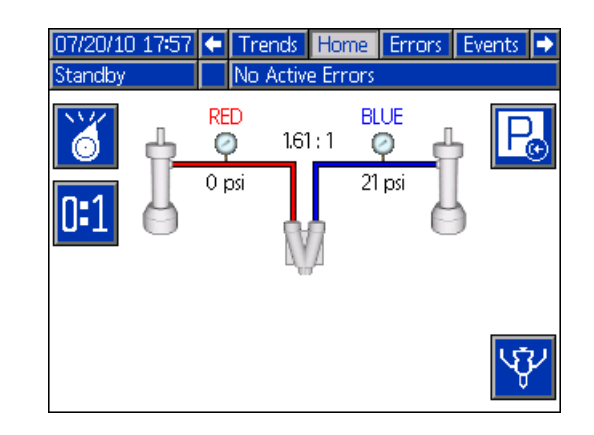

在待机模式中,用户可以驻停泵、执行基本清洗和关闭 分配阀。 请参见[停止工作以](#page-44-1)了解基本清洗和驻停泵的 程序,第 [45](#page-44-1) 页。

#### 喷射

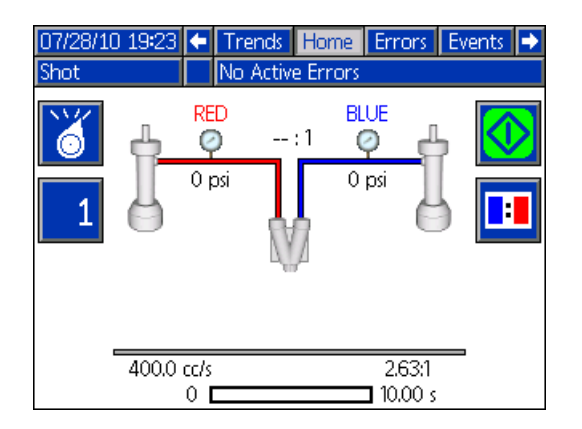

此模式允许用户采用一个定义的喷射进行分配。 请参见 [喷射屏](#page-58-0)幕,第 [59](#page-58-0) 页。 喷射定义包括流量、比率、进度和 尺寸,均显示在该屏幕的底部。 用户还可以分配一种比 率核查喷射。

#### 顺序

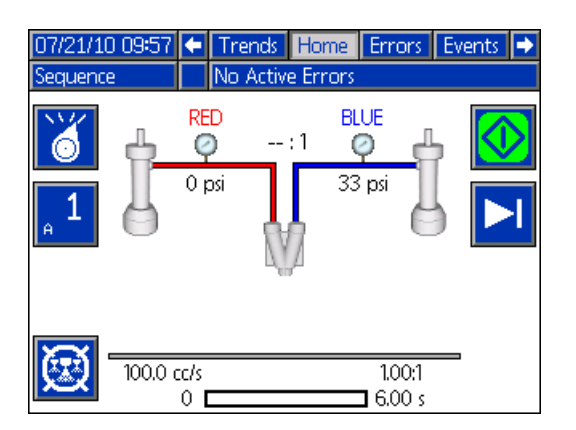

此模式允许用户采用一个定义的顺序进行分配。 参见第 [60](#page-59-0) 页中[的顺序](#page-59-0)。 用于当前顺序位置的喷射定义显示在屏 幕的底部。 所示喷射定义信息包括流量、比率、进度和 尺寸。

操作员

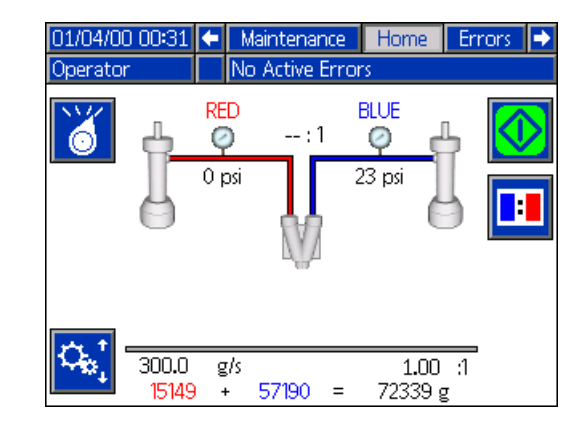

此模式允许用户无需使用预定义喷射号或顺序即可进行 分配。 使用 <mark>校 请</mark> 设置流速和比率。 用户还可以分配一 种比率核查喷射。

#### 填料

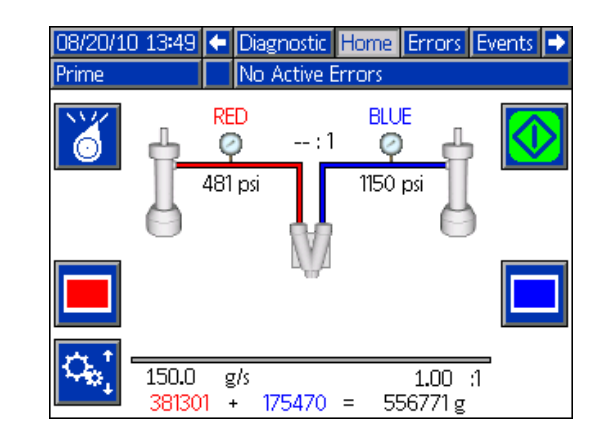

此模式可让用户分别向每个泵填料。

#### 故障屏幕

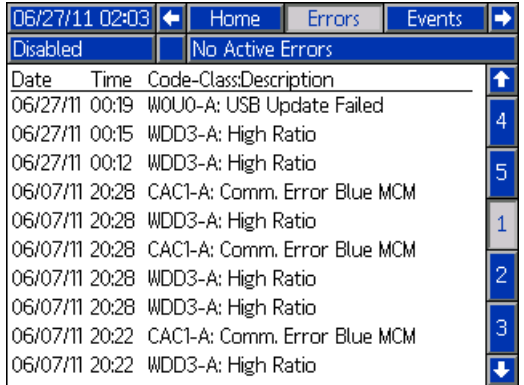

故障屏幕显示最后的 50 个系统故障。 每一条故障记录 都包括一条描述、故障代码以及日期和时间戳。 共有 5 页,每页显示 10 个故障。

请参见[故障排除](#page-50-0)章节以了解所有系统故障的详细描述, 从第 [51](#page-50-0) 页开始。

#### 事件屏幕

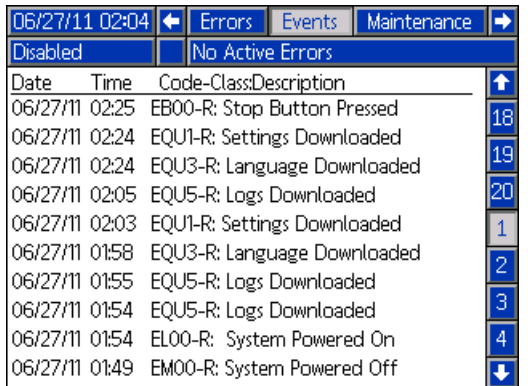

事件屏幕显示 200 条最近的事件。 每个事件均包含 描述、事件代码、日期和时间戳。 有 20 个页面, 每页 显示 10 个事件。

请参见[故障排除](#page-50-0)章节以了解所有系统事件的详细描述, 从第 [51](#page-50-0) 页开始。

#### 维护

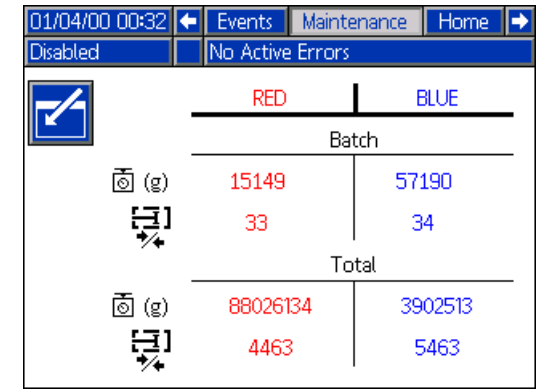

此屏幕显示各泵的历史信息,包括涂料用量和泵转数。 涂料测量单位显示在  $\overline{\mathbb{G}}$ 、 a 或  $\overline{\mathbb{G}}$  图标旁边并取决于 所选择的分配模式。 批次计数器可复位,但总量计数器 不能复位。

## 选项屏幕

#### <span id="page-67-0"></span>诊断

可以在 [4 号高级](#page-63-0) 屏幕上启用可选诊断屏幕, 请参见第 [64](#page-63-0) 页。

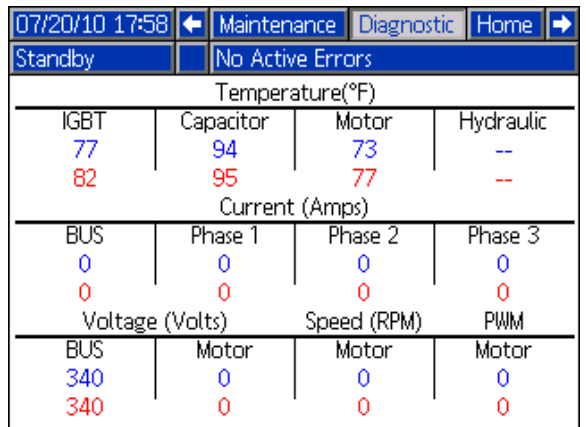

诊断屏幕显示系统各部件的状态信息。

#### 状态屏幕

状态屏幕提供主页屏幕的所有操作功能,但不包括操作 模式选择。 请参考主页屏幕和操作模式说明,了解有关 此功能的信息。

除主页屏幕提供的功能外,状态屏幕还提供涂料调温信 息和控制。

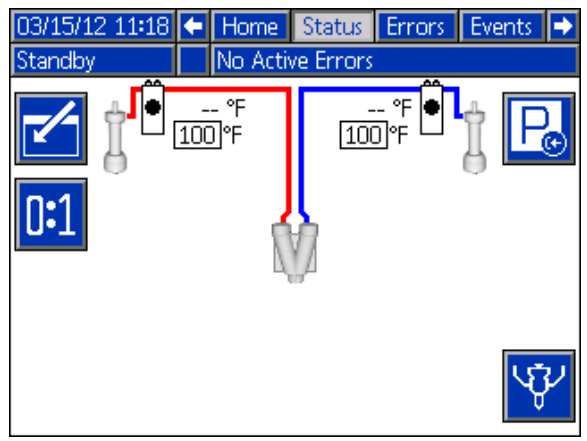

# <span id="page-68-0"></span>附录 D - ADM 事件和故障代码概述

## 事件代码

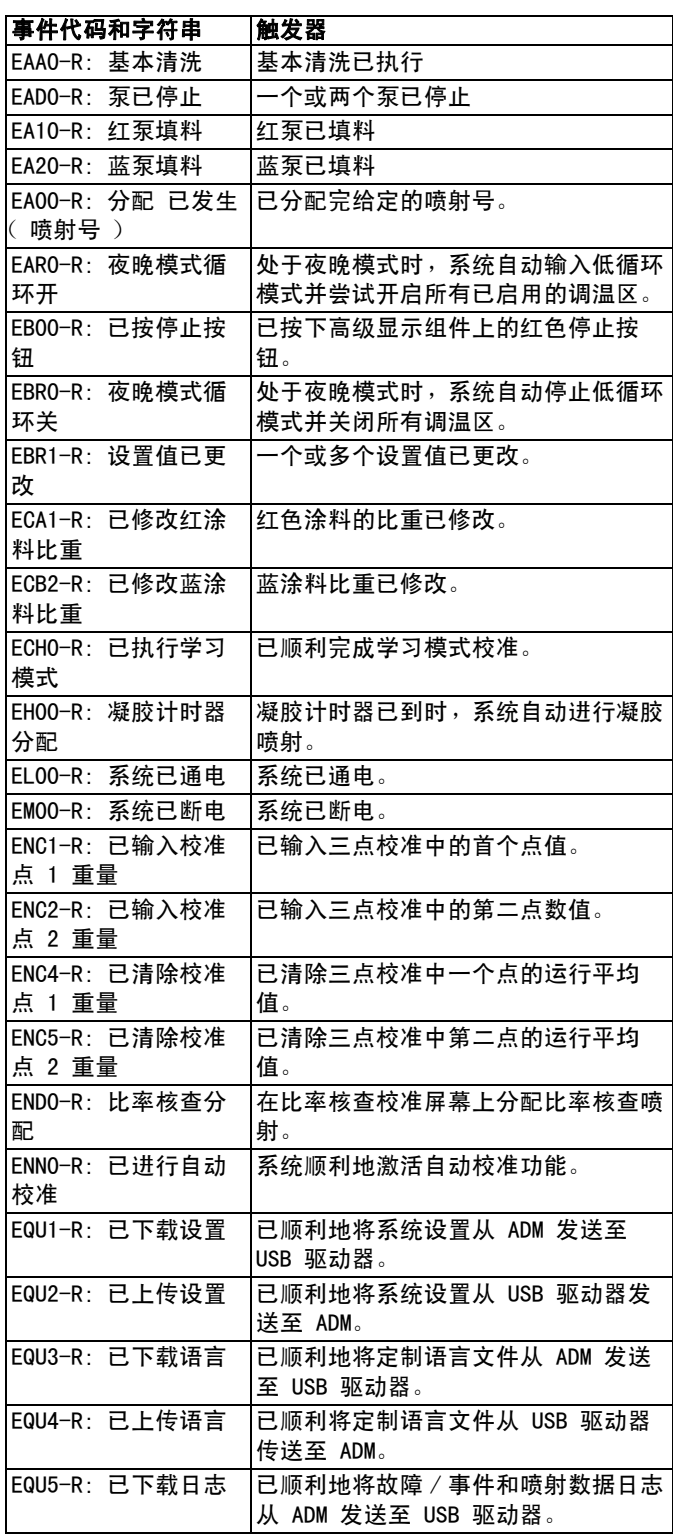

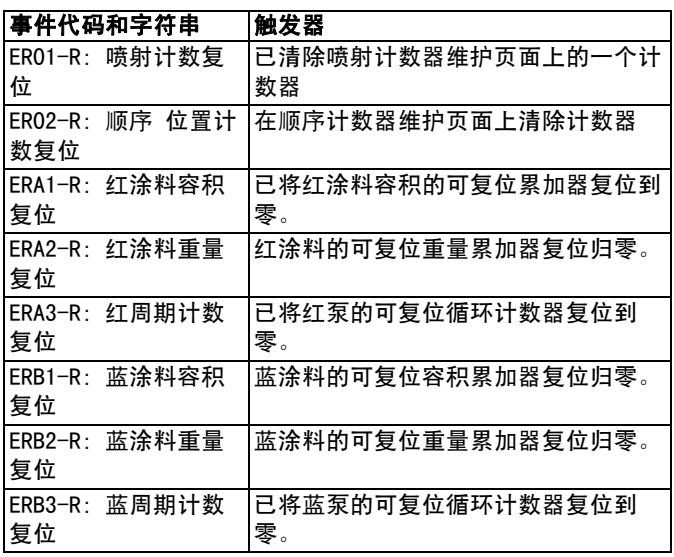

## 故障代码

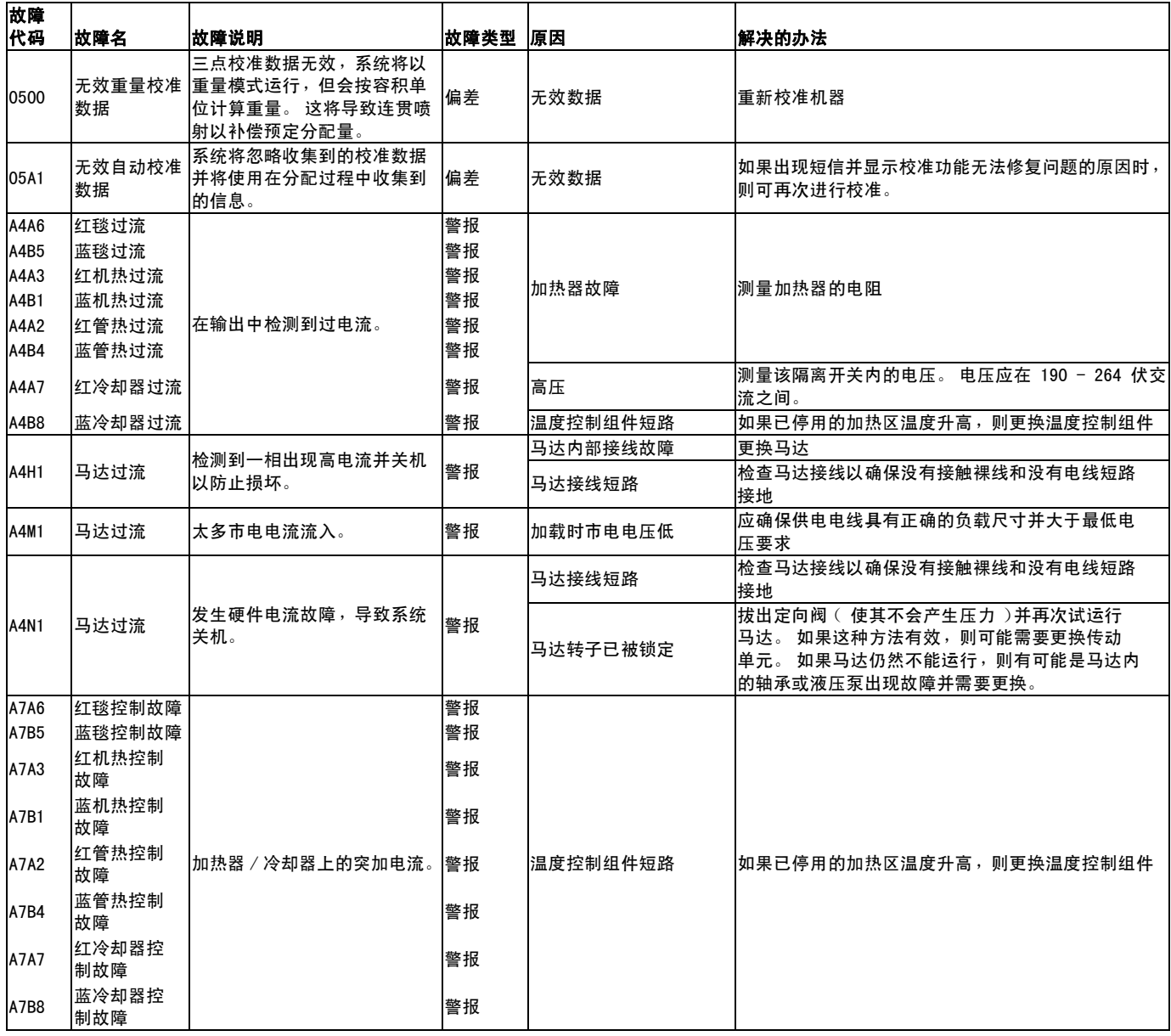

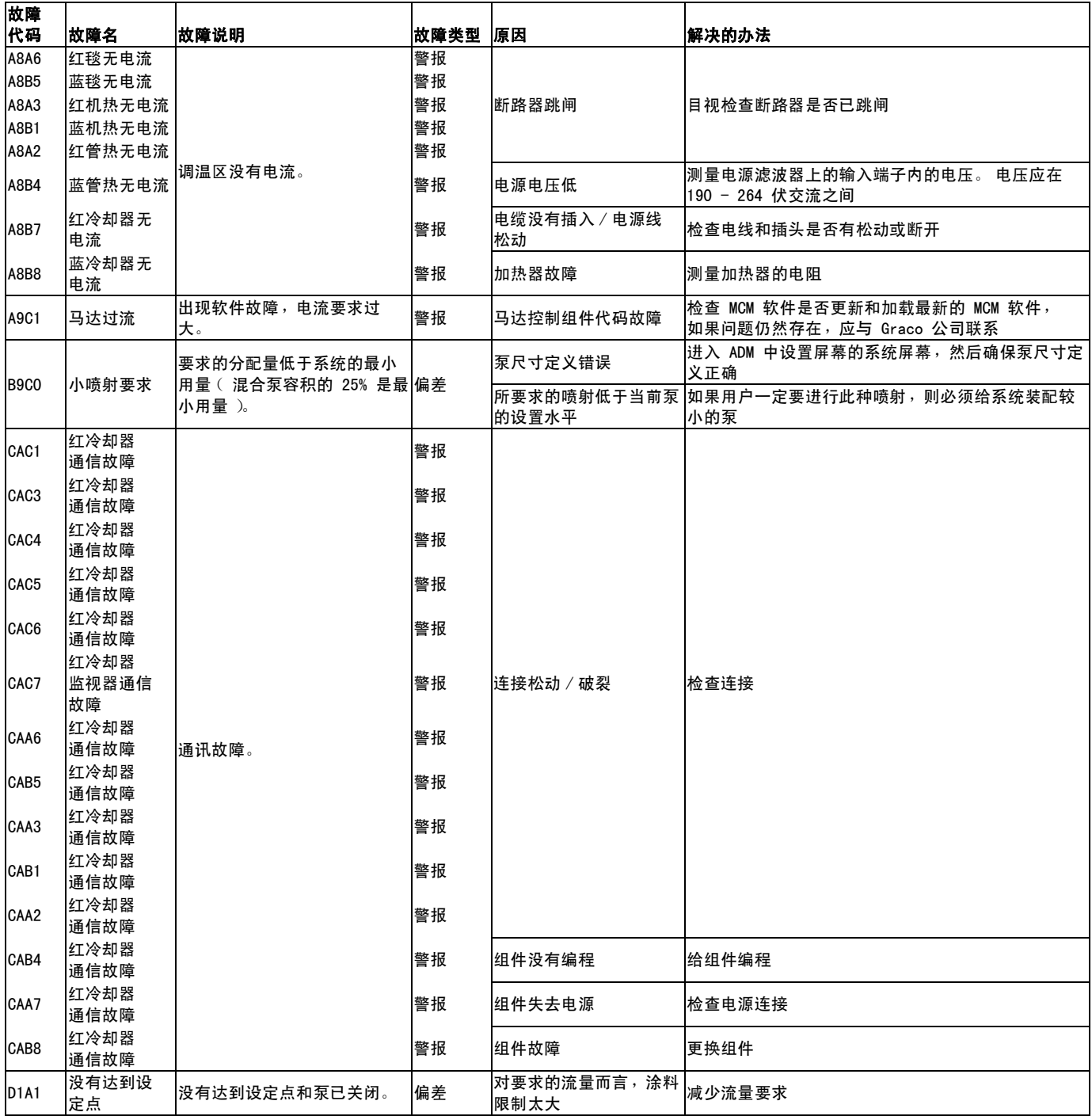

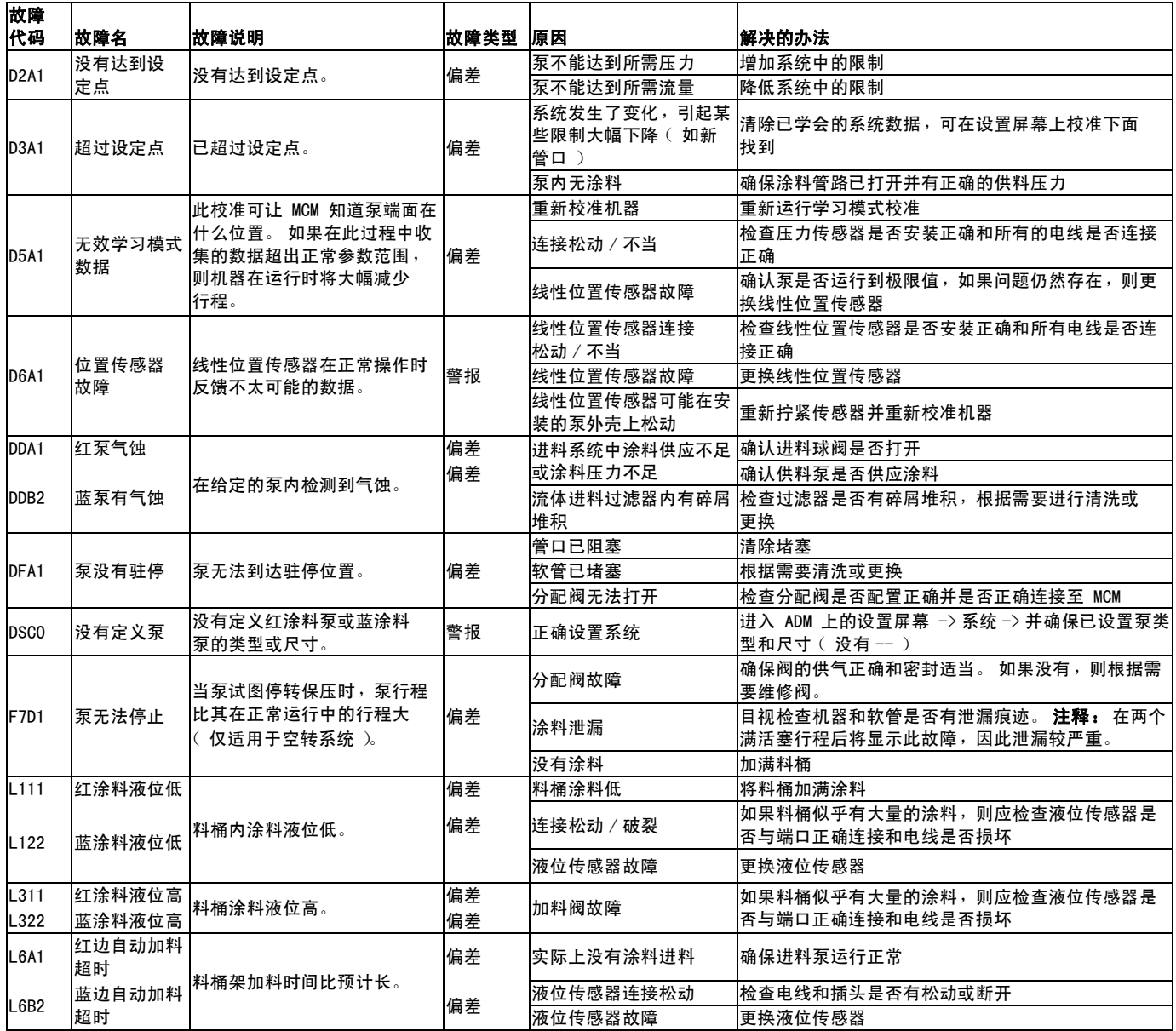
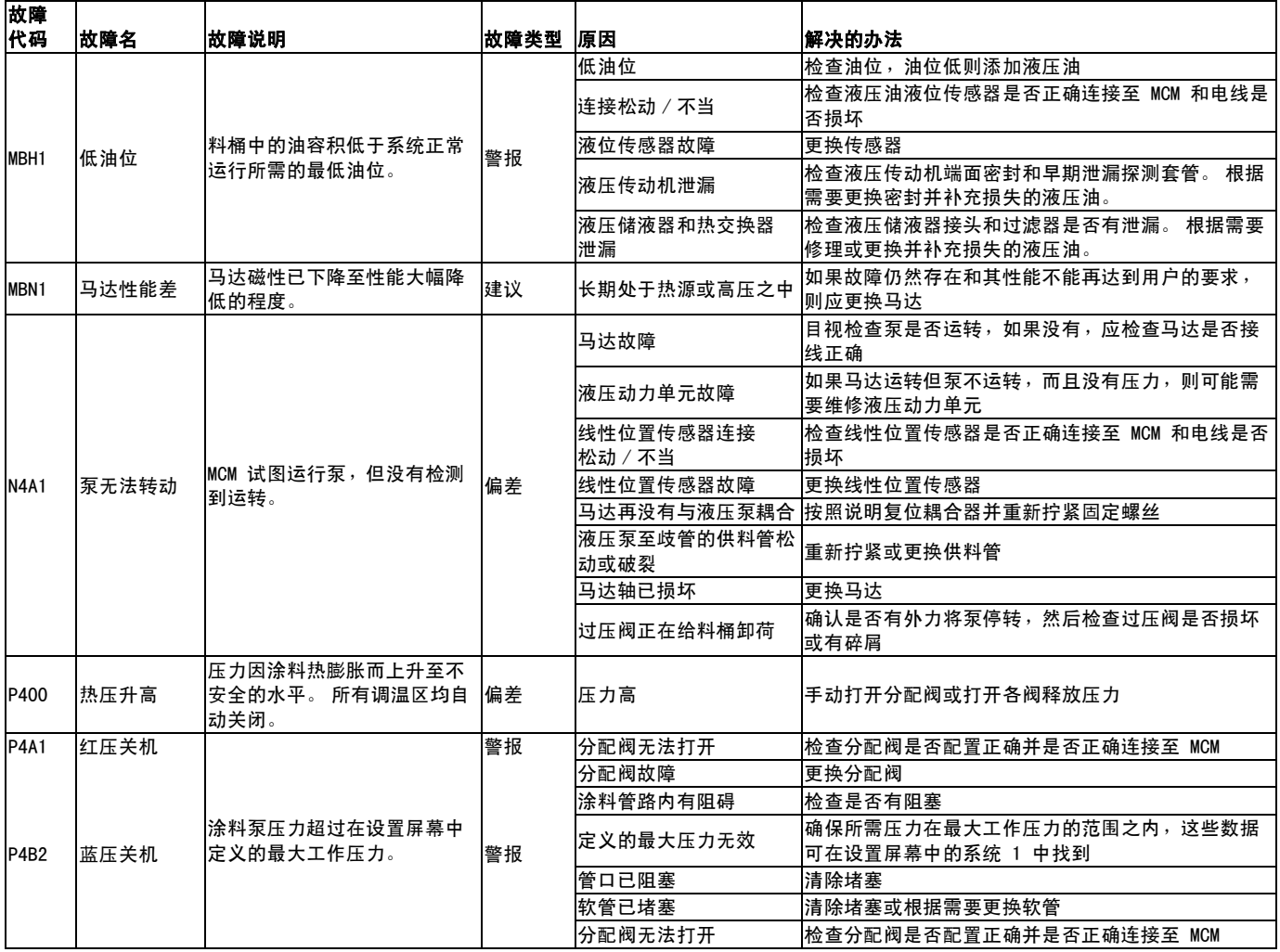

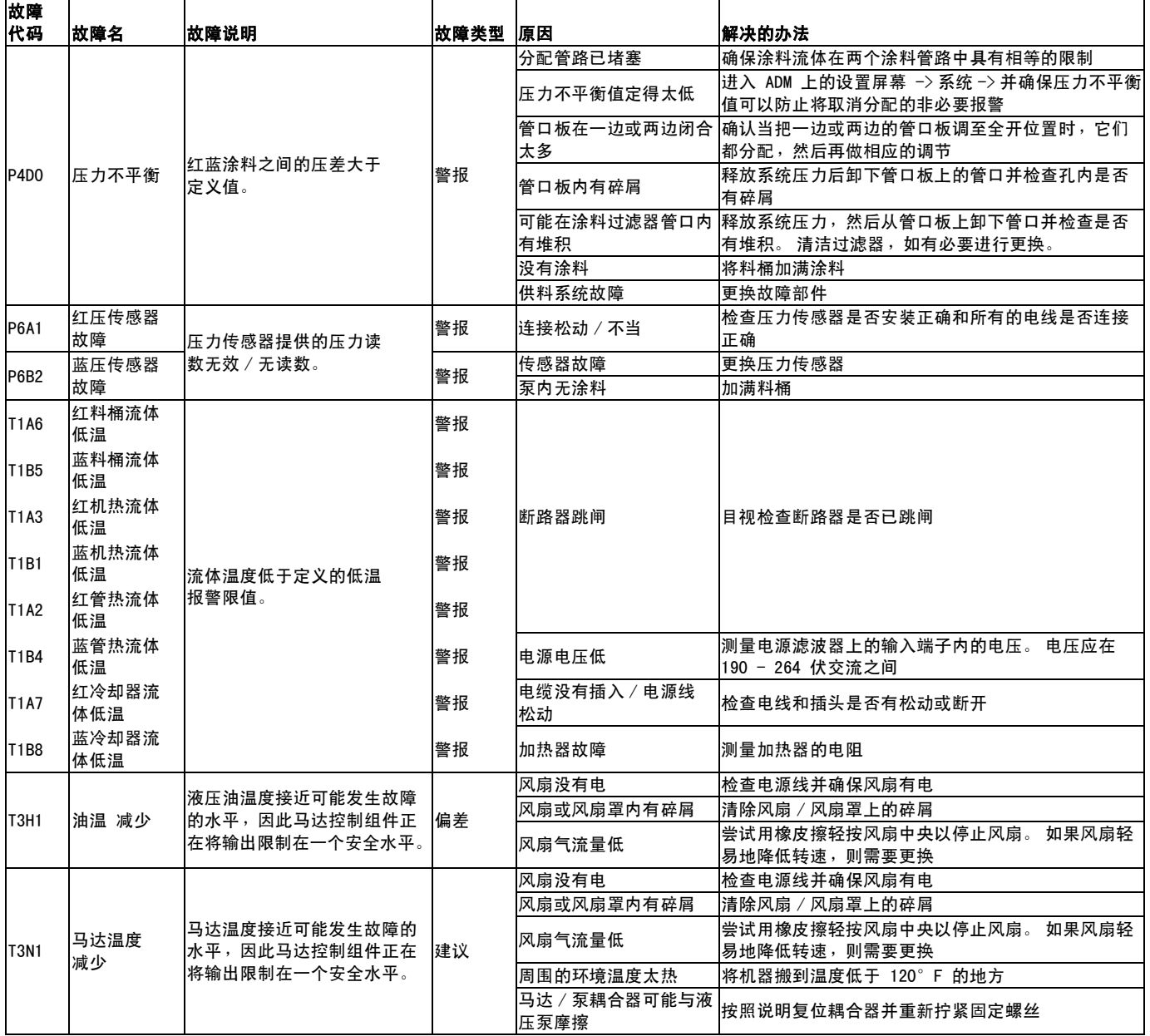

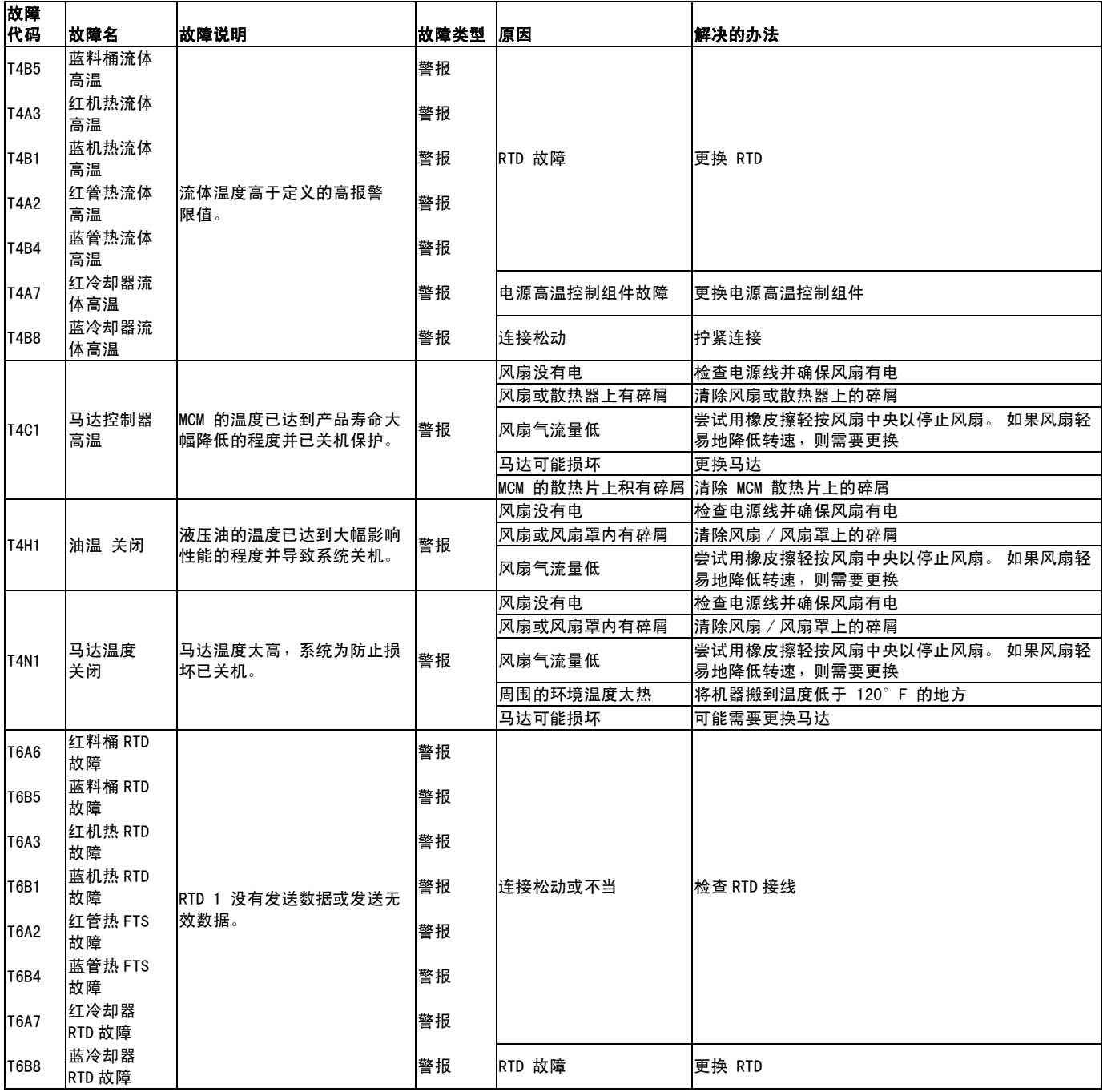

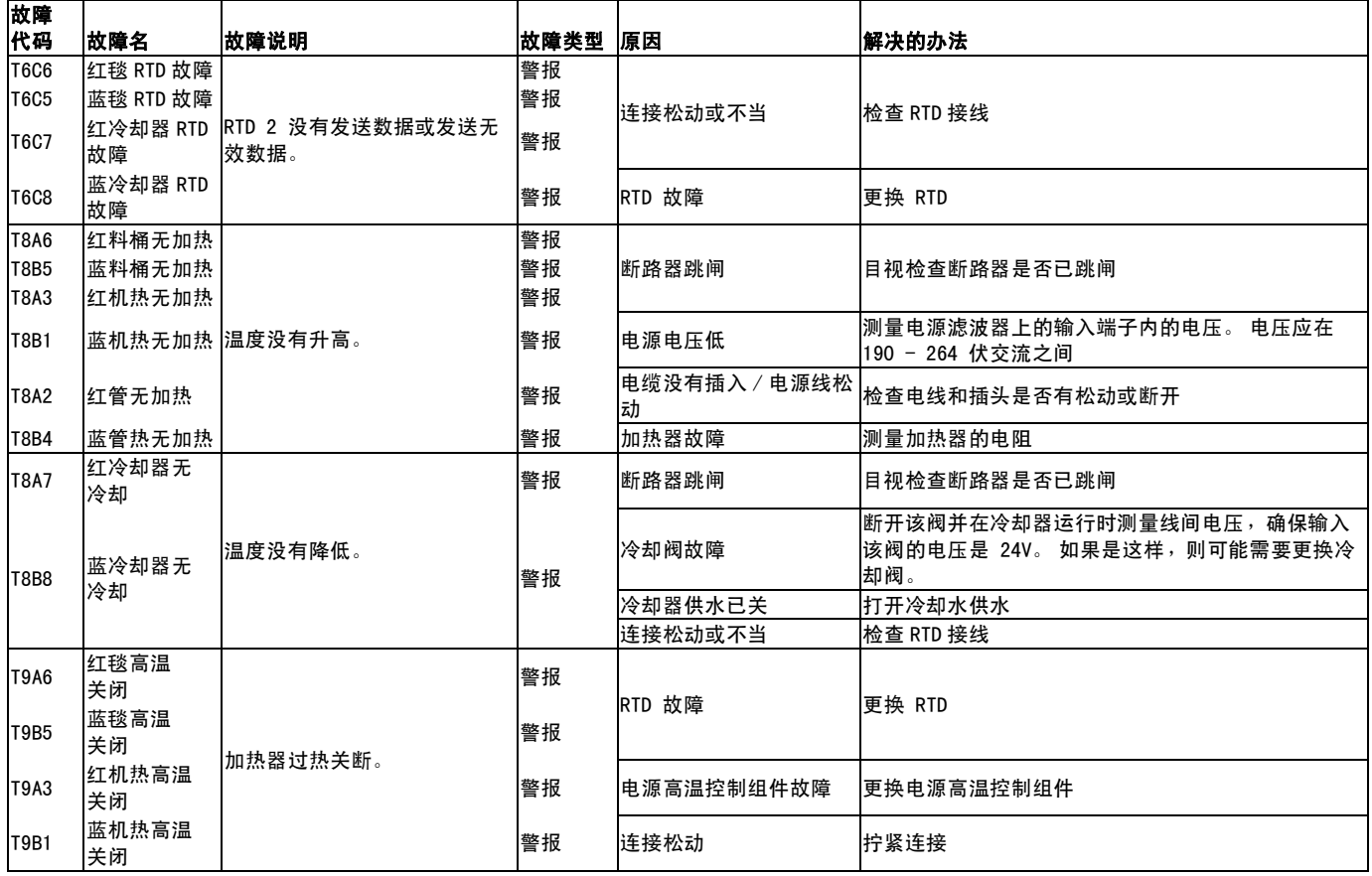

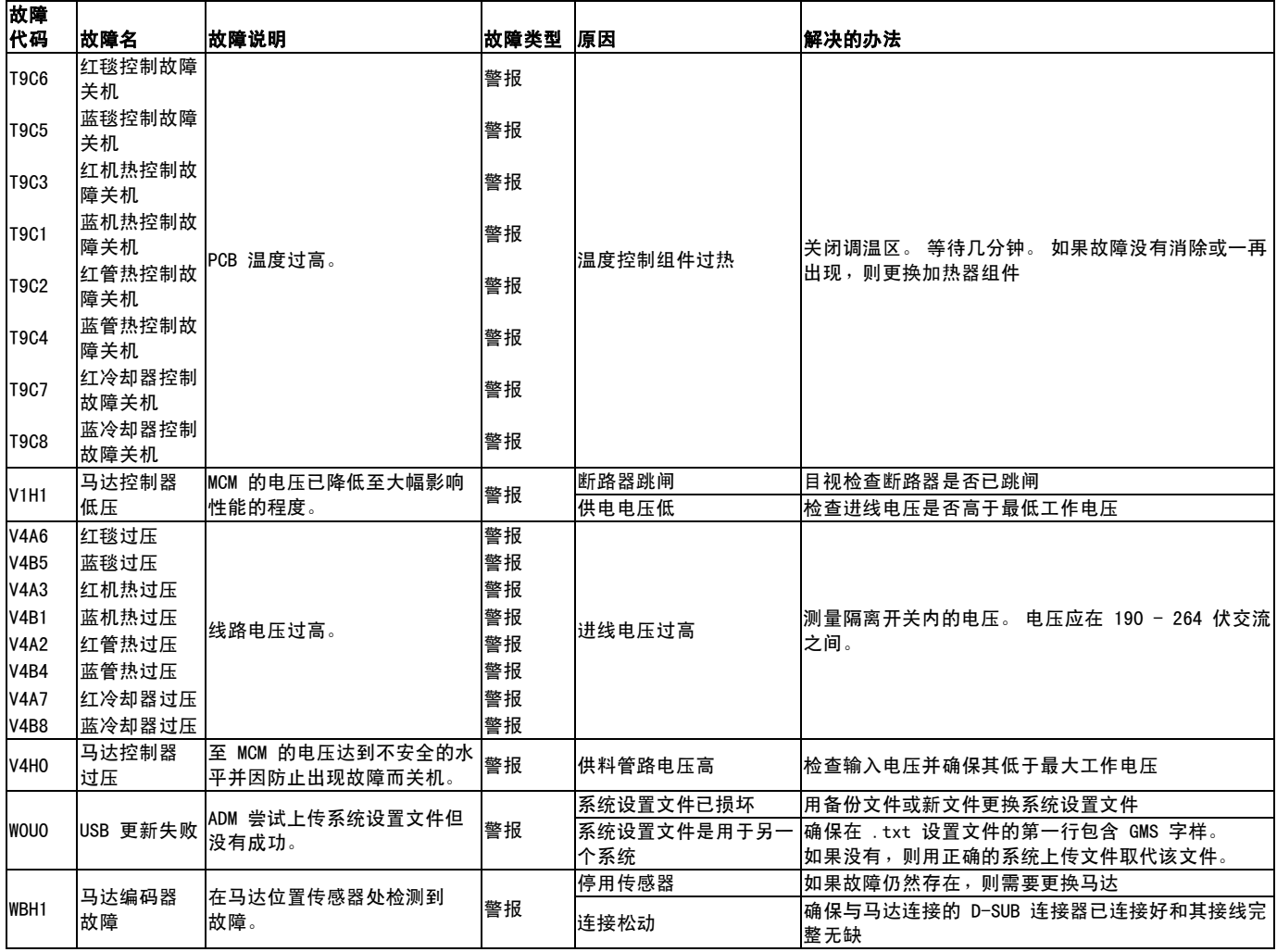

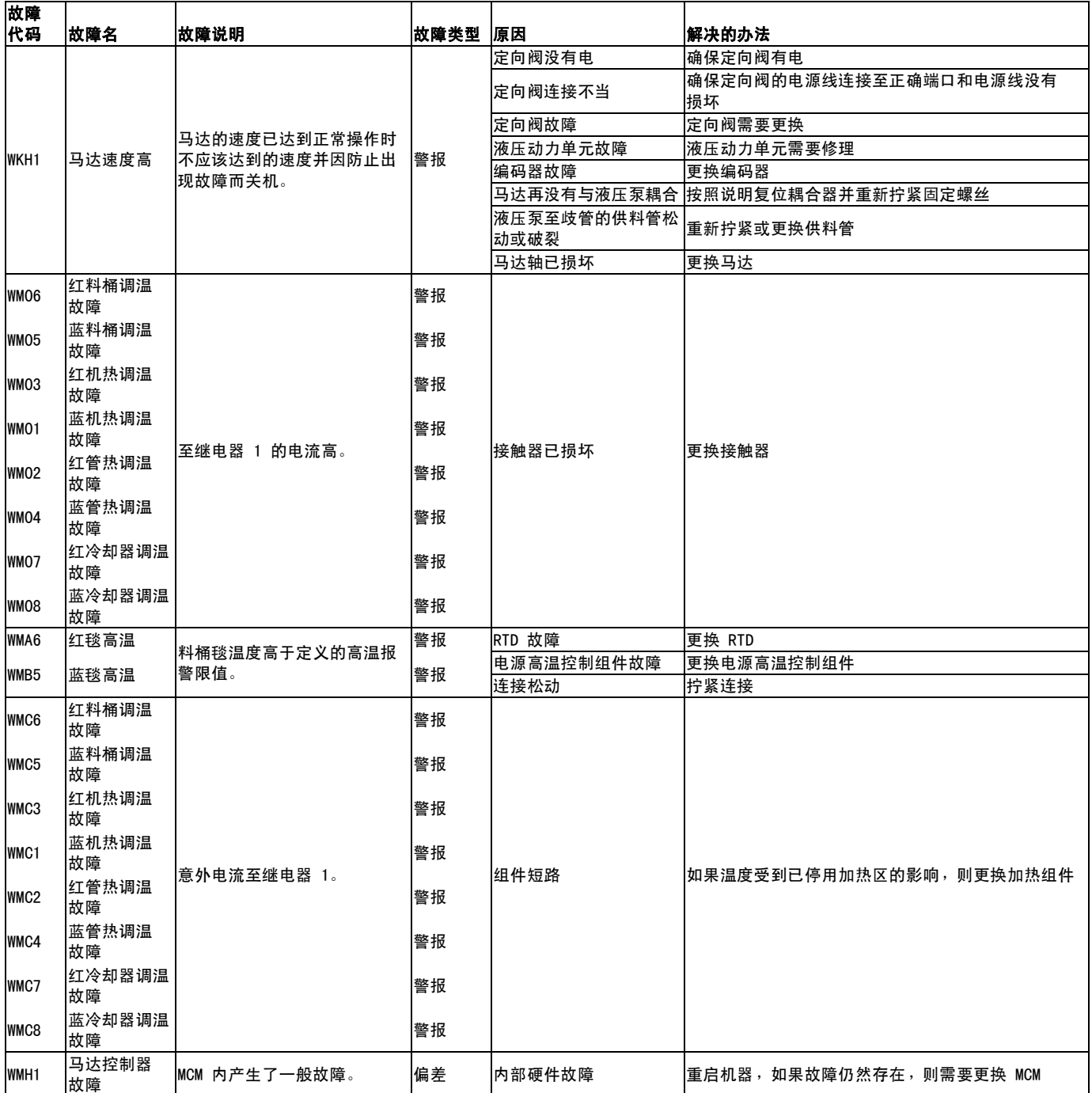

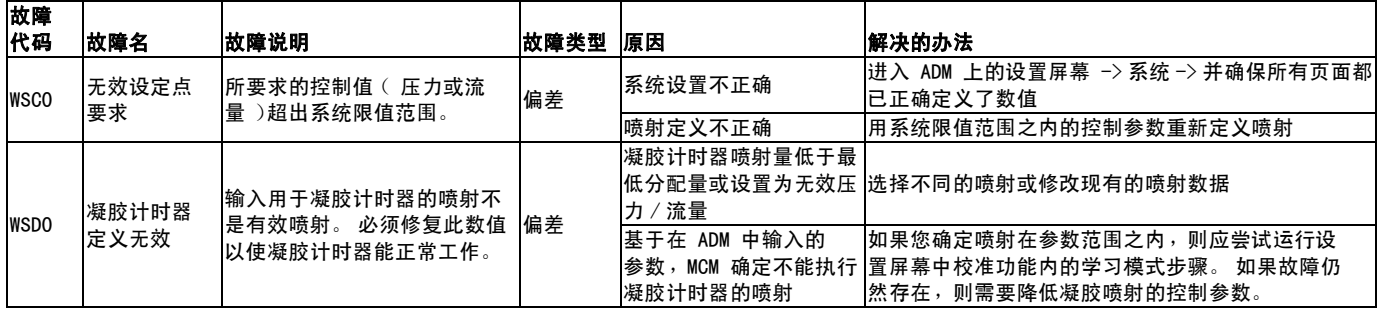

# 附录 E - USB 操作

注意 质量较差的 USB 记忆棒驱动器可能导致烧坏 ADM 上 的 USB 接口。应只使用高质量的 USB 记忆棒驱 动器。

#### 概述

USB 有三种主要用途。

- 最多可下载以往 50000 个故障、事件的日志, 或包 含超过 150000 个关键分配信息快照的作业日志。
- 下载、修改和上传定制语言文件
- 下载和上传系统配置数据
	- 这些数据包括用户最常选择和最常配置的设置。
	- 这些数据不包括泵计数器、故障和事件日志、 喷射和顺序计数器

#### USB 选项

ADM 上 USB 的选项仅在 [4 号高级屏](#page-63-0)幕上, 请参见第 [64](#page-63-0) 页。

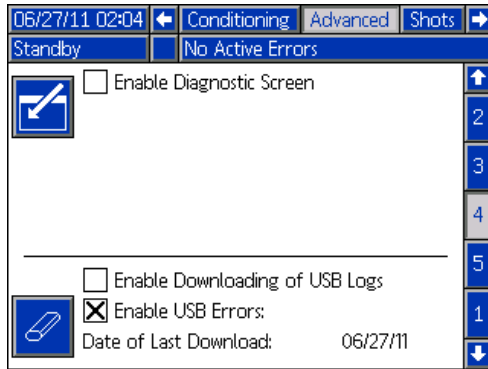

第一个选项是一个复选框,该框可启用或停用故障事件 和喷射数据日志文件的下载。 喷射数据日志在所有操作 模式中都运行。

第二个选项是清除图标,该图标可将最早下载日期重置 到可下载所有日志的时间。 这将允许用户下载所有的 USB 日志记录,如果日志文件已满,则可能需要 2 个多 小时才能完成。 ADM 不监视 USB 日志以提醒用户数据 何时将被覆盖。 为了尽量减少下载时间和数据丢失的 风险,我们建议用户每两个星期下载日志文件,如果机 器一天使用的时间多于一个满班,则应更频繁地下载这 些文件。

### 下载日志文件

如果勾选了"启用 USB 日志下载", 则可使用 USB 记忆棒驱动器下载日志文件。

要下载日志文件,应将高质量的 USB 记忆棒驱动器插入 ADM 后面底部的 USB 端口内。ADM 将自动开始下载日志 文件、定制语言文件 (DISPTEXT.TXT)) 和系统设置文 件 (SETTINGS.TXT)。 下载状态将于状态条内显示。 如果在下载中出现故障,应取下 USB 记忆棒驱动器 后再将其插入。

## 日志文件,文件夹结构

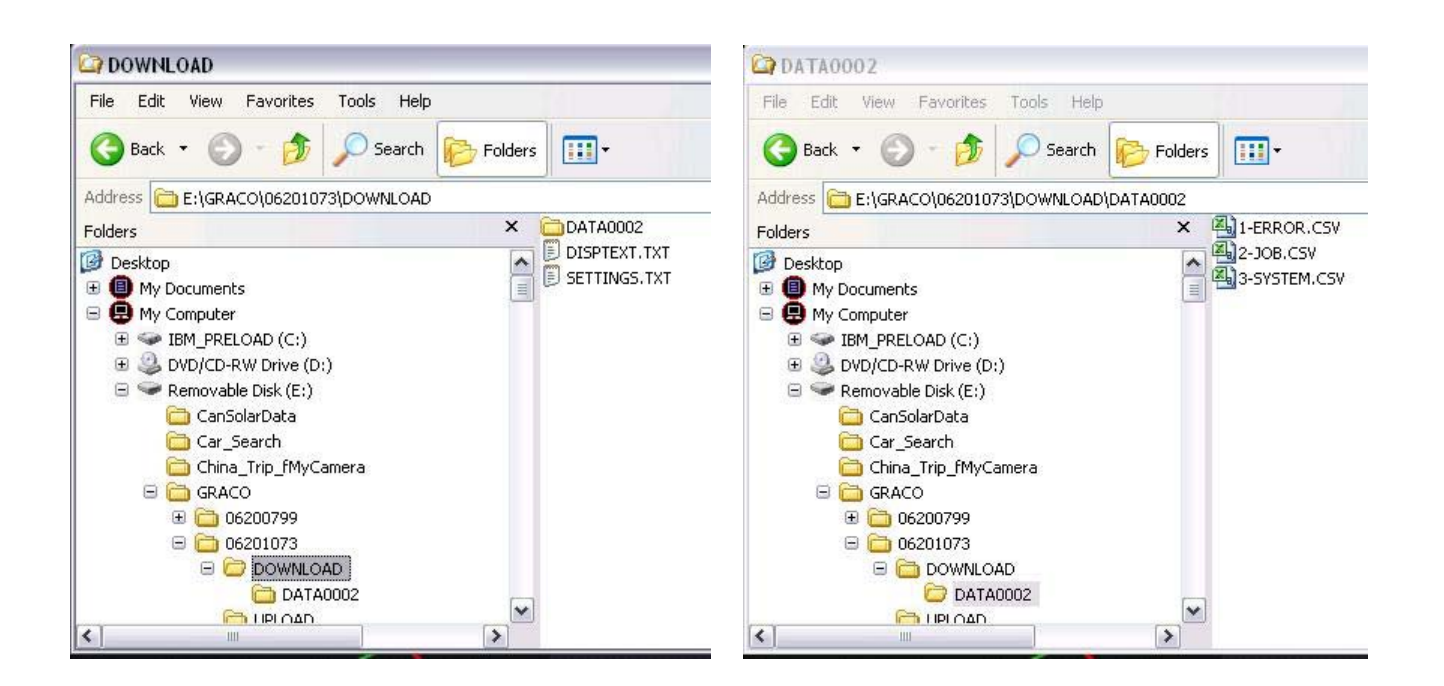

#### 图 19: DOWNLOAD, DATAxxxx 文件夹

每次将记忆棒驱动器插入 ADM USB 端口时, 即创建一个名为"DATAxxxx" 的新文件夹。每当记忆棒驱动器插入一次和 通过 USB 传输数据时,文件夹名称后面的数字将增加一次。 在每个 DATAxxxx 文件夹中有三个日志文件。 它们的文 件格式为.csv (逗号分隔值),可以用大多数文本编辑器或数据处理程序 (如 Excel)打开这两个文件。

#### 示例 1-" 故障 " 文件

1-" 故障 " 文件是故障和事件日志文件。

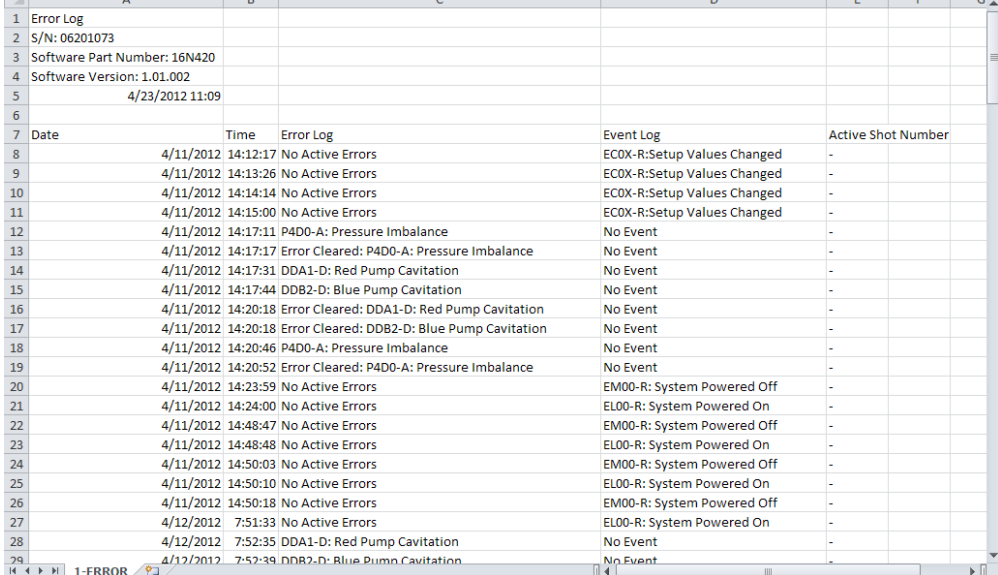

#### 示例 2-" 作业 " 文件

2-" 作业 " 文件是喷射数据日志文件。

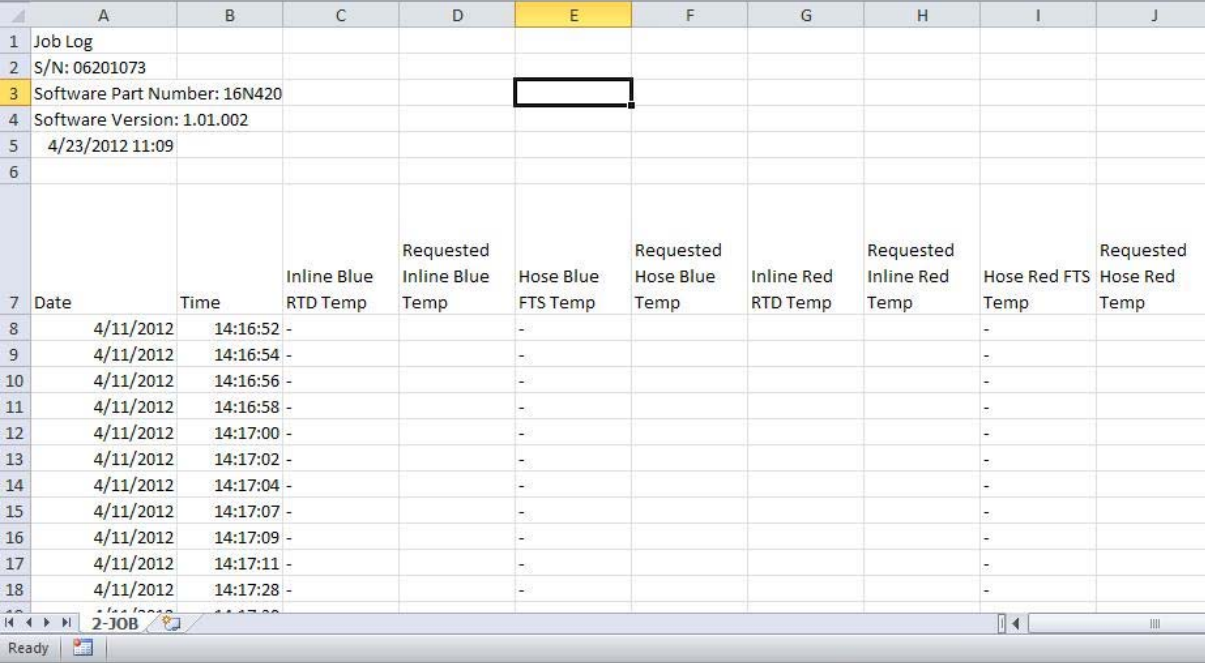

## 示例 3-" 系统 " 文件

3-" 系统 " 文件是软件版本日志文件。

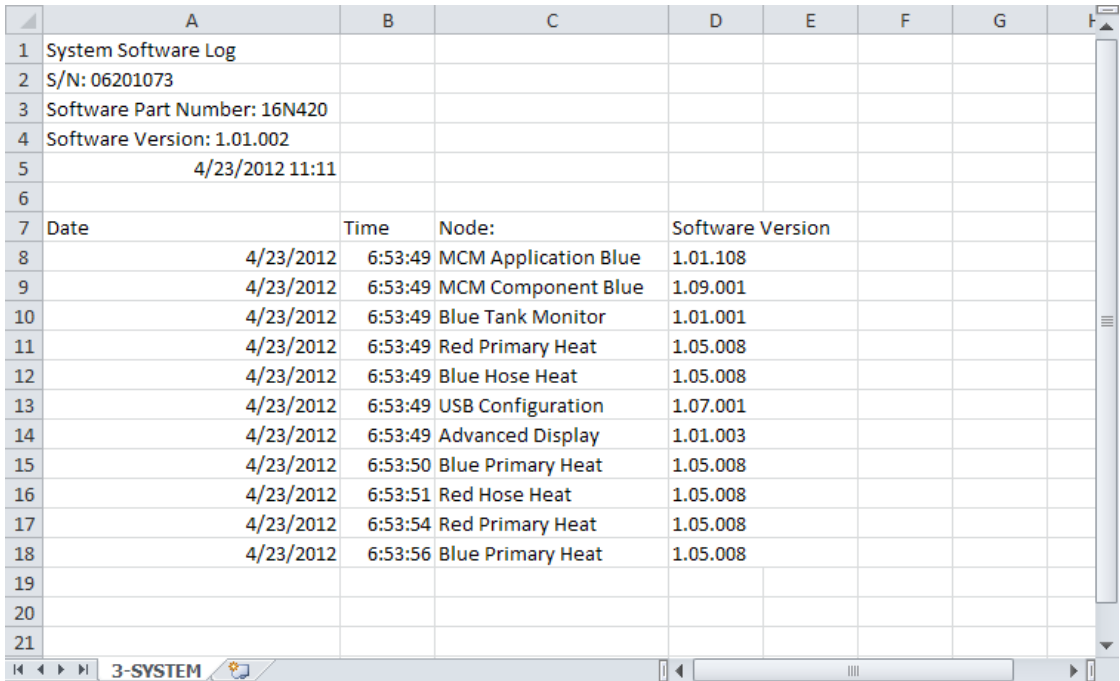

#### 传输系统设置

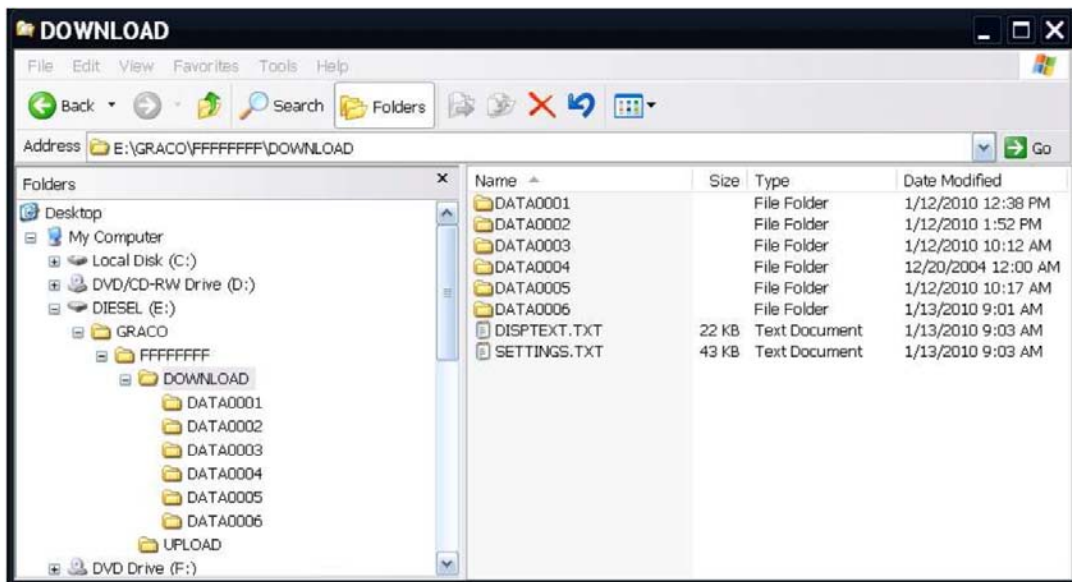

使用以下程序将系统设置从一台机器传输至另一台机器。

1. 将高质量的装有需要传输设置的 USB 记忆棒驱动器 插入系统上的 ADM USB 端口。 一旦完成下载, SETTINGS.TXT 文件将位于"DOWNLOAD"文件夹中。

用户无论如何决不可尝试修改 SETTINGS.TXT 文件。 Graco 公司对不当修改设置文件所造成的损害不承 担任何责任。

注意

- 2. 将 USB 记忆棒驱动器插入计算机。
- 3. 游览至 DOWNLOAD 文件夹。
- 4. 将 DOWNLOAD 文件夹中 SETTINGS.TXT 文件复制到 UPLOAD 文件夹。
- 5. 从计算机上取下 USB 记忆棒驱动器并将其插入第二 台机器的 ADM USB 接口中。 软件将自动开始更新。

注释: 在开始更新之前, ADM 自动关闭系统并取消任何 正在进行的分配。 当软件在更新时,将出现一个弹出窗 口以通知用户正在更新并需要锁定系统。 一旦完成上 传,ADM 将告知用户重启以使用更新程序。

- 6. 当软件完成更新后,取下 USB 记忆棒驱动器。
- 7. 将主电源开关转到关闭位置后再将其转到开启位置。
- 8. 将 USB 记忆棒驱动器插入计算机。
- 9. 游览至 UPLOAD 文件夹并清除 SETTINGS.TXT 文件。

注释: 一旦上传设置完成后, 应立即从 UPLOAD 文件夹 中卸掉 SETTINGS.TXT 文件,以防止下次将 USB 记忆棒 驱动器插入 ADM USB 端口时意外丢失数据。 如果当 UPLOAD 文件夹中有一个 SETTINGS.TXT 文件并且当 USB 记忆棒驱动器插入 ADM USB 端口时,软件将自动开始 更新。

#### 更新定制语言

使用以下程序定制 ADM 中的文本。可以在 Excel 中修 改语言文件 DISPTEXT.TXT,但必须用扩展名 .TXT 将其 保存为 Unicode 文本文件。

- 1. 将高质量的装有需要传输设置的 USB 记忆棒驱动器 插入系统上的 ADM USB 端口。 一旦完成下载, DISPTEXT.TXT 文件将位于"DOWNLOAD"文件夹内。
- 2. 将 USB 记忆棒驱动器插入计算机。
- 3. 游览至 DOWNLOAD 文件夹。
- 4. 将 DOWNLOAD 文件夹中的 DISPTEXT.TXT 文件复制到 您的计算机上。
- 5. 可使用任何数据处理软件 ( 如 Excel )编辑 DISPTEXT.TXT 文件。
	- a. 在第一列中找到需要更改的字段。
	- b. 在同一行的第二列输入新的字符串。
	- c. 将该文件保存为 Unicode 文本文件。 文件名必 须保持 "DISPTEXT.TXT"。
- 6. 将编辑后的 DISPTEXT.TXT 文件复制到 UPLOAD 文件夹。
- 7. 从计算机上取下 USB 记忆棒驱动器并将其插入 ADM USB 端口中。 软件将自动开始更新。

注释: 在开始更新之前, ADM 自动关闭系统并取消任何 正在进行的分配。 当软件在更新时,将出现一个弹出窗 口以通知用户正在更新并需要锁定系统。 一旦完成上传, ADM 将告知用户重启以使用更新程序。

8. 当软件完成更新后,取下 USB 记忆棒驱动器。

- 9. 将主电源开关转到关闭位置后再将其转到开启位置。
- 10. 将 USB 记忆棒驱动器插入计算机。
- 11. 游览至 UPLOAD 文件夹并删除 DISPTEXT.TXT 文件。

注释: 一旦上传语言文件后,应立即从 UPLOAD 文件 夹中卸掉 DISPTEXT.TXT 文件,以防止下次将 USB 记 忆棒驱动器插入 ADM USB 端口时意外丢失数据。 如果 当 UPLOAD 文件夹中有一个 DISPTEXT.TXT 文件并且当 USB 记忆棒驱动器插入 ADM USB 端口时,软件将自动 开始更新。

#### SETTINGS. TXT 样本文件 **DISPTEXT. TXT 样本文件**

注意

用户无论如何决不可尝试修改 SETTINGS.TXT 文件。 Graco 公司对不当修改设置文件所造成的损害不承 担任何责任。

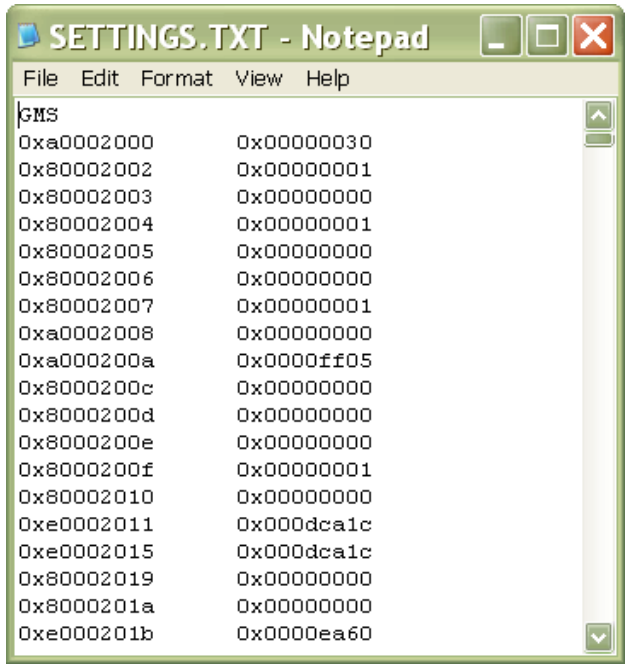

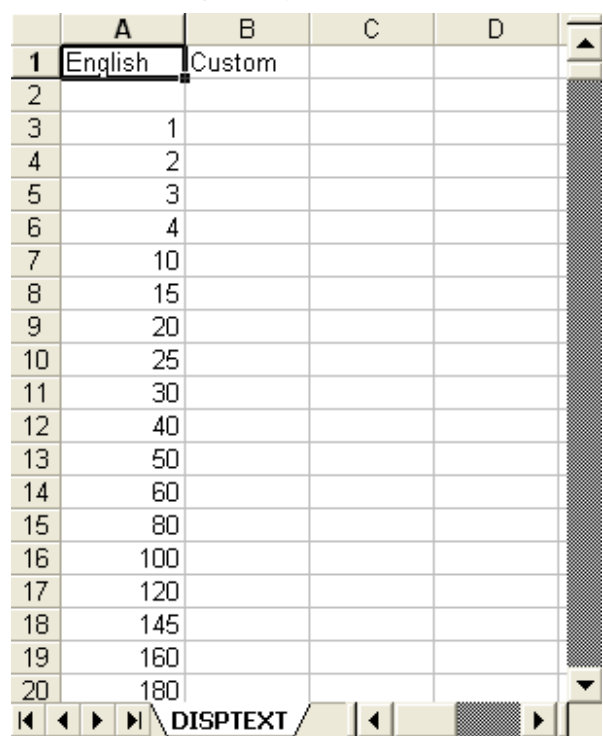

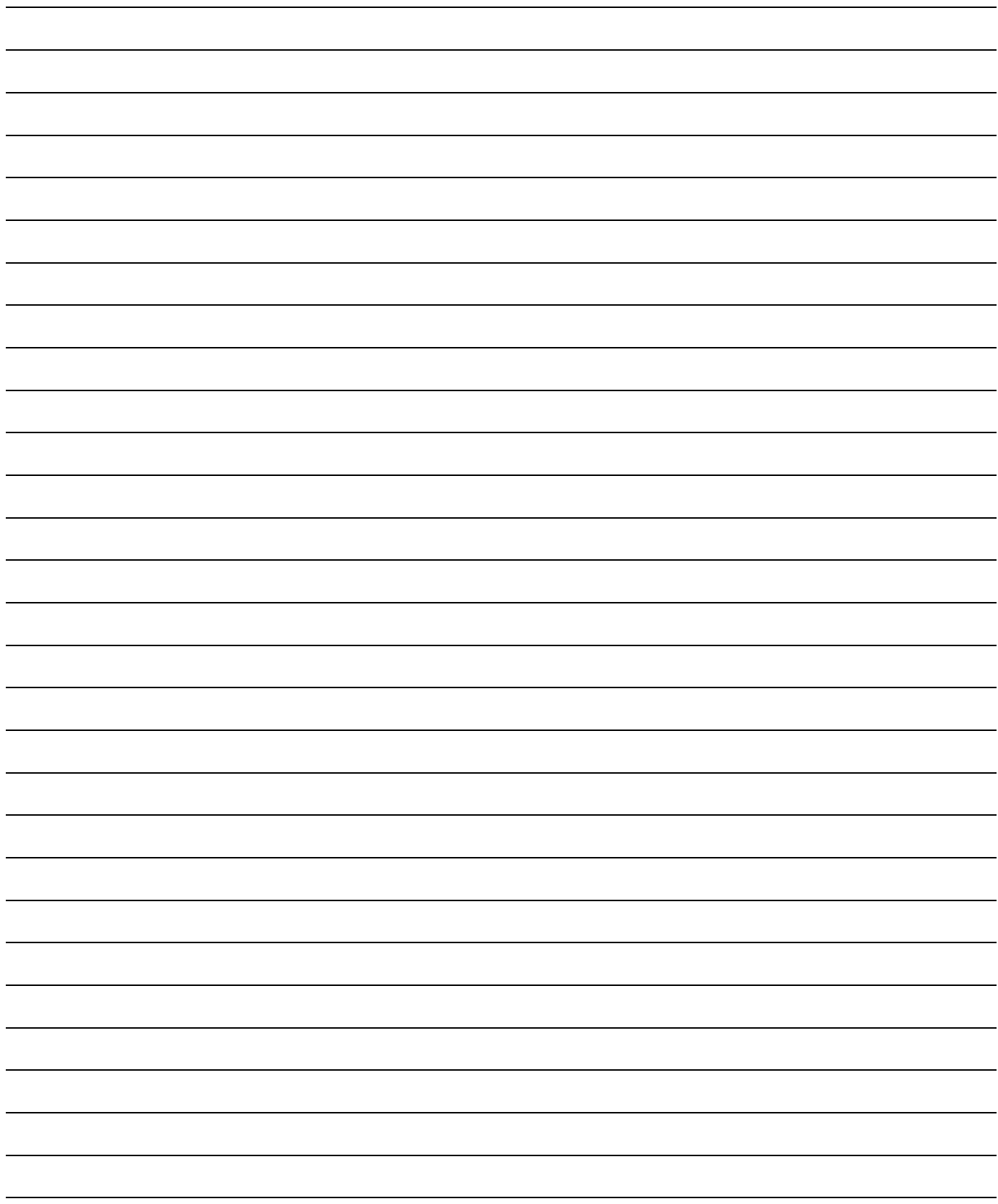

# 技术数据

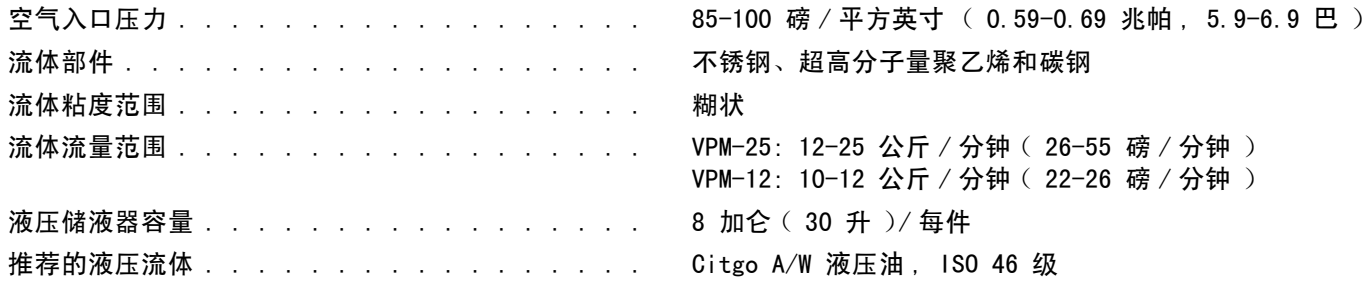

# 尺寸

机器尺寸随机器布局而不同。

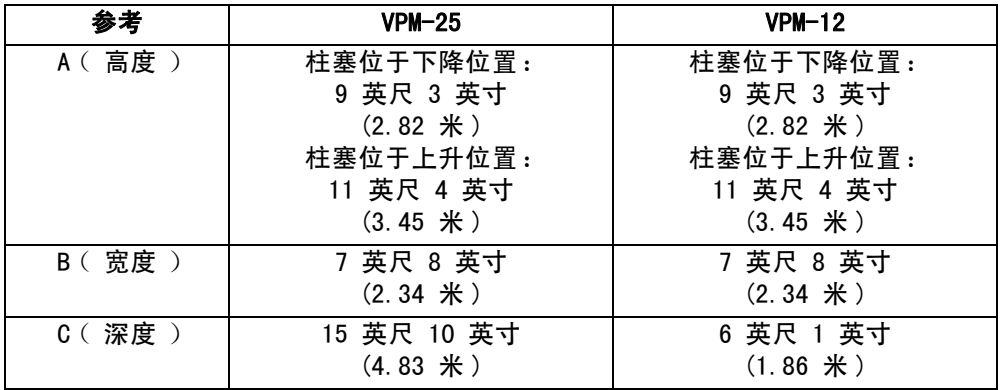

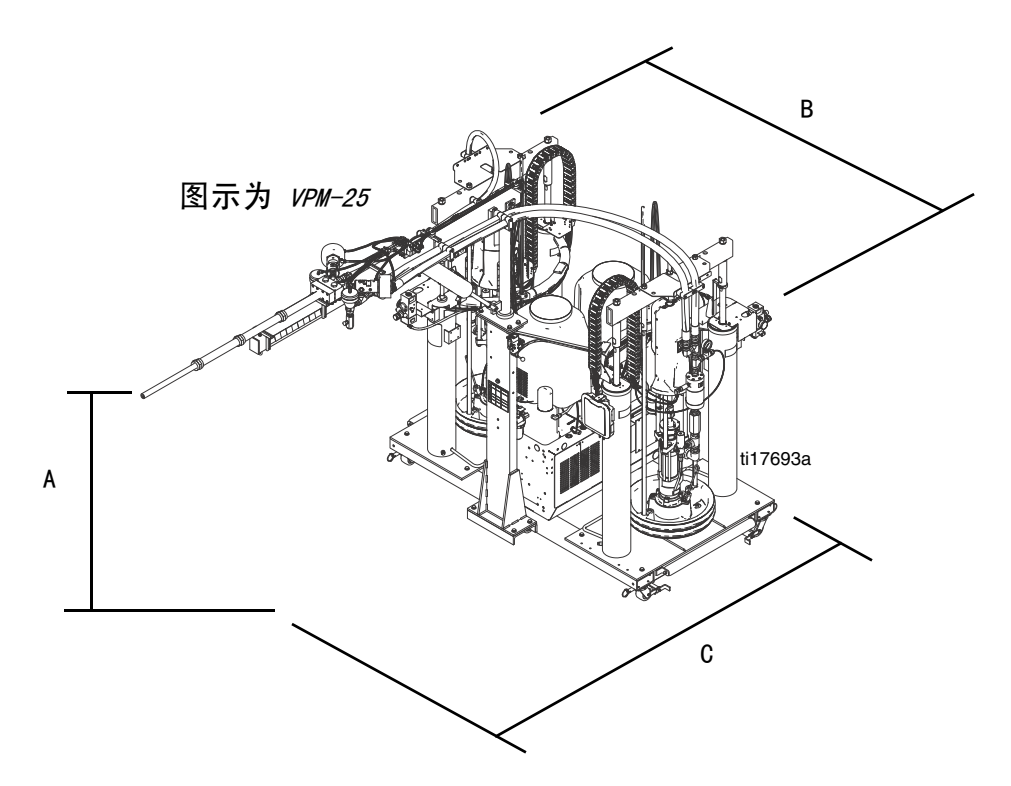

## Graco Standard Warranty

Graco warrants all equipment referenced in this document which is manufactured by Graco and bearing its name to be free from defects in material and workmanship on the date of sale to the original purchaser for use. With the exception of any special, extended, or limited warranty published by Graco, Graco will, for a period of twelve months from the date of sale, repair or replace any part of the equipment determined by Graco to be defective. This warranty applies only when the equipment is installed, operated and maintained in accordance with Graco's written recommendations.

This warranty does not cover, and Graco shall not be liable for general wear and tear, or any malfunction, damage or wear caused by faulty installation, misapplication, abrasion, corrosion, inadequate or improper maintenance, negligence, accident, tampering, or substitution of non-Graco component parts. Nor shall Graco be liable for malfunction, damage or wear caused by the incompatibility of Graco equipment with structures, accessories, equipment or materials not supplied by Graco, or the improper design, manufacture, installation, operation or maintenance of structures, accessories, equipment or materials not supplied by Graco.

This warranty is conditioned upon the prepaid return of the equipment claimed to be defective to an authorized Graco distributor for verification of the claimed defect. If the claimed defect is verified, Graco will repair or replace free of charge any defective parts. The equipment will be returned to the original purchaser transportation prepaid. If inspection of the equipment does not disclose any defect in material or workmanship, repairs will be made at a reasonable charge, which charges may include the costs of parts, labor, and transportation.

#### THIS WARRANTY IS EXCLUSIVE, AND IS IN LIEU OF ANY OTHER WARRANTIES, EXPRESS OR IMPLIED, INCLUDING BUT NOT LIMITED TO WARRANTY OF MERCHANTABILITY OR WARRANTY OF FITNESS FOR A PARTICULAR PURPOSE.

Graco's sole obligation and buyer's sole remedy for any breach of warranty shall be as set forth above. The buyer agrees that no other remedy (including, but not limited to, incidental or consequential damages for lost profits, lost sales, injury to person or property, or any other incidental or consequential loss) shall be available. Any action for breach of warranty must be brought within two (2) years of the date of sale.

GRACO MAKES NO WARRANTY, AND DISCLAIMS ALL IMPLIED WARRANTIES OF MERCHANTABILITY AND FITNESS FOR A PARTICULAR PURPOSE, IN CONNECTION WITH ACCESSORIES, EQUIPMENT, MATERIALS OR COMPONENTS SOLD BUT NOT MANUFACTURED BY GRACO. These items sold, but not manufactured by Graco (such as electric motors, switches, hose, etc.), are subject to the warranty, if any, of their manufacturer. Graco will provide purchaser with reasonable assistance in making any claim for breach of these warranties.

In no event will Graco be liable for indirect, incidental, special or consequential damages resulting from Graco supplying equipment hereunder, or the furnishing, performance, or use of any products or other goods sold hereto, whether due to a breach of contract, breach of warranty, the negligence of Graco, or otherwise.

# Graco Information

For the latest information about Graco products, visit www.graco.com.

TO PLACE AN ORDER, contact your Graco distributor or call to identify the nearest distributor. Phone: 612-623-6921 or Toll Free: 1-800-328-0211 Fax: 612-378-3505

All written and visual data contained in this document reflects the latest product information available at the time of publication. Graco reserves the right to make changes at any time without notice.

For patent information, see www.graco.com/patents.

技术手册原文翻译。 This manual contains Chinese. MM 313875

**Graco Headquarters:** Minneapolis **International Offices:** Belgium, China, Japan, Korea

**GRACO INC. AND SUBSIDIARIES • P.O. BOX 1441 • MINNEAPOLIS MN 55440-1441 • USA**

**Copyright 2010, Graco Inc. All Graco manufacturing locations are registered to ISO 9001.**

www.graco.com

Revised November 2012